## <span id="page-0-0"></span>NOMADIC

# **L500**

**ユーザーガイド**

## **お買い上げいただき、ありがとうござい ます。** NOMADIC

NOMVDIC™は探求心溢れる人材によって創立されました。ユーザーを重 視したテクノロジー企業として、当社は製品がお客様をインスパイアし、ご 自宅内にとどまらず無限のエンターテイメントの可能性を解放して、お好 みのライフスタイルに合わせて進化できることを目指します。NOMVDIC は、より高いレベルを目指す皆様のために開発されています。

繰り返しになりますが、NOMVDIC™をお選びいただき、誠にありがとうご ざいます。

<span id="page-2-0"></span>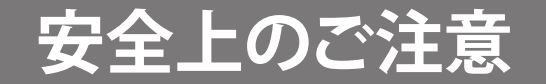

このプロジェクターをお使いになる前に、以下の**安全上のご注意**をお読みください。

- 全ての注意事項を読み、全ての仕様説明に従ってください。
- 換気を妨げないよう、プロジェクターの周囲、最低50㎝は、清潔な状態を保ってください。
- プロジェクターは風通しの良い場所に置いてください。また、プロジェクターの内部に熱がこもらないよう に通風孔周辺には物を置かないでください。
- プロジェクターを傾斜や凹凸のある場所、不安定な場所に置かないでください。プロジェクターが倒れて、 怪我またはプロジェクターの故障の原因となることがあります。
- 操作中はプロジェクターレンズを直視しないでください。強烈な光線により目を傷めることがあります。
- プロジェクターの動作中は、投影レンズを物で塞がないでください。物が加熱されて変形したり、火災の原 因となる可能性があります。
- プロジェクターを分解しないでください。内部に危険な高電圧があり、通電箇所に触れると、死亡する可能 性があります。
- プロジェクターを移動させる際は、落としたり、何かにぶつけたりしないように十分にご注意ください。
- また、プロジェクターまたは接続ケーブルの上には重いものを置かないでください。
- プロジェクターを垂直に立てないでください。そうすることで、プロジェクターが倒れて、怪我またはプロジ ェクターの故障の原因となることがあります。
- プロジェクターは直射日光の当たる場所に置かないでください。ラジエーター、ヒートレジスタ、ストーブ、 またはプロジェクターの温度を危険なレベルまで上昇させる可能性のあるその他の装置(アンプを含む) などの熱源の近くに設置しないでください。
- プロジェクターの近くまたは上に液体を置かないでください。プロジェクター内に液体がこぼれた場合、 故障する可能性があります。プロジェクターが濡れた場合は、電源から外し、当社までプロジェクターの修 理を依頼してください。
- プロジェクターが動作しているとき、換気グリルから熱気や臭いを感じることがあります。これは正常な動 作であり、故障ではありません。
- 分極プラグや接地プラグの安全規定を妨げないようにしてください。分極プラグは2つのブレードがあ り、一方がやや幅広になっています。アースタイプのプラグには、2本のブレードと1本のアース用突起があ ります。幅の広いブレードとアース用ブレードは、安全のために用意されています。プラグがコンセントに 合わない場合は、形状が一致する変換アダプタをご使用ください。
- プラグをコンセントに接続するときは、アース端子を絶対に取り外さないでください。
- プラグや電源コードが、何か物に踏まれたり、挟まれたりしないようにしてください。プロジェクターから突 出した電源コード部分は、特に注意してください。
- 国によっては、電圧が安定していません。このプロジェクターは、AC100~240Vの電圧範囲で安全に動作 するように設計されていますが、停電または±10Vのサージが発生すると故障することがあります。電圧が 変動したり、遮断される可能性がある場所では、電源安定装置、サージ保護装置、または無停電電源装置 (UPS) を介してプロジェクターを接続することをお勧めします。
- 万一、煙、異音、異臭などが発生した場合は、直ちにプロジェクターの電源を切り、販売店または NOMVDIC™にご連絡ください。そのままご使用を続けることは大変危険です。
- 付属品/アクセサリはメーカーが指定する物のみをご使用ください。
- 長期間使用しない場合には、コンセントから電源コードを抜いてください。
- 製品の修理は、認定されたサービス担当者にご依頼ください。
- クラス1 消費者用レーザー製品

EN50689:2021

a. 子供を監督し、プロジェクターからの光線をどの距離からも見つめない ようにするように注意してください。

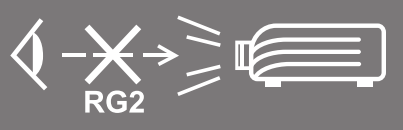

- b. プロジェクションレンズの前でプロジェクターを起動するためにリモコ ンを使用する際は、注意が必要です。
- c. ユーザーには、光線内で双眼鏡や望遠鏡などの光学機器の使用を避けるように注意を促します。
	- 注意: この製品からは潜在的に危険な光学放射線が放出されます。明るい光源と同様に、光線を見つめ ないでください。 RG2 IEC 62471-5:2015.

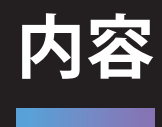

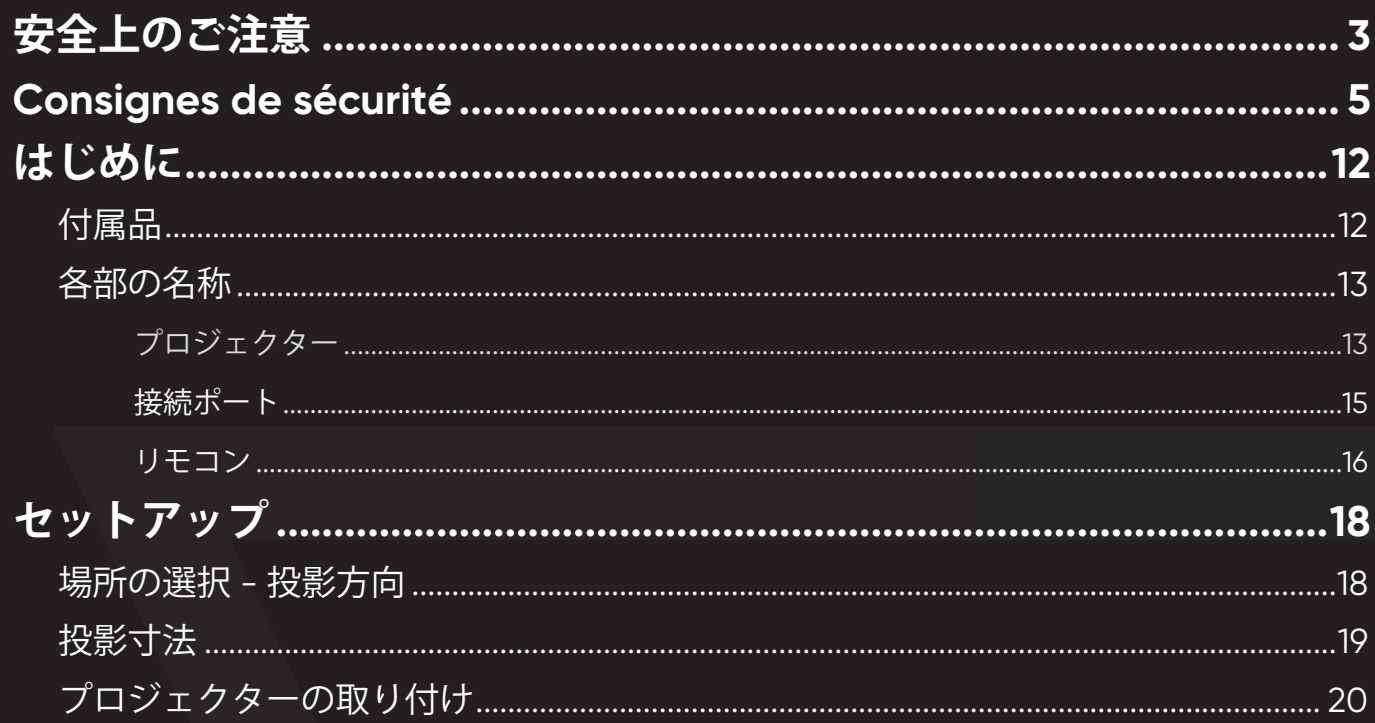

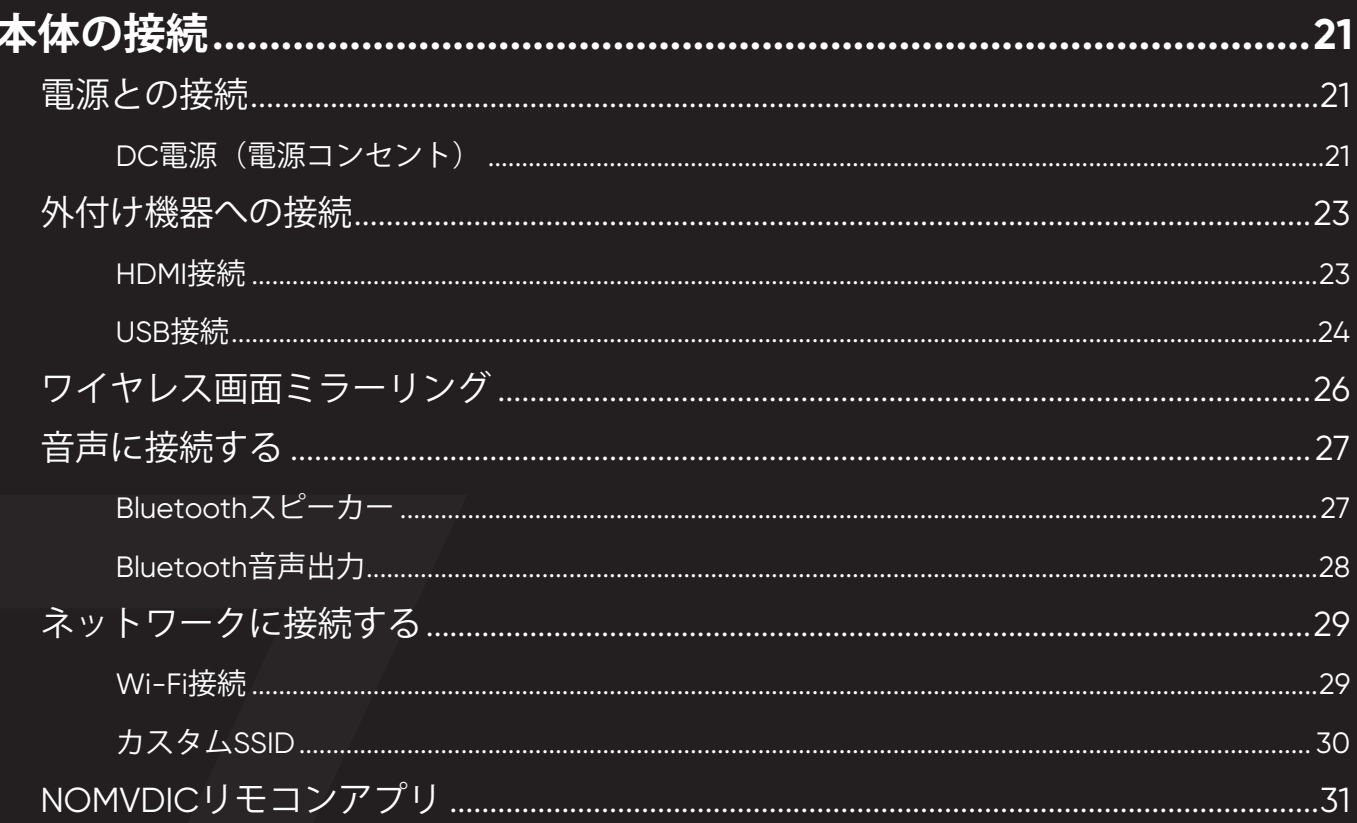

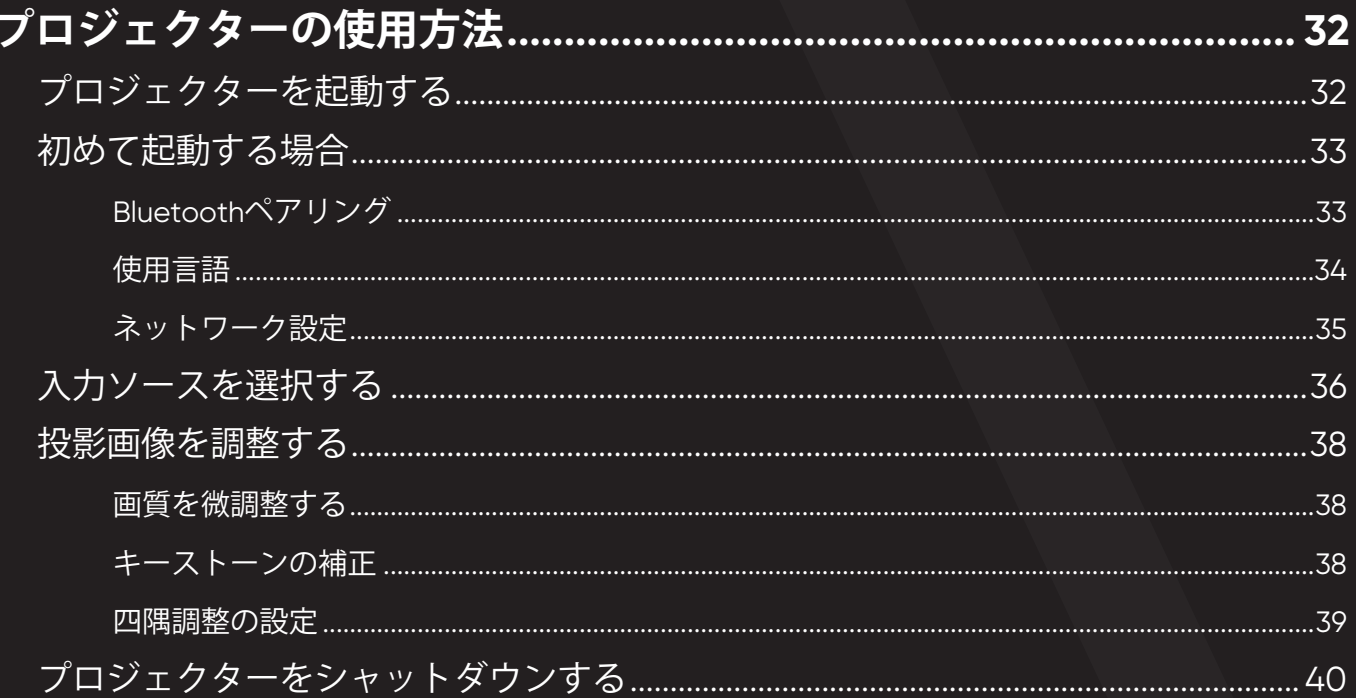

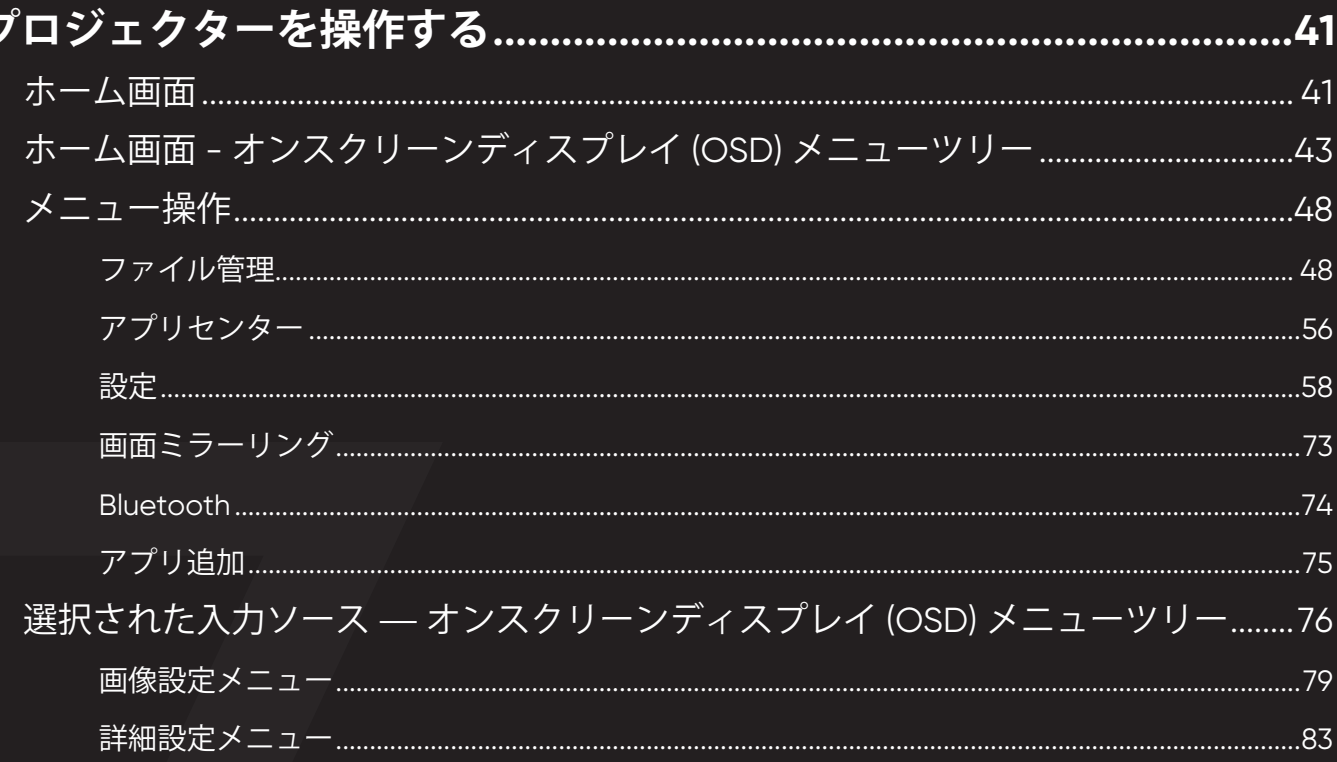

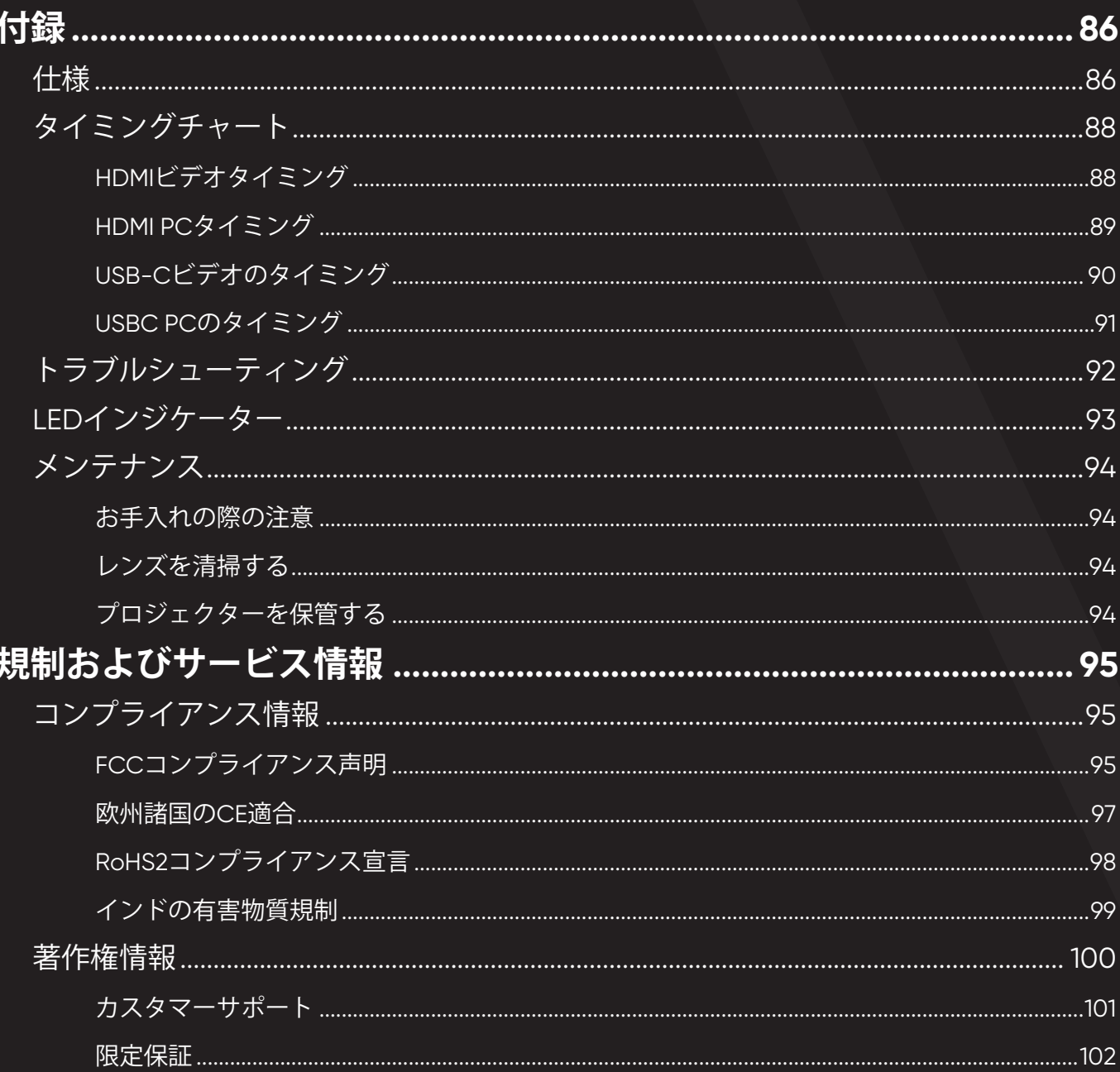

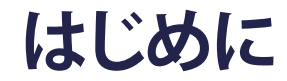

**付属品**

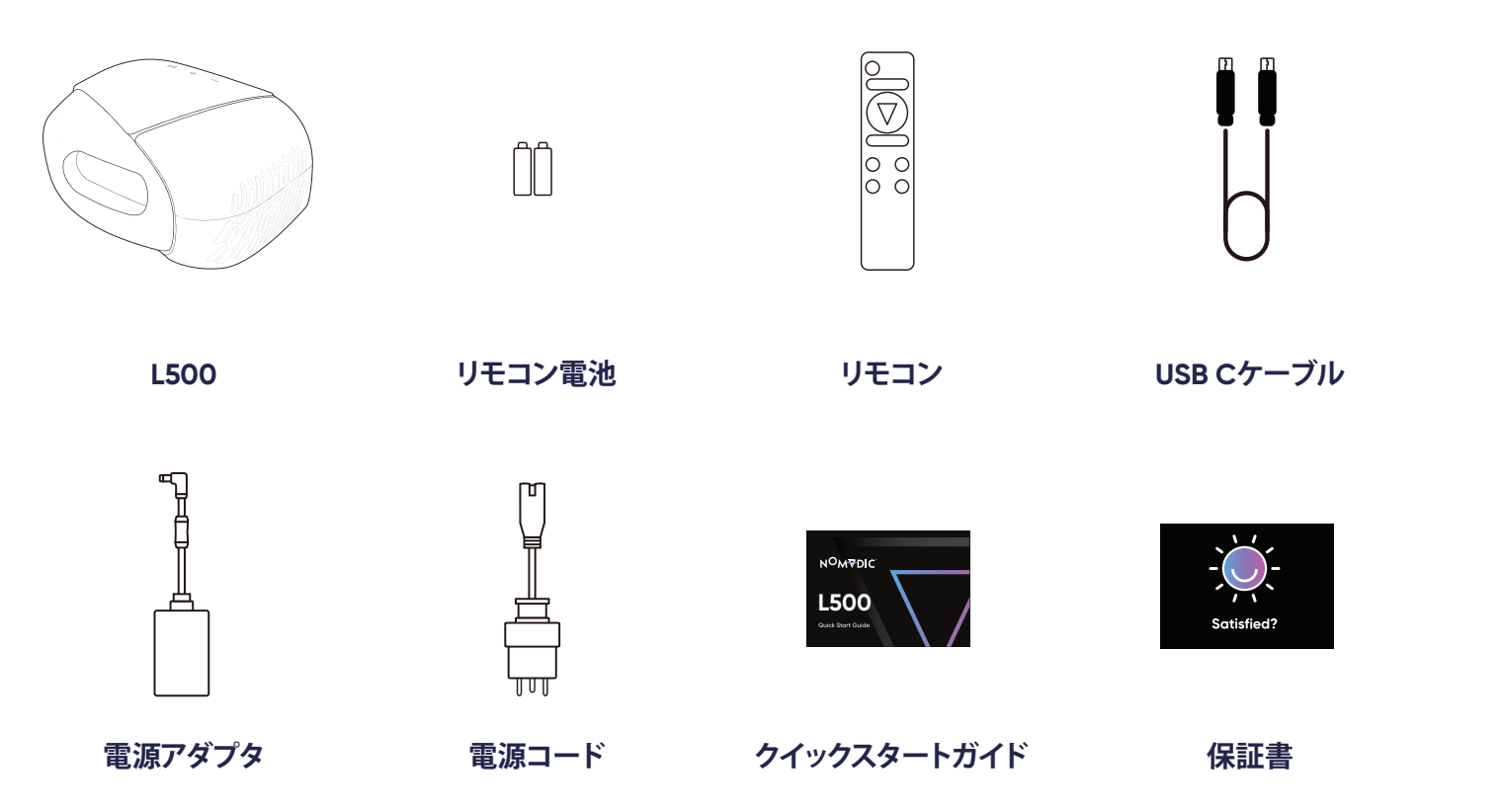

**注記:** 同梱されている電源コードとビデオケーブルは、お住まいの国や地域によって規格が異なる場合があります。詳細情報につ いては、カスタマーサービスにお問い合わせください。

## **各部の名称 プロジェクター**

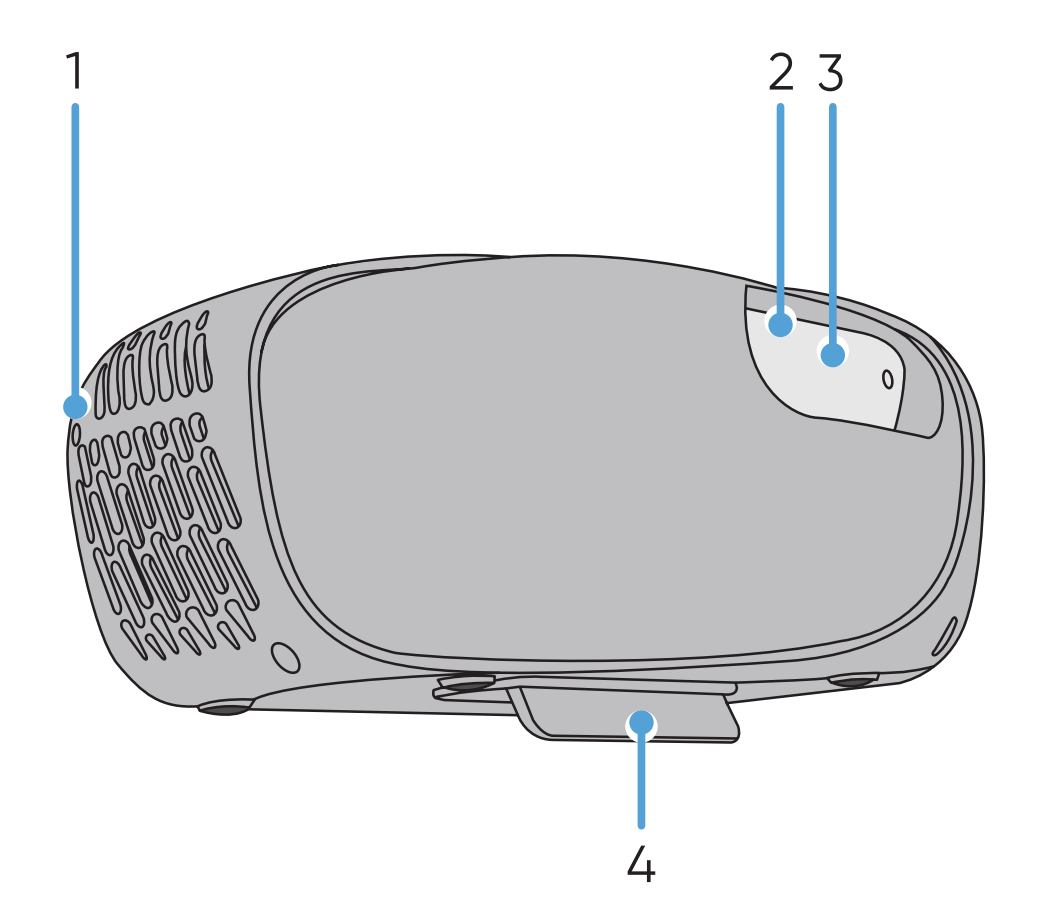

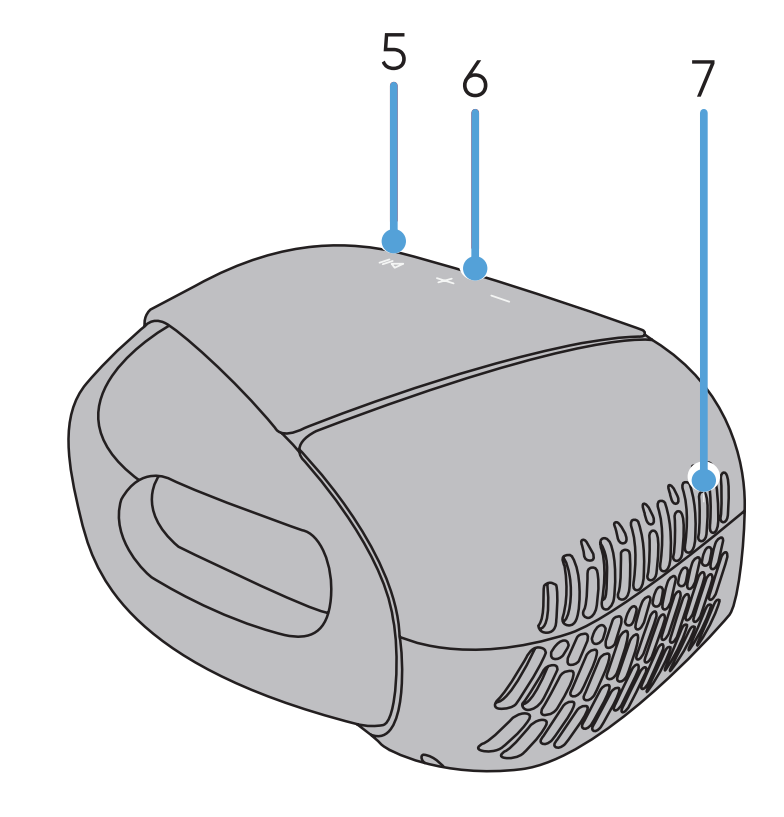

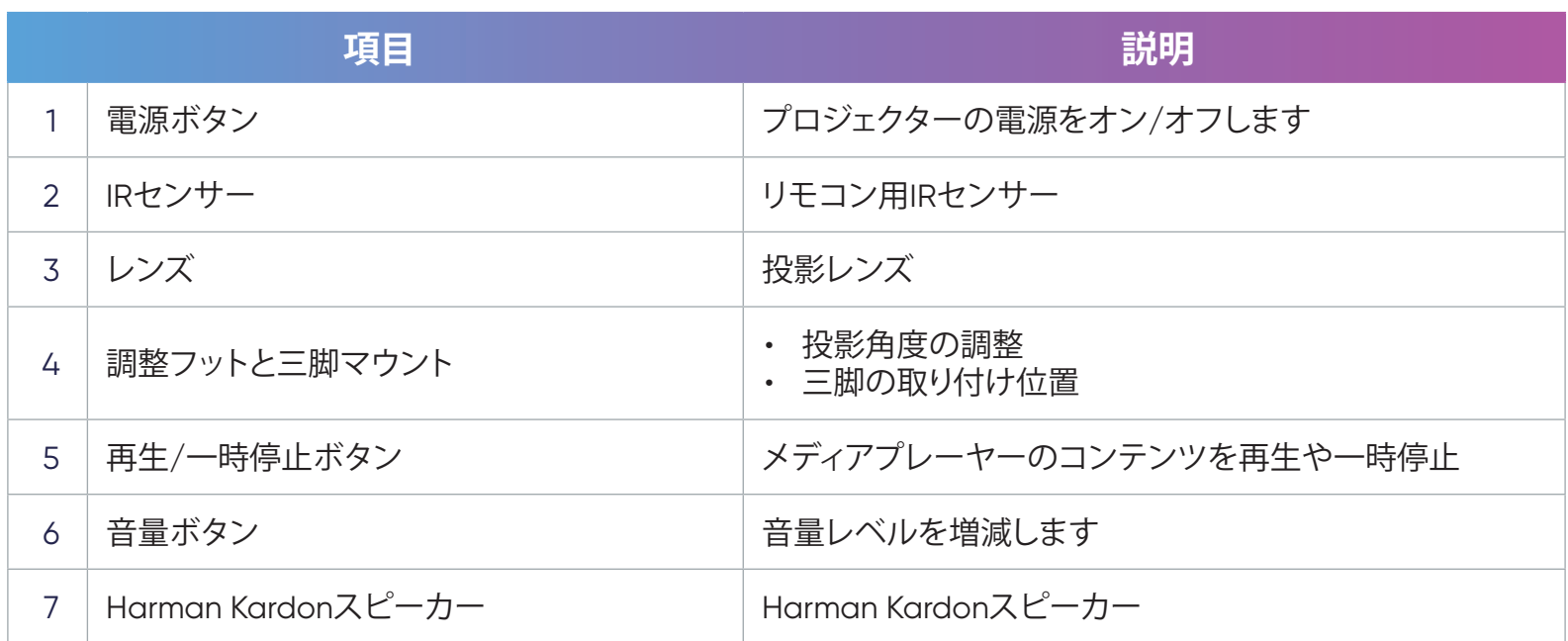

**接続ポート**

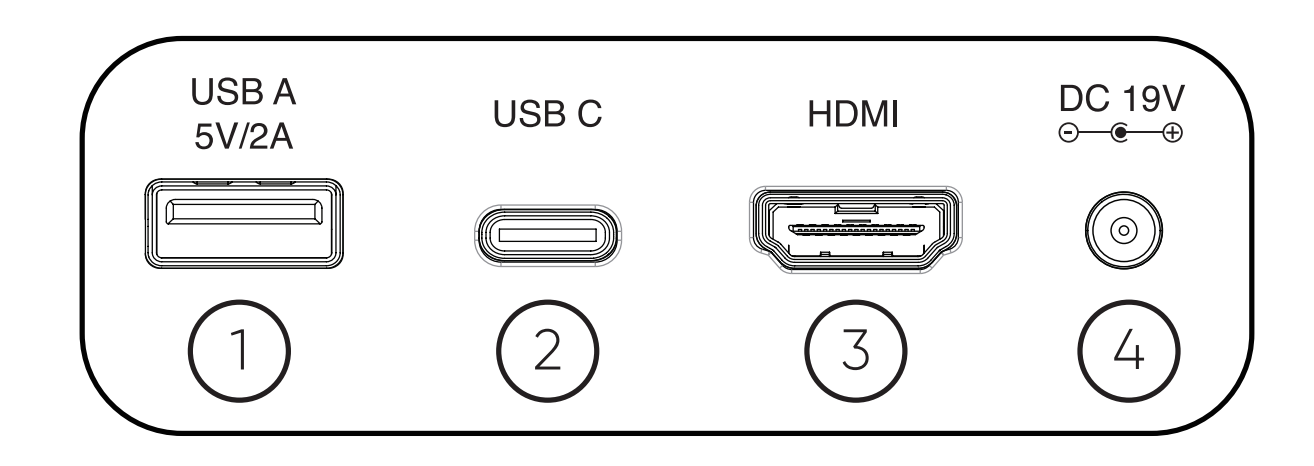

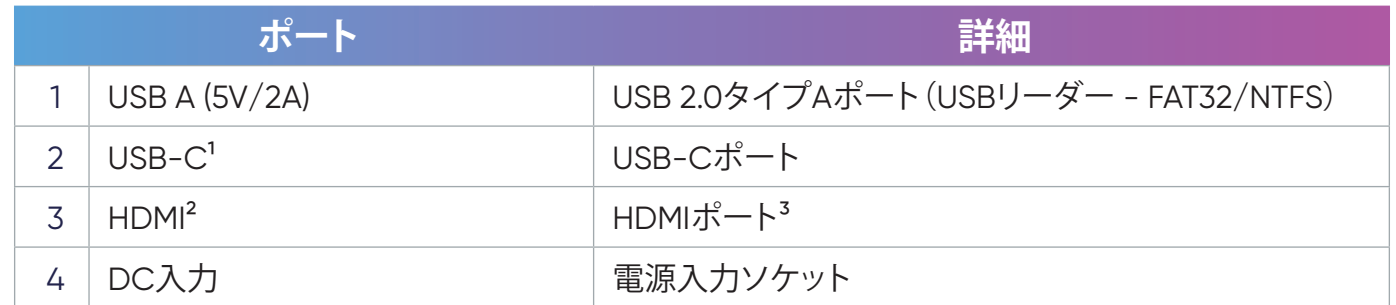

<sup>-&</sup>lt;br>1付属のUSB-Cケーブルを使用して、USB-Cデバイスがビデオ伝送および充電をサポートできることを確認してください。

HDMI 2.0、HDCP 2.2をサポートします。

iPhone/iPadユーザーは追加アダプタを購入する必要があります。互換性の問題を回避するために、Appleの正規アクセサリを使用してください。

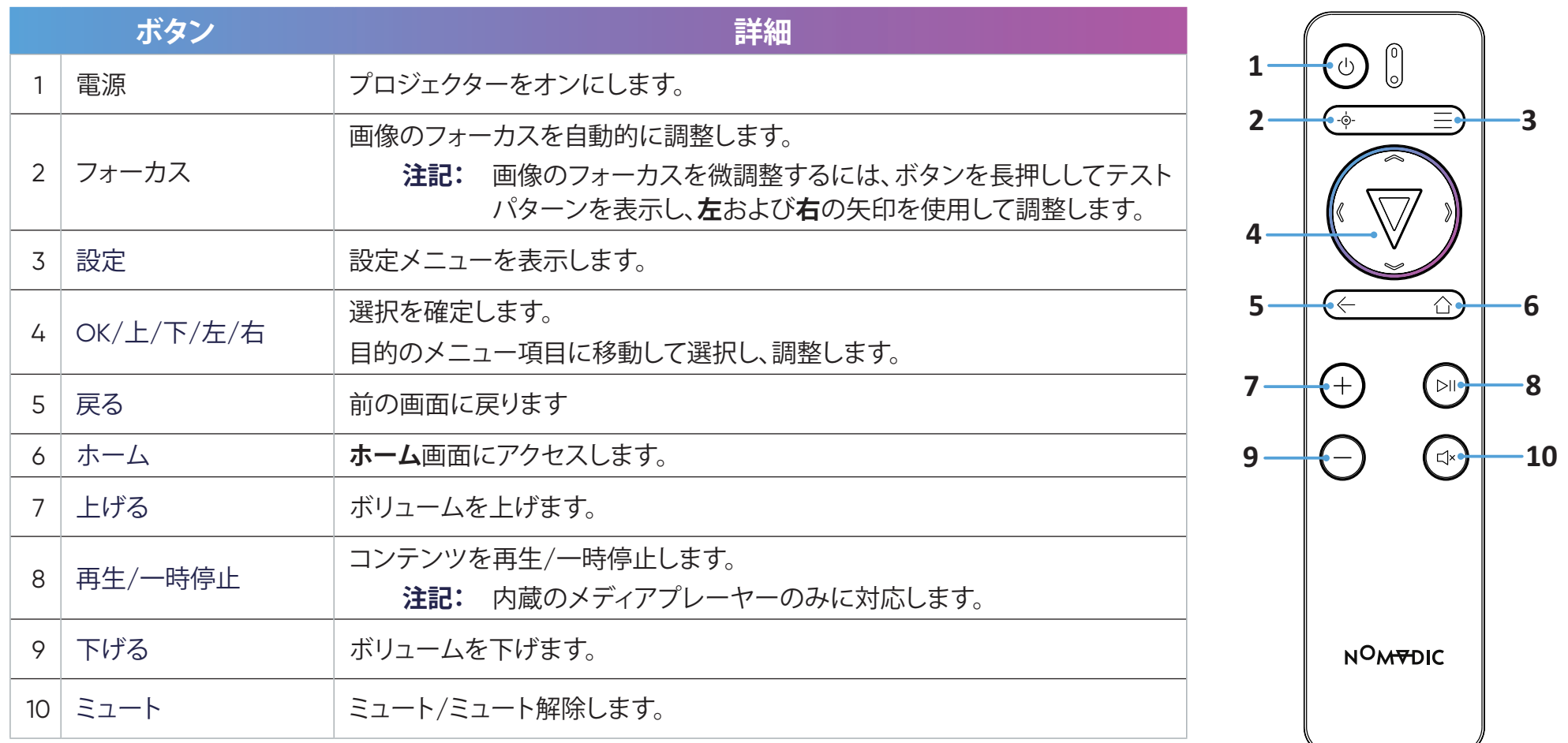

**注記:** NOMVDICリモコンアプリを使用してL500を操作することもできます。詳細は、31ページを参照してください。

#### **リモコン - 有効範囲**

- リモコンが正しく機能するようにするために、次の手順に従ってください。
- 1. リモコンを、プロジェクターのIRリモコンセンサーに対して30°以内で保持してください。
- 2. リモコンとセンサーの間の距離が、6 m(20フィート)を超えないようにしてください。

#### **リモコン - 電池の交換**

- 1. フィンガーグリップを押しながらスライドさせて、リモコンの底面から電池カバーを取り外します。
- 2. 必要に応じて既存の電池を取り外し、2本の単四電池を取り付けます。
- 3. 表示されているように電池の極性を確認してください。
- 4. 電池カバーをベースに合わせて押し込み、元の位置に戻します。

#### **注記:**

- リモコンと電池を暑い場所や湿気の多い場所に放置しないでください。
- 電池メーカーが推奨するものと同じまたは同等のタイプのもののみと交換してください。
- 電池が消耗している場合、またはリモコンを長期間使用しない場合は、リモコンの損傷を防ぐために電池を取り外してください。
- 電池を極端に低い気圧に曝すと、爆発したり、可燃性の液体またはガスが漏れたりする可能性があります。
- 電池の使用、保管、輸送中は極端な高温または低温に晒したり、および気圧が下がる高地での使用は避けてください。
- 使用済みの電池は、メーカーの指示および地域の環境規制に従って処分してください。

**セットアップ**

## **場所の選択 - 投影方向**

設置場所は、個人の好みや部屋のレイアウトによって決まります。次の点を考慮してください。

- スクリーンのサイズと位置。
- 適切なコンセントの場所。
- プロジェクターと他の装置との間の場所と距離。
- プロジェクターは、次のいずれかの場所に設置するように設計されています。

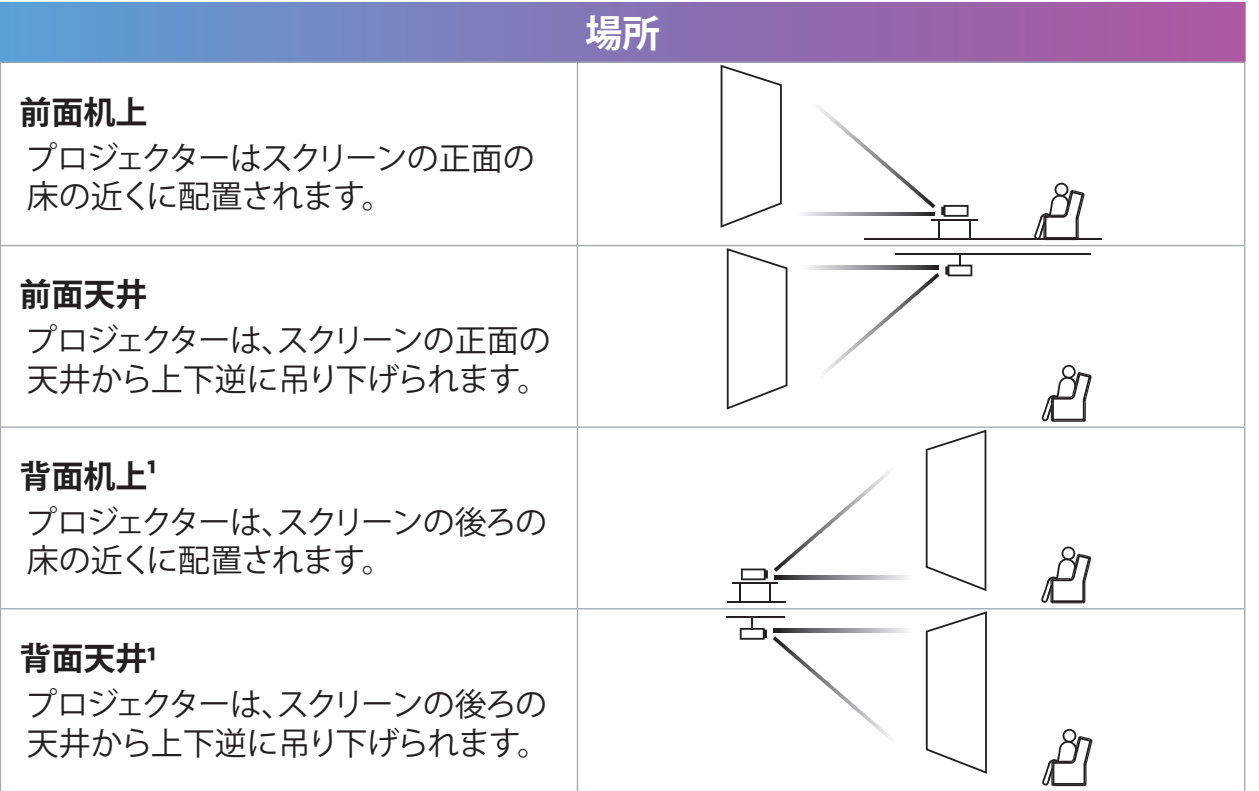

1 背面投影スクリーンが必要です。

## **投影寸法**

• 16:9スクリーン上の16:9画像

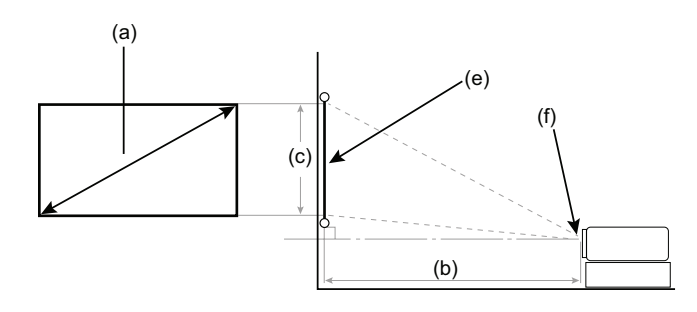

**注記:** (e) = スクリーン (f) = レンズの中心

#### **16:9スクリーン上の16:9画像**

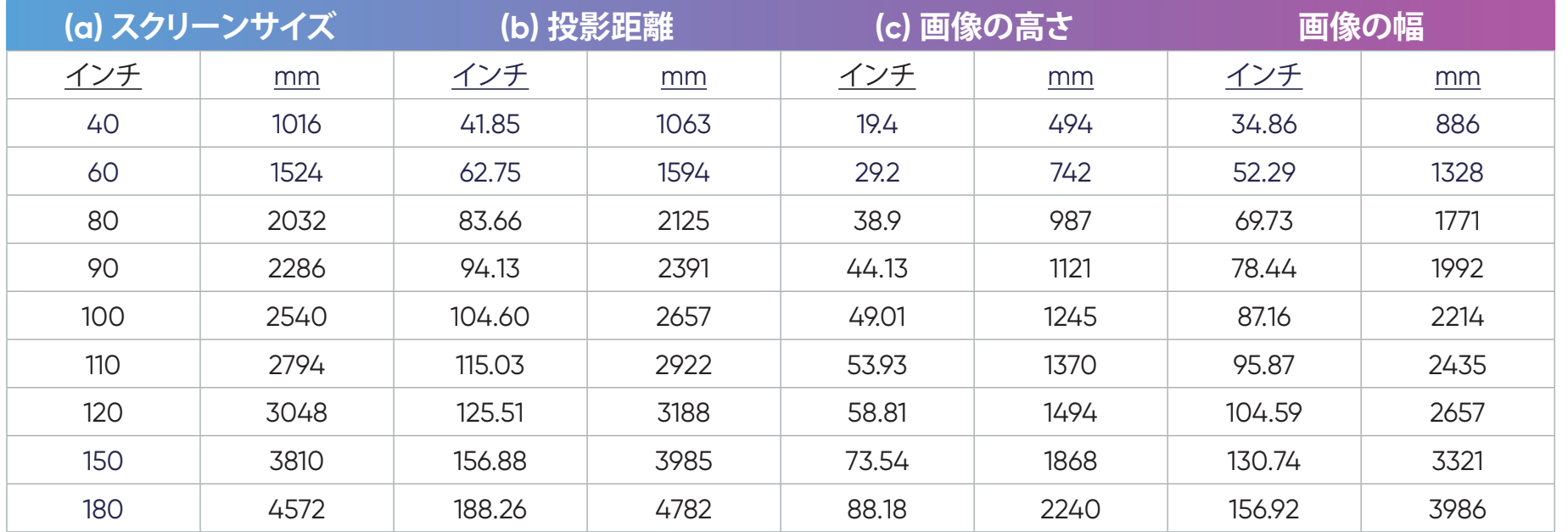

**注記:** プロジェクターを恒久的に設置する前に、実際のプロジェクターを使用して、投影サイズと距離を物理的にテストしてから、 恒久的に設置することをお勧めします。

## **プロジェクターの取り付け**

- **注記:** サードパーティ製のマウントを購入する場合は、正しいネジサイズを使用してください。取り付けプレートの厚さによってネ ジサイズは異なります。
- 1. 最も安全な設置を確実にするために、認定された壁または天井取り付けキットを使用してください。
- 2. マウントをプロジェクターに取り付けるために使用するネジが、次の仕様を満たしていることを確認してください。
	- ネジタイプ: 1/4 UNC
	- 最大ネジ長さ: 7 mm

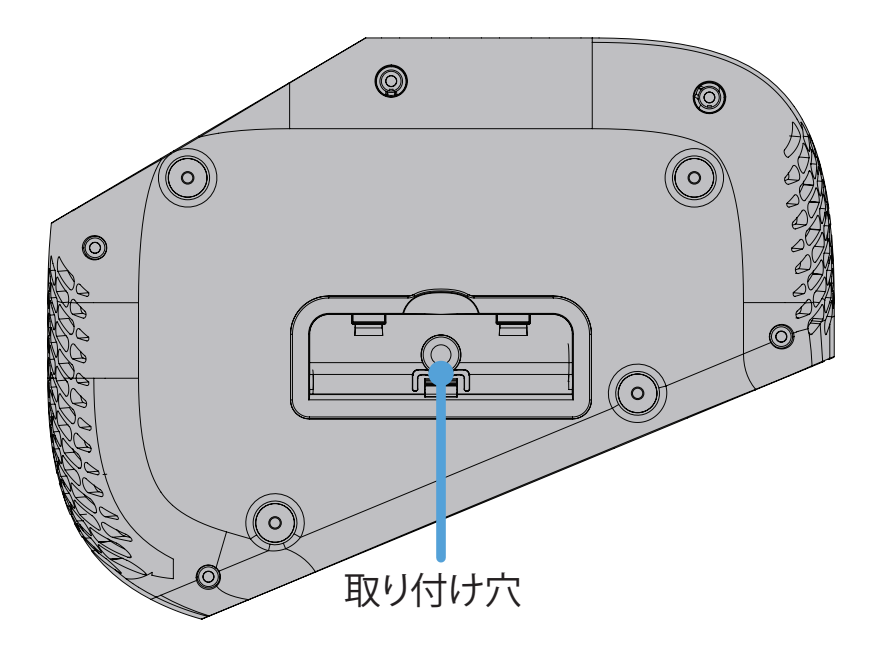

#### **注記:**

- プロジェクターを熱源の近くに設置しないでください。
- 壁/天井とプロジェクターの底面の間に少なくとも10 cmの伱間を空けてください。

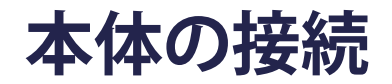

## **電源との接続**

## **DC電源(電源コンセント)**

- 1. 電源コードを電源アダプタに接続します。
- 2. 電源コードを本体後側のDC入力ジャックに接続します。
- 3. 電源コードのプラグをコンセントに差し込みます。

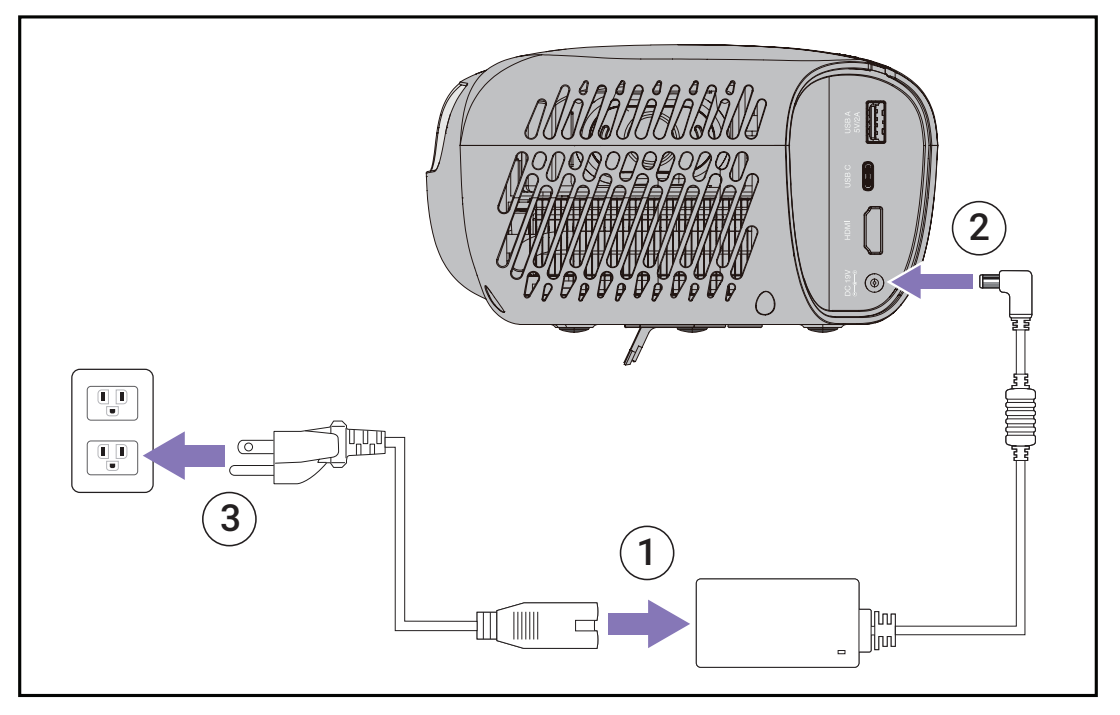

**注記:** プロジェクターを設置するときは、固定配線にすぐに手が届く切断機器を組み込むか、電源プラグを装置の近くにあるアクセ スしやすいコンセントに接続してください。プロジェクターの操作中に障害が発生した場合は、切断機器を使用して電源を切 るか、電源プラグを抜いてください。

注意:

- プロジェクターを初めてオンにする場合は、電源アダプタに接続してください。プロジェクターに電源アダプタを接続する場合は、接地済みのコン セントに接続することを強く推奨します。
- コンセントはプロジェクターの付近、簡単に手の届く場所に配置してください。
- プロジェクターの電源を外す場合は、コンセントから電源プラグを抜いてください。

## **外付け機器への接続**

## **HDMI接続**

HDMIケーブルの片方をビデオ機器のHDMIポートに接続し、次に、ケーブルのもう一方の端をプロジェクターの**HDMI**ポート(HDMI 2.0、 HDCP 2.2をサポート)に接続します。

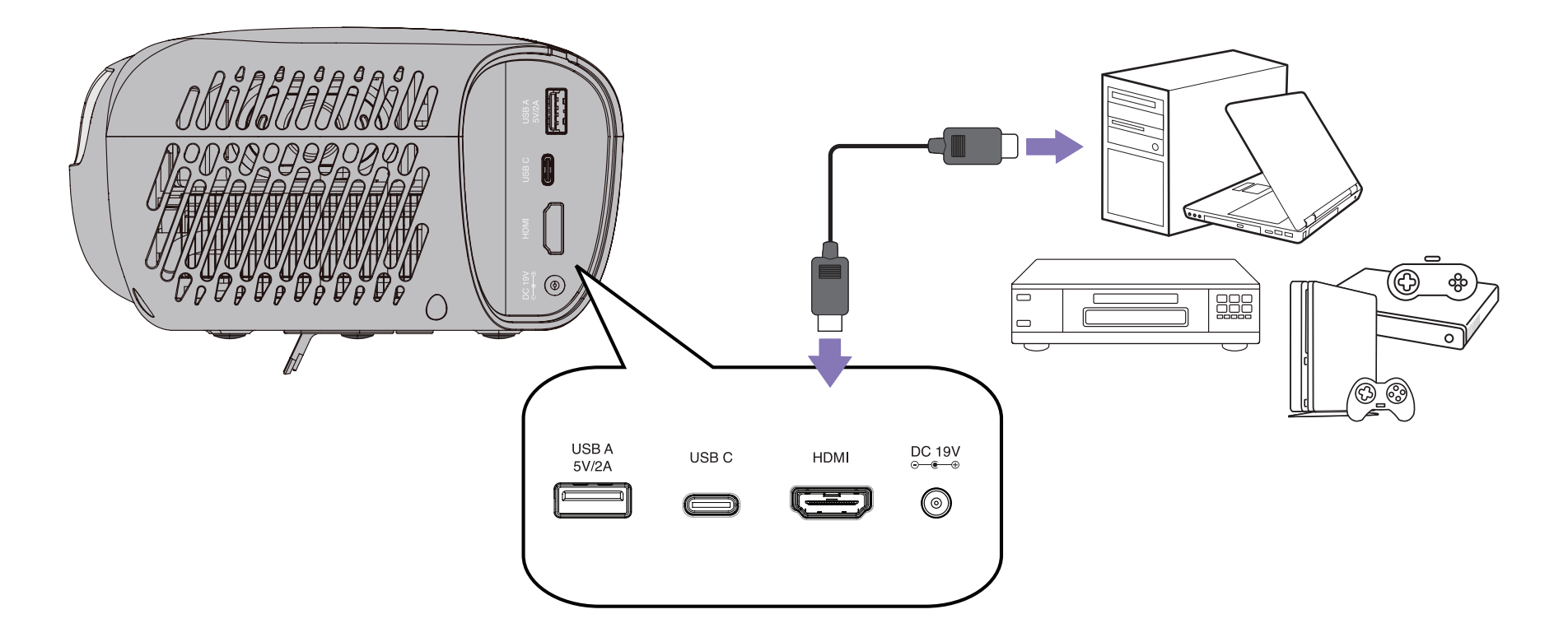

**注記:** iPhone/iPadユーザーは追加アダプタを使用する必要があります。

#### **USB接続**

#### **USB-C接続**

USBタイプCケーブルの一端を機器のUSB-Cポートに接続し、ケーブルの他端をプロジェクタの**USB-C**ポートに接続します。

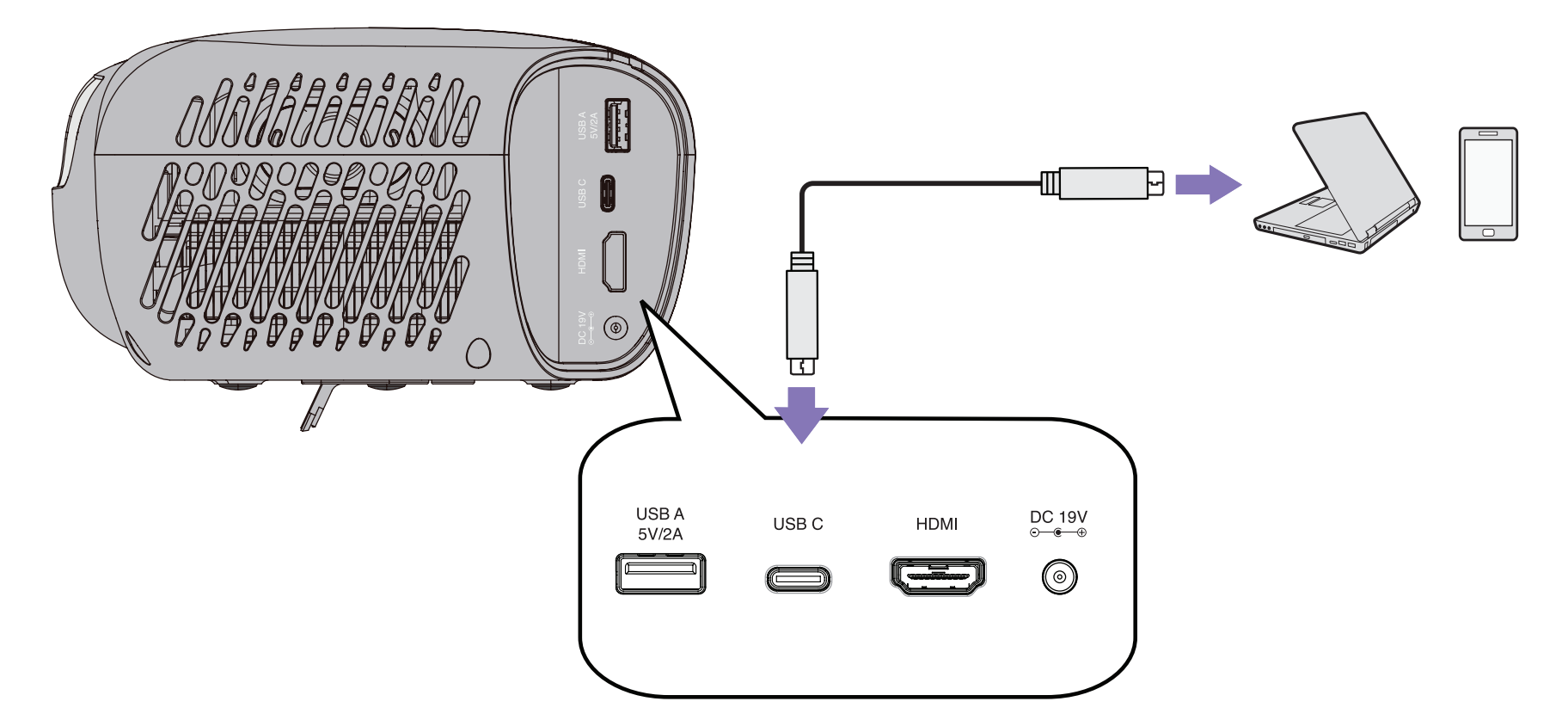

**注記:** USBタイプC機器がビデオ転送をサポートできることを確認してください。

#### **USBタイプA接続**

USBタイプAケーブルの一端をデバイスのUSB-Aポートに接続します(該当する場合)、ケーブルの他端をプロジェクタの**USB-A**ポートに 接続します。

さらに、キーボード、マウス、ドングル、ストレージデバイスなどをプロジェクターの**USB-A**ポートに接続できます。

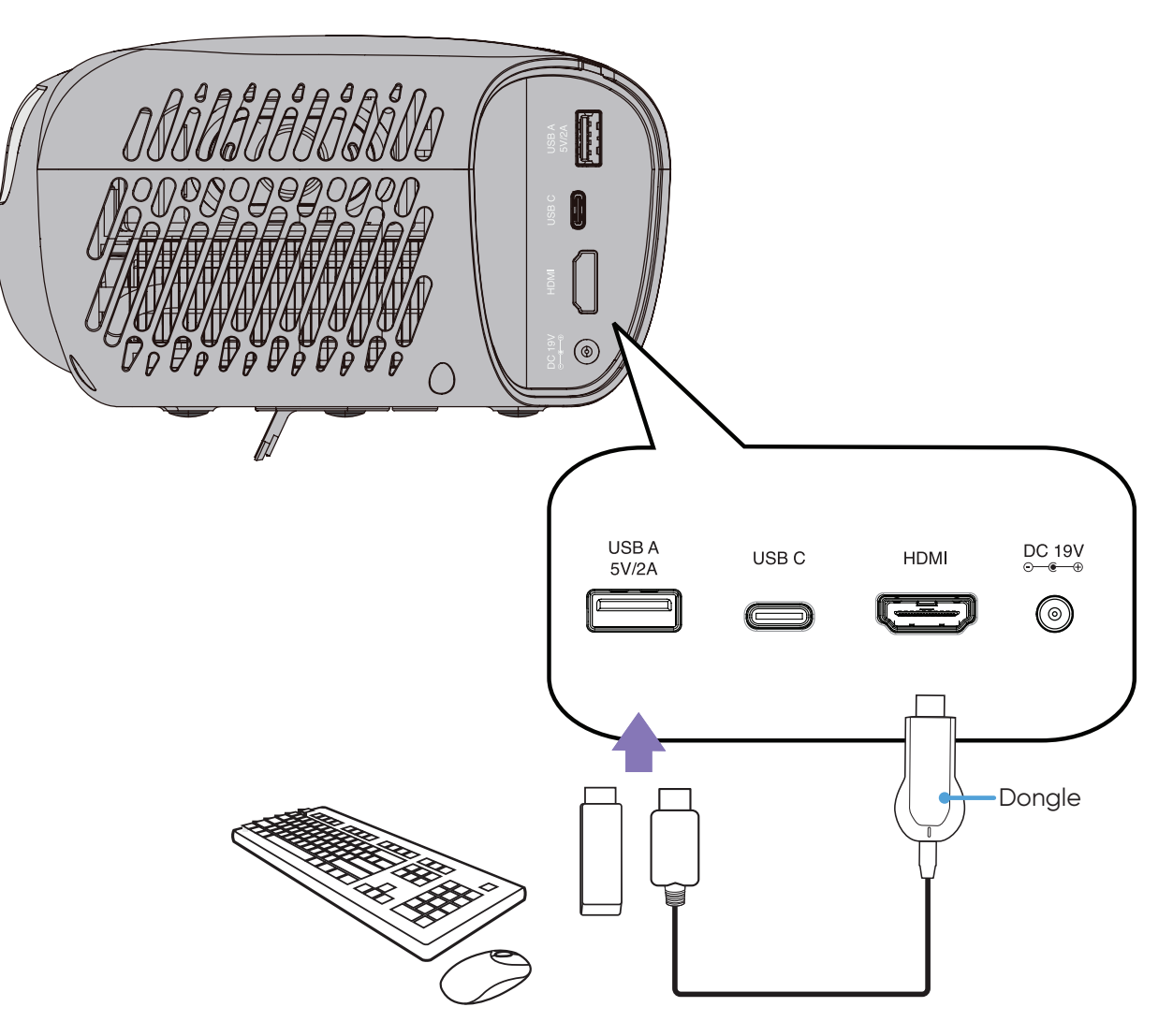

## **ワイヤレス画面ミラーリング**

#### 画面ミラーリングは、ユーザーが自分の個人用デバイスの画面をミラーリングするための5GHz Wi-Fi接続を提供します。 **注記:**

- デバイスがプロジェクターと同じネットワークに接続されていることを確認してください。
- 最高の性能を得るために、5GHz Wi-Fiネットワークを使用することを推奨します。

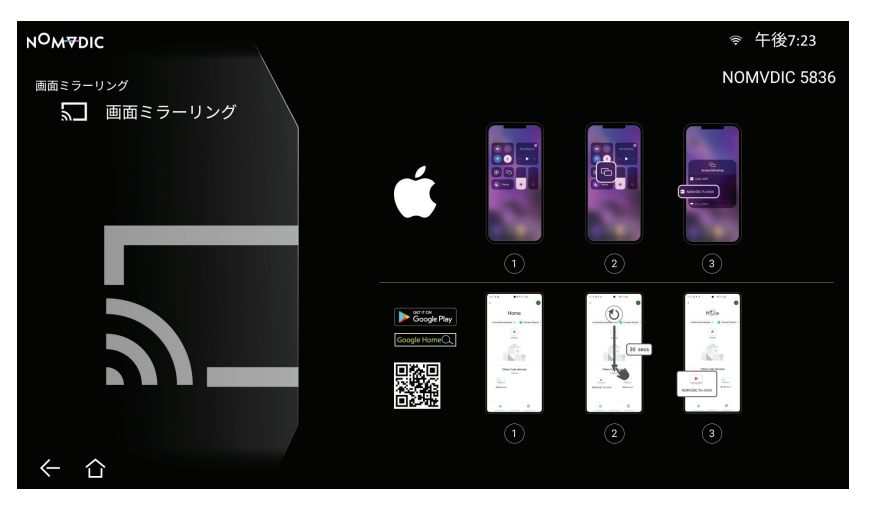

#### **iOSの場合:**

- 1. ドロップダウンコントロールメニューにアクセスします。
- 2. 「画面ミラーリング」アイコンを選択します。
- 3. 「NOMVDIC XXXX」を選択します。

#### **Androidの場合:**

- 1. 「Google Home」アプリケーションをダウンロードし、インストールして、それを開きます。
- 2. アプリをプルして更新し、30秒待ちます。
- 3. 「NOMVDIC XXXX」が表示されるので、選択します。
	- **注記:** 一部のAndroidデバイスは、ダイレクト「キャスティング」をサポートします。お使いのデバイスがキャスティングをサポートし ている場合は、Casting(キャスティング)機能に移動し、利用可能なデバイスのリストから「NOMVDIC」を選択してください。 「Google Home」アプリケーションをお持ちでない場合は、QRコードをスキャンして指示に従い、Androidデバイスを直接 キャストできます。

## **音声に接続する**

## **Bluetoothスピーカー**

プロジェクターには、オーディオ再生用にデバイスをワイヤレスで接続するためのBluetoothが搭載されています。 デバイスを接続し、ペアリングするには:

- 1. 以下に進みます:**ホーム** > **Bluetooth**。
- 2. リモコンの上( ◇)/下( ◇)方向ボタンを使って、BluetoothスピーカーまたはBluetoothペアリングを選択します。次に、リモコンの  $OK(\nabla)$ を押します。

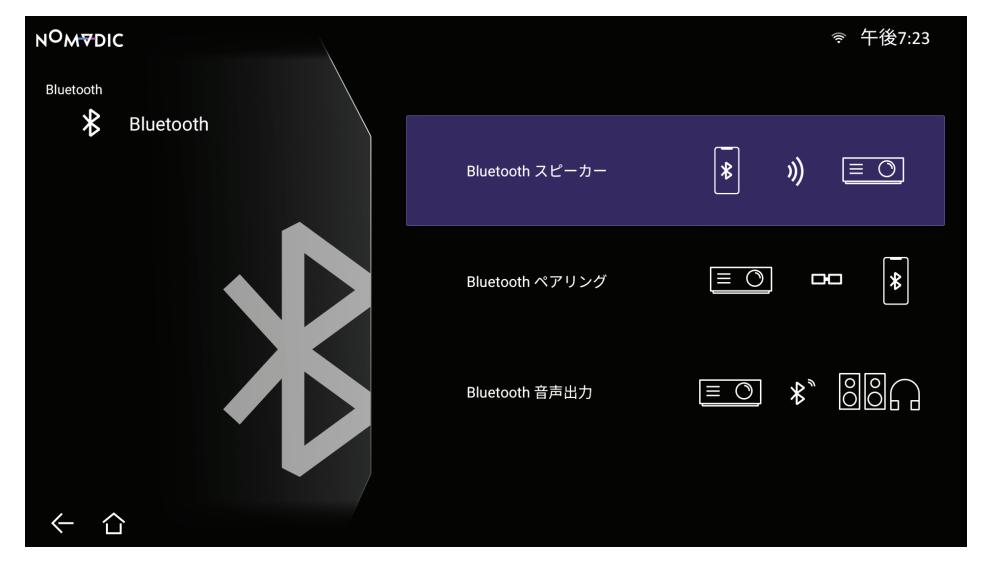

3. ペアリングモードに入ると、効果音が聞こえます。

4. 接続に成功すると、別の効果音が聞こえます。

#### **注記:**

- ペアリングすると、プロジェクターとデバイスの両方の電源が入っている場合、Bluetooth経由で自動的に接続されます。
- プロジェクターは「NOMVDIC L500」と名付けられます。
- L500をペアリング済みのスマートデバイスへ接続する場合は、毎回スマートデバイスのBluetooth設定から「L500」を選択してください。

## **Bluetooth音声出力**

Bluetoothをサポートする外部ヘッドフォンまたはスピーカーにプロジェクターを接続します。

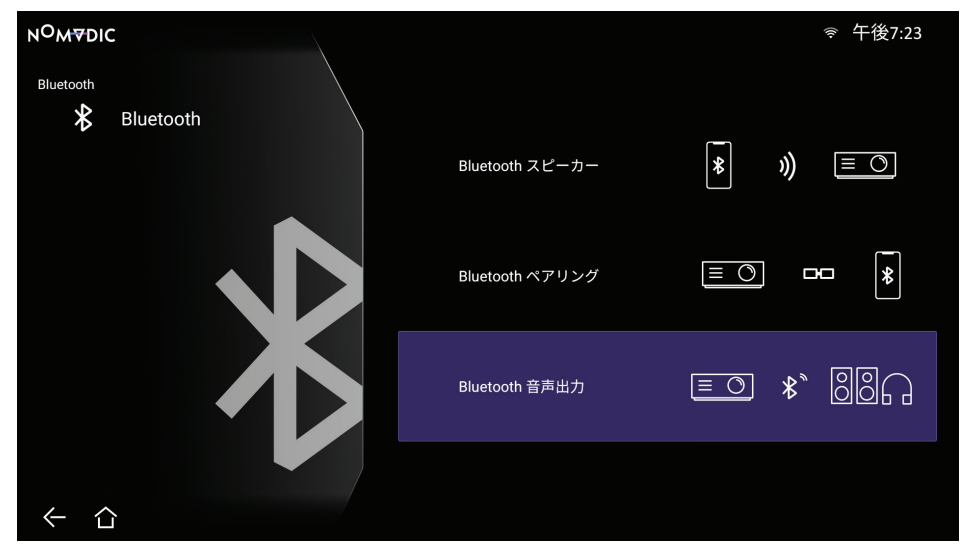

デバイスを接続し、ペアリングするには:

- 1. 以下に進みます:**ホーム** > **Bluetooth**。
- 2. リモコンの上(∞)/下(☞)方向ボタンを使って、Bluetooth音声出力オプションを選択します。次に、リモコンのOK(▽)を押します。
- 3. プロジェクターは、近くのBluetoothデバイスを検索します。リストからデバイスを選択し、リモコンの**OK( )**を押します。
	- **注記: Bluetooth音声出力**は、**Bluetoothスピーカー**または**Bluetoothペアリング**と同時に作動できません。

## **ネットワークに接続する**

## **Wi-Fi接続**

Wi-Fiネットワークに接続するには:

1. 以下に進みます:**ホーム** > **設定** > **ネットワーク設定** > **Wi-Fi。**

2. リモコンの左(《)/右(》)またはOK(▽)を押して、有効を選択します。

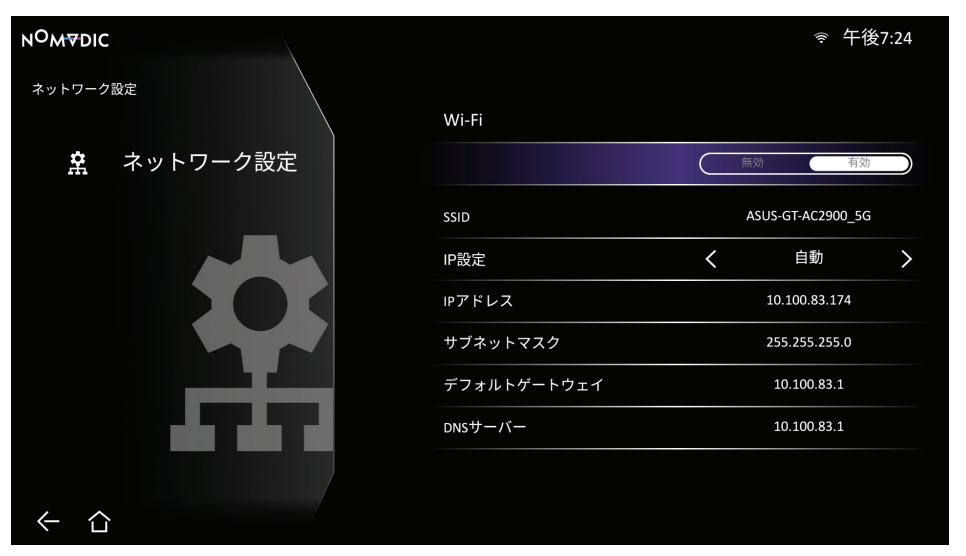

- 3. 利用可能なWi-Fiネットワークが表示されます。利用できるWi-Fiネットワークのいずれかを選び、リモコンで**OK( )**を押してくださ い。
- 4. 安全なWi-Fiネットワークに接続している場合は、メッセージが表示されたらパスワードを入力する必要があります。

## **カスタムSSID**

Wi-Fiネットワークに接続するには:

- 1. 以下に進みます:**ホーム** > **設定** > **ネットワーク設定** > **Wi-Fi。**
- 2. リモコンの左(《)/右(》)またはOK(▽)を押して、有効を選択します。
- 3. 利用可能なWi-Fiネットワークリストから、**その他**を選択し、リモコンの**OK( )**を押します。
- 4. SSIDを入力して、セキュリティレベルを選択します。
- 5. プロンプトが表示されたら、パスワードを入力します。

**注記: IP設定**に**自動**を選択して、システムにネットワーク設定を自動的に設定させることをお勧めします。

## **NOMVDICリモコンアプリ**

L500に付属するリモコン以外にも、スマートフォンへNOMVDICリモコンアプリをダウンロードしてL500を操作できます。

#### **iOSの場合:**

- 1. App Storeへ進みます。
- 2. 「NOMVDIC Remote Control」アプリを検索し、選択してダウンロードします。
- 3. アプリをインストールします。
- 4. スマートフォンとL500を同じWi-Fiネットワークへ接続します。

#### **Androidの場合:**

- 1. Google Playストアへ進みます。
- 2. 「NOMVDIC Remote Control」アプリを検索し、選択してダウンロードします。
- 3. アプリをインストールします。
- 4. スマートフォンとL500を同じWi-Fiネットワークへ接続します。

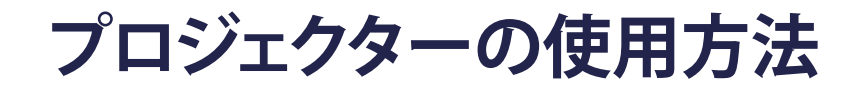

## **プロジェクターを起動する**

1. プロジェクターの電源コードがコンセントに正しく接続されていることを確認してください。

2. DC電源アダプターを接続した後、電源((<sup>l</sup>))ボタンを押してプロジェクターの電源を入れます。

**注記:** 起動プロセスが完了すると、ステータスLEDが緑色に点灯します。

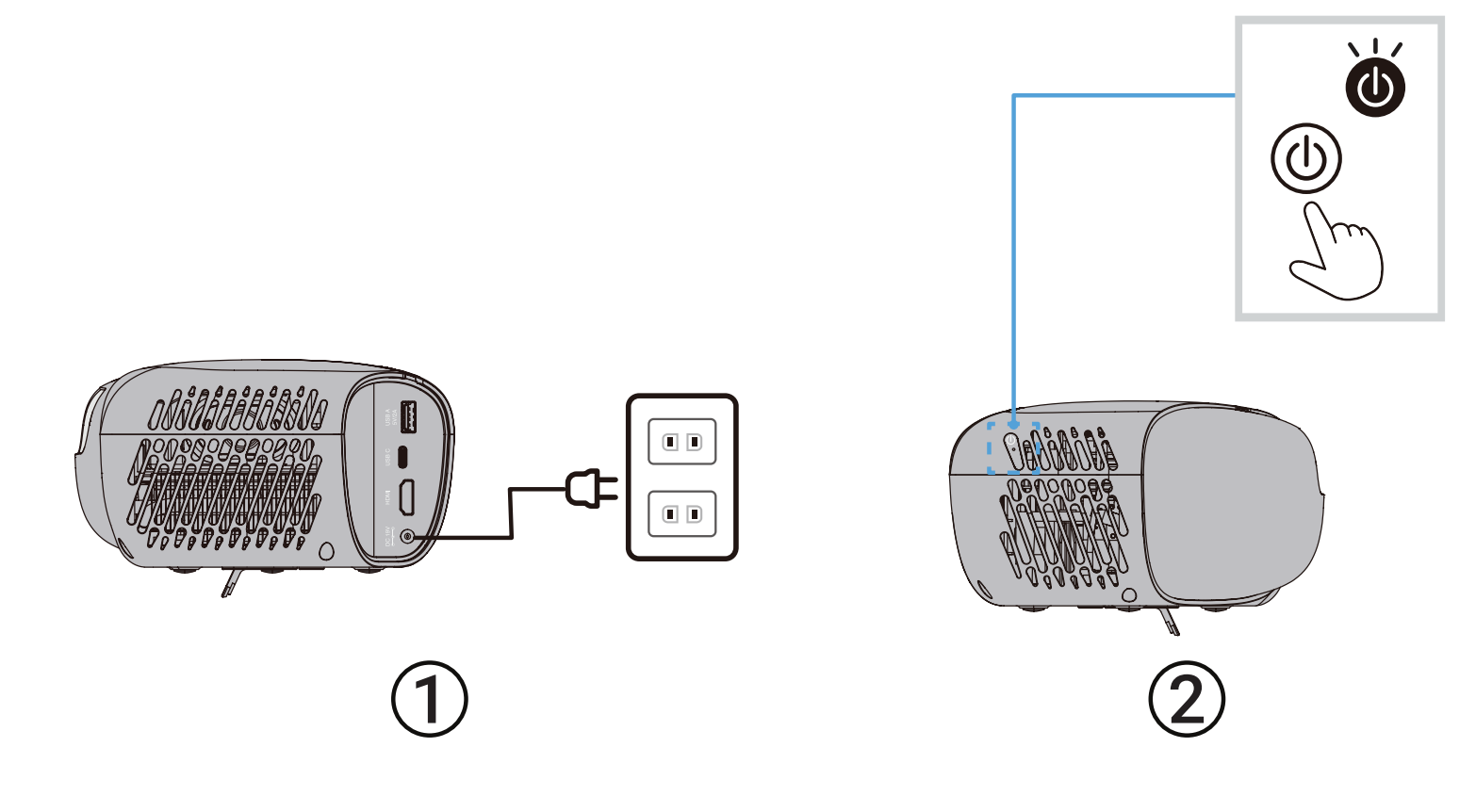

## **初めて起動する場合**

プロジェクターを初めて起動する場合は、Bluetoothペアリング、優先言語、ネットワーク設定をセットアップする必要があります。リモコ ンを使用して、画面に表示される指示に従ってください。完了画面が表示されたら、プロジェクターは使用可能な状態です。

#### **Bluetoothペアリング**

Bluetoothをペアリングします。詳細については、26ページを参照してください。 **注記:** ペアリングが成功すると、リモコンのインジケーターライトが赤から青に変わります。

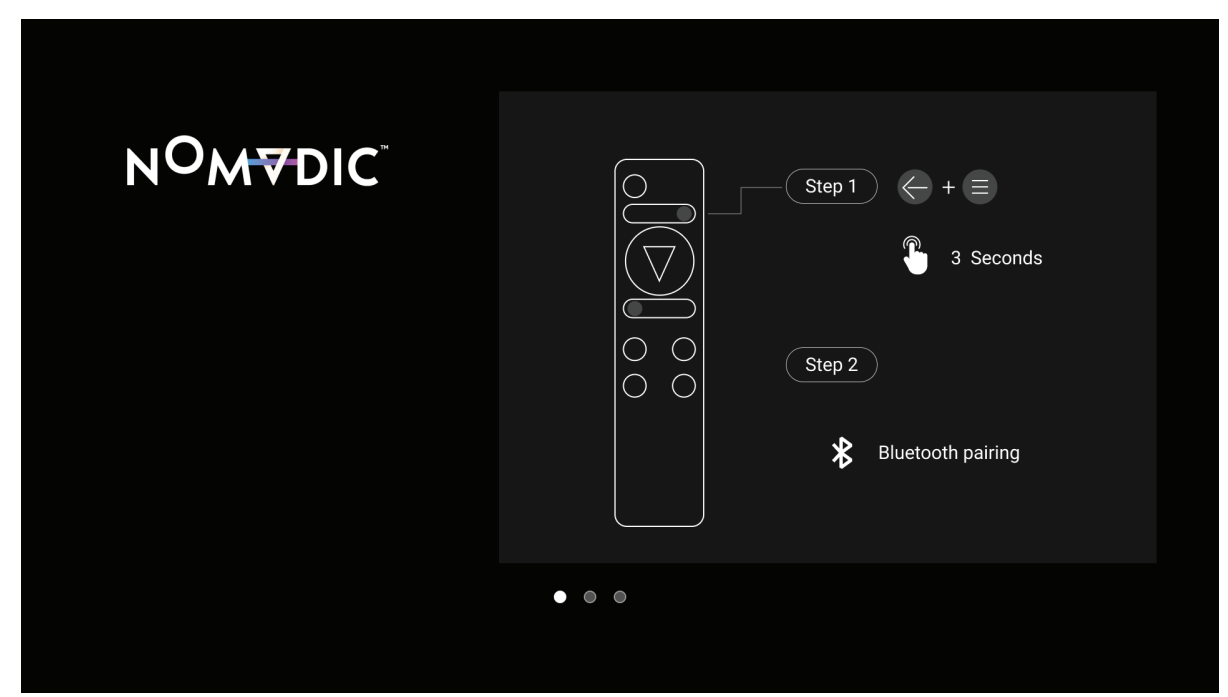

## **使用言語**

**……**<br>リモコンで希望の言語を選択し、OK(▽)を押して選択を確定します。

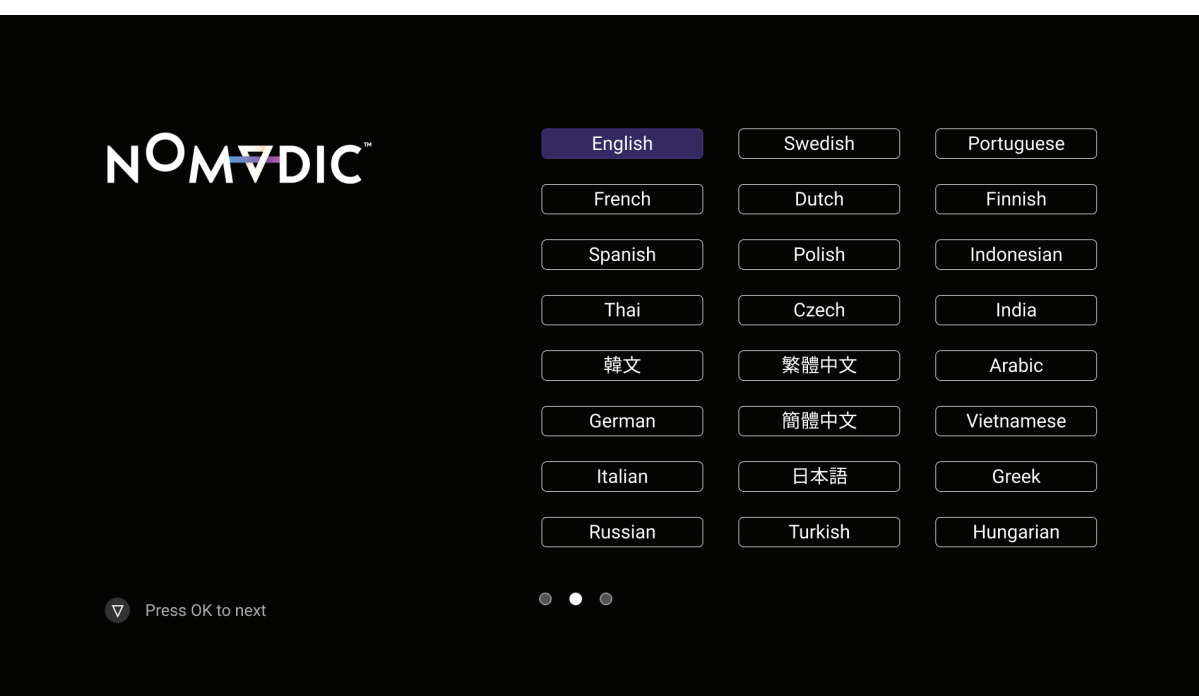

## **ネットワーク設定**

利用可能なWi-Fiオプションの1つを選択してください。詳細については、29ページを参照してください。

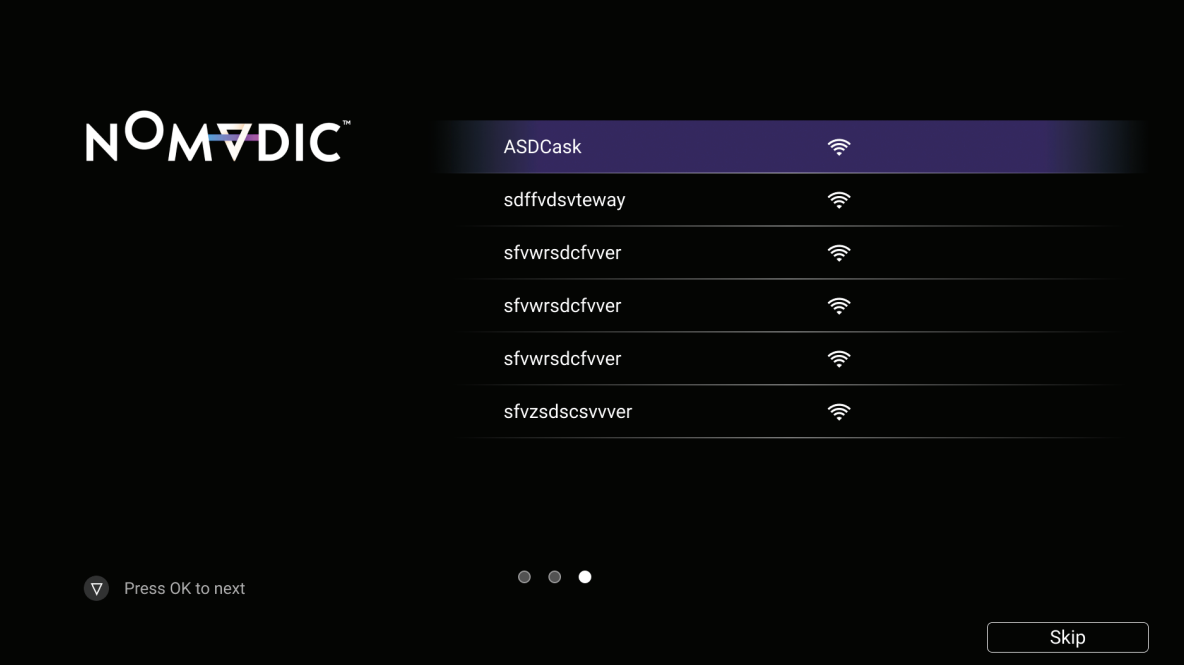

**注記:** NOMVDICリモコンアプリを使用してL500を操作することもできます。詳細は31ページを参照してください。

## **入力ソースを選択する**

プロジェクターは同時に複数の機器に接続することができます。ただし、一度に1ソースしか表示できません。

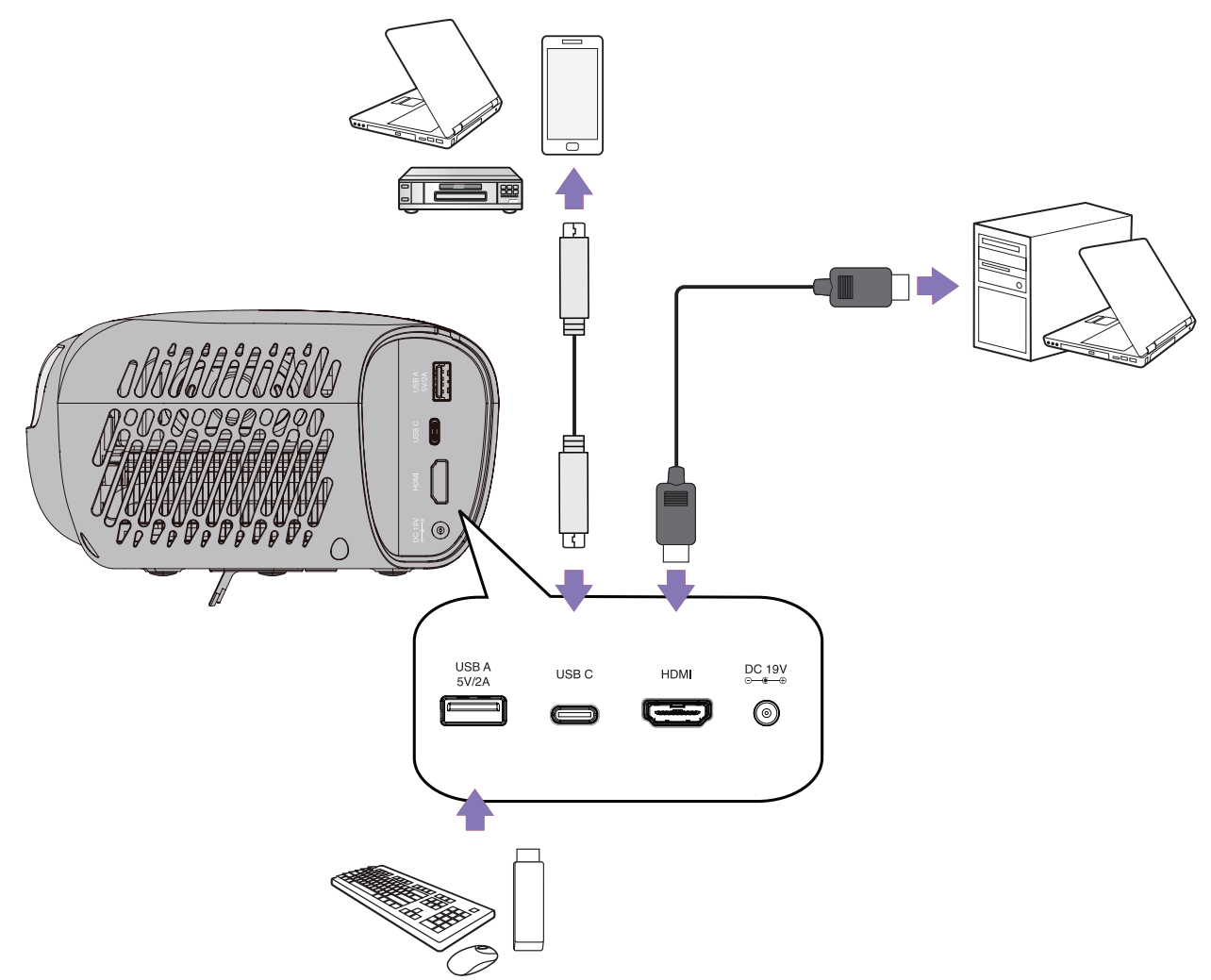

プロジェクターは、自動的に入力ソースを検索します。複数の入力信号が接続されている場合、ソースの入力タブが表示されるまでリモ コンで左(《)ボタンを押し、続いて入力ソースを選択します。

**注記:** 接続されたソースもオンであることを確認してください。

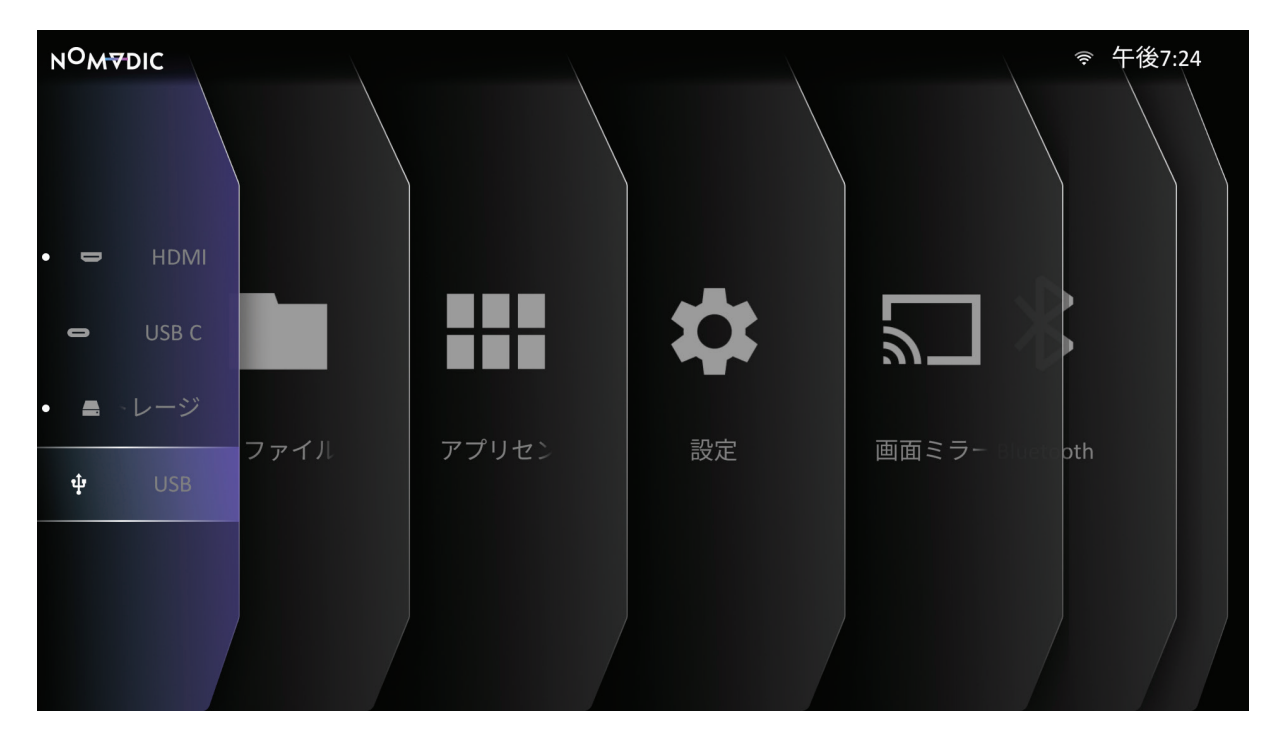

## **投影画像を調整する**

#### **画質を微調整する**

画像を必要なサイズに調整するには:

1. 以下に進みます:**ホーム** > **設定** > **基本設定** > **ズーム**。

2. 左(《)/右(》)を押して画像を縮小または拡大します。

画像の鮮明さを向上させるには、リモコンの**フォーカス**( )を押します。画像の鮮明さを手動で微調整する必要がある場合は、リモコン のフォーカス(-®-)を3秒間押し続けてテストパターンを表示し、左(《)/右(》)を押して鮮明さを調整します。

#### **キーストーンの補正**

台形歪みとは、斜めに投影することにより投影された画像が台形になる状況を指します。 問題を修正するには:

- プロジェクターの投影角度や高さを調整します。
- プロジェクターの設置場所によって角度や高さの調整ができない場合は、OSDメニューから**自動台形補正**機能を使用できます。 ͫ 以下に進みます:**ホーム** > **設定** > **基本設定** > **台形補正** > **自動台形補正** > **有効**を選択します。
- **自動台形補正**調整後に画像を手動で補正する必要がある場合:
	- 1. 以下に進みます:**ホーム** > **設定** > **基本設定** > **台形補正** > **自動台形補正** > **無効**を選択します。
- 2. 上( ◇) /下( ◇) を押して、手動水平台形補正または手動垂直台形補正を強調表示します。
	- ͫ **手動垂直台形補正**を強調表示して、**左**( )/**右**( )を押して、垂直キーストーンを修正します。
	- ͫ **手動水平台形補正**を強調表示して、**左**( )/**右**( )を押して、水平キーストーンを修正します。
#### **四隅調整の設定**

- すべての辺が不均一な長方形の画像の形状とサイズを手動で調整できます。
- 1. 以下に進みます:**ホーム** > **設定** > **基本設定** > **台形補正** > **四隅の調整** > **有効**を選択し > **OK**( )を押します。コーナー調整メニュー が表示されます。
- 2. 上( →)/下( →)/左(《)/右( 》)ボタンを使用して調整する四隅を選択し、OK( ▽)を押します。
- 3. 左(《)/右(》)を使用して必要に応じた調整方法を選択し、OK(▽)を押します。
	- **注記:** 画面に表示されているように、上( )/下( )で40度の角度調整、上( )/下( )/ 左( 《 )/右( 》)で40度の角度調整がで きます。
- 4. 上( ◇) /**下**( ◇) /**左**( 《 ) /**右**( 》)を押して、形状とサイズを調整します。**戻る**( ← )または**設定**( ̄)を押すと、前のステップに戻ること ができます。**設定**( )を押すと、選択したコーナーの設定がリセットされます。

#### **注記:**

- キーストーンを調整すると、**四隅調整の設定**設定がリセットされます。
- **四隅調整の設定**設定を変更すると、一部のアスペクト比やタイミングが使用できなくなる場合があります。その場合は、すべての 四隅の調整をリセットしてください。
- プロジェクターが平らな面に置かれていない場合、またはスクリーンとプロジェクターが互いに垂直でない場合は、投影画像が 台形になることがあります。ただし、**自動台形補正**機能は問題を自動的に修正します。

# **プロジェクターをシャットダウンする**

- 1. リモコンの電源((<sup>l</sup>))ボタンを押します。
- 2. リモコンの上( ◇)/下( ◇)ボタンを押して、オフにするを選択し、リモコンのOK( ▽)を押します。

#### **注記:**

- · 最初に電源((<sup>l</sup>))ボタンを押してから数秒以内に応答しない場合、メッセージは消えます。
- プロジェクターが完全にシャットダウンするまでは、電源コードを抜かないでください。

**プロジェクターを操作する**

**ホーム画面**

プロジェクターを起動するたびに、**ホーム画面**が表示されます。**ホーム画面**に移動するために、リモコンの方向ボタン( )**/(** )/( )/ ( ) ) を使用します。どのページが表示されている場合でも、リモコンの**ホーム**( 介 ) ボタンを押すと、いつでもメインの**ホーム画面**に戻る ことができます。

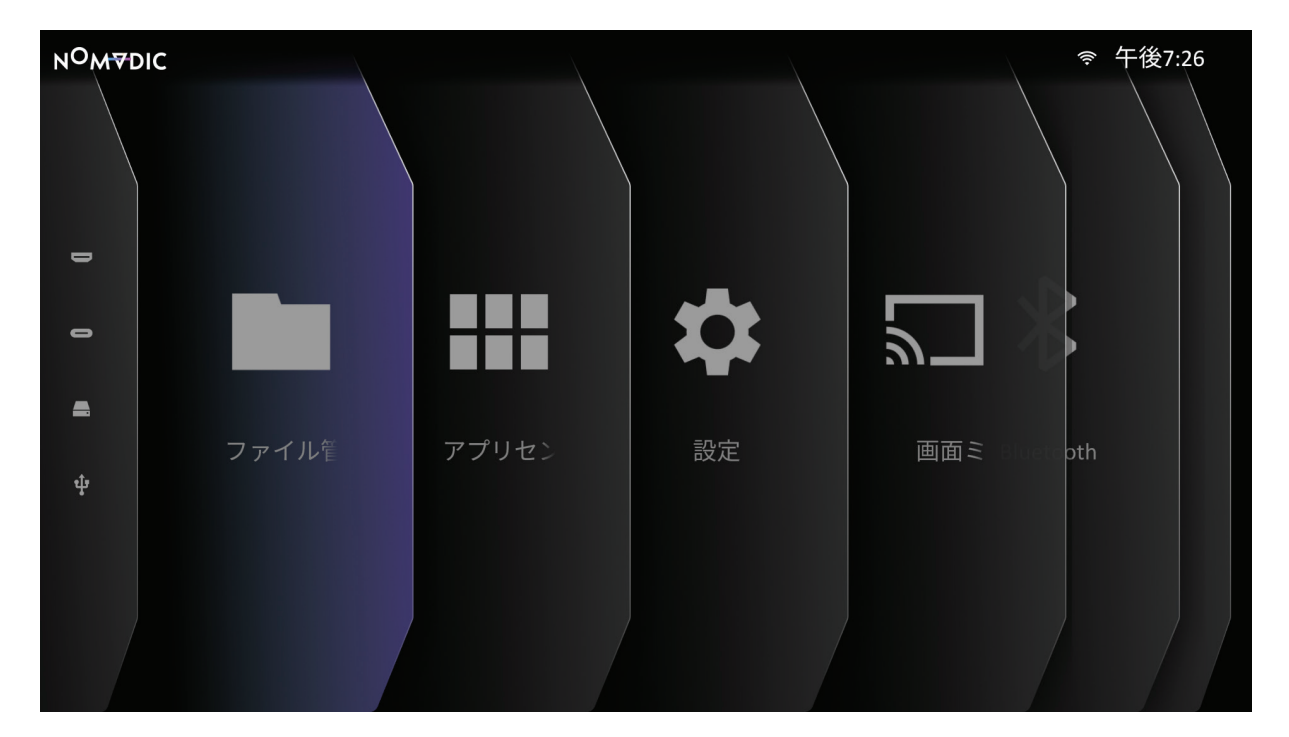

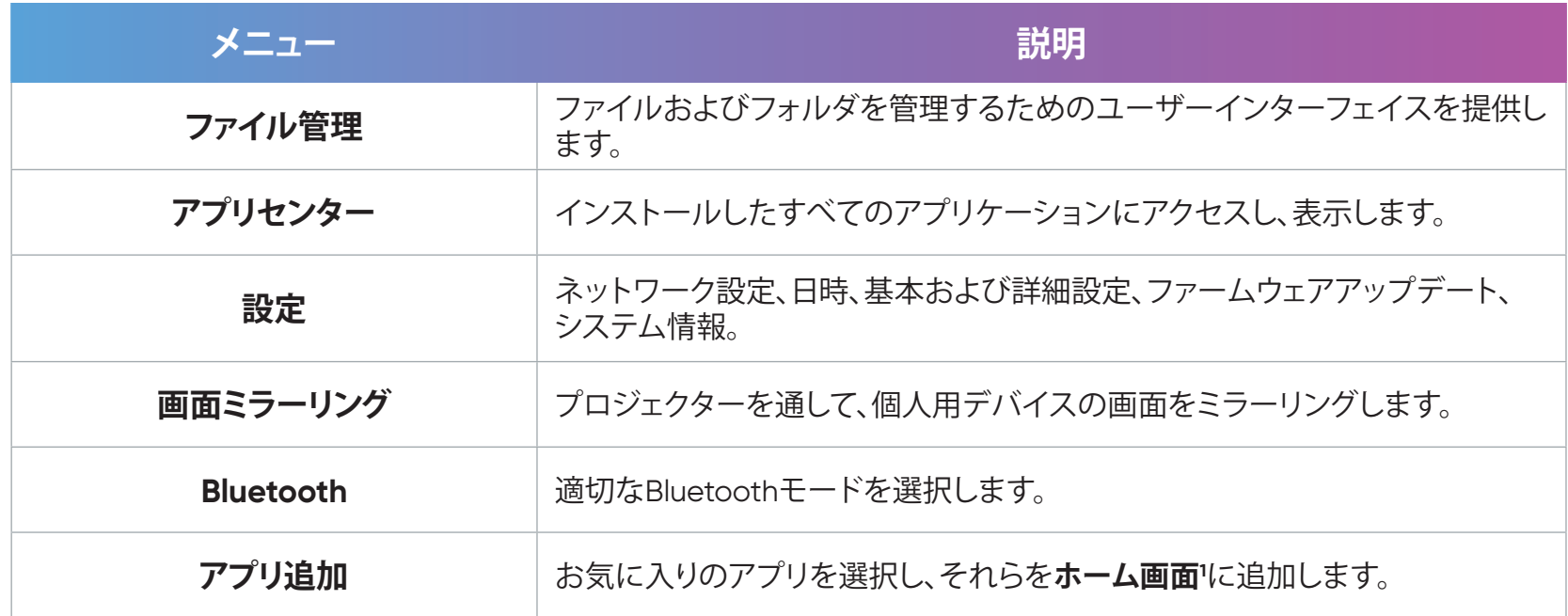

<sup>-&</sup>lt;br>1 最大4つのアプリをホーム画面に追加できます。

# **ホーム画面 - オンスクリーンディスプレイ (OSD) メニューツリー**

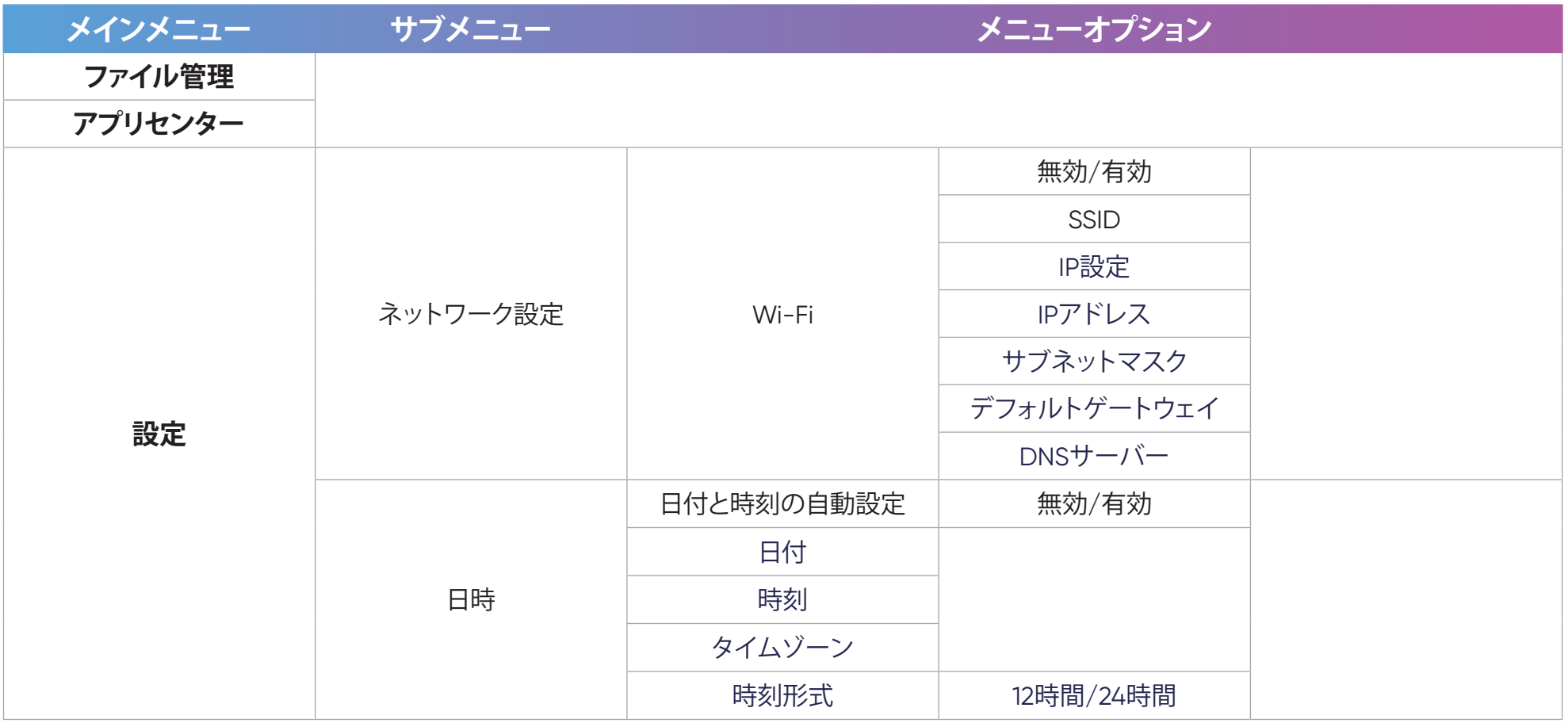

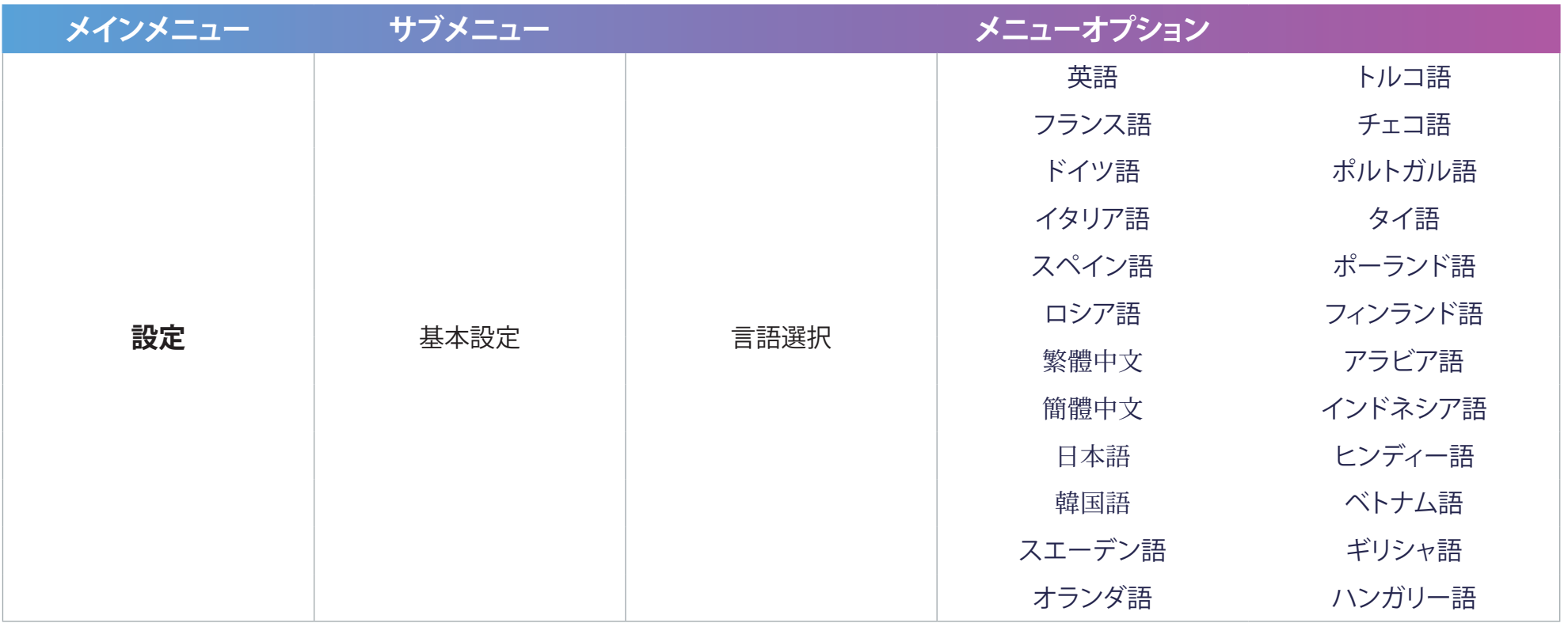

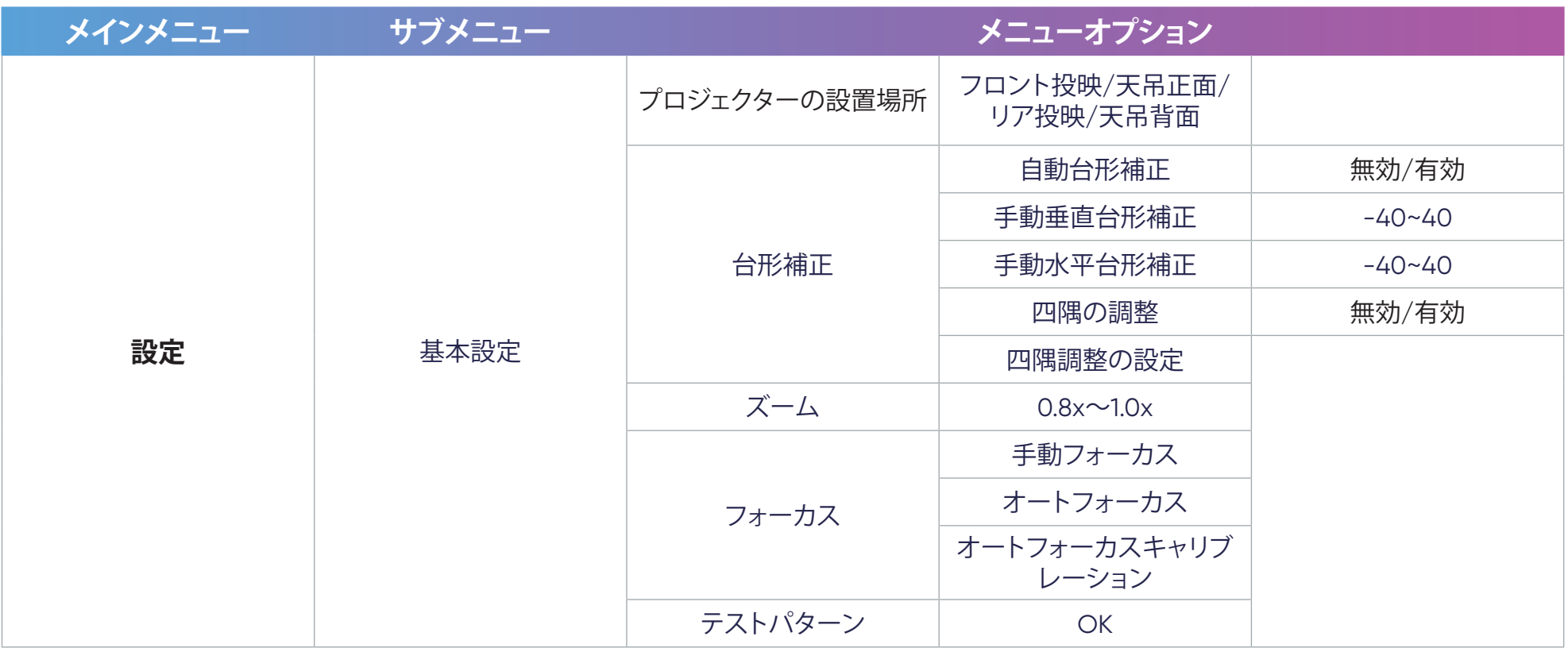

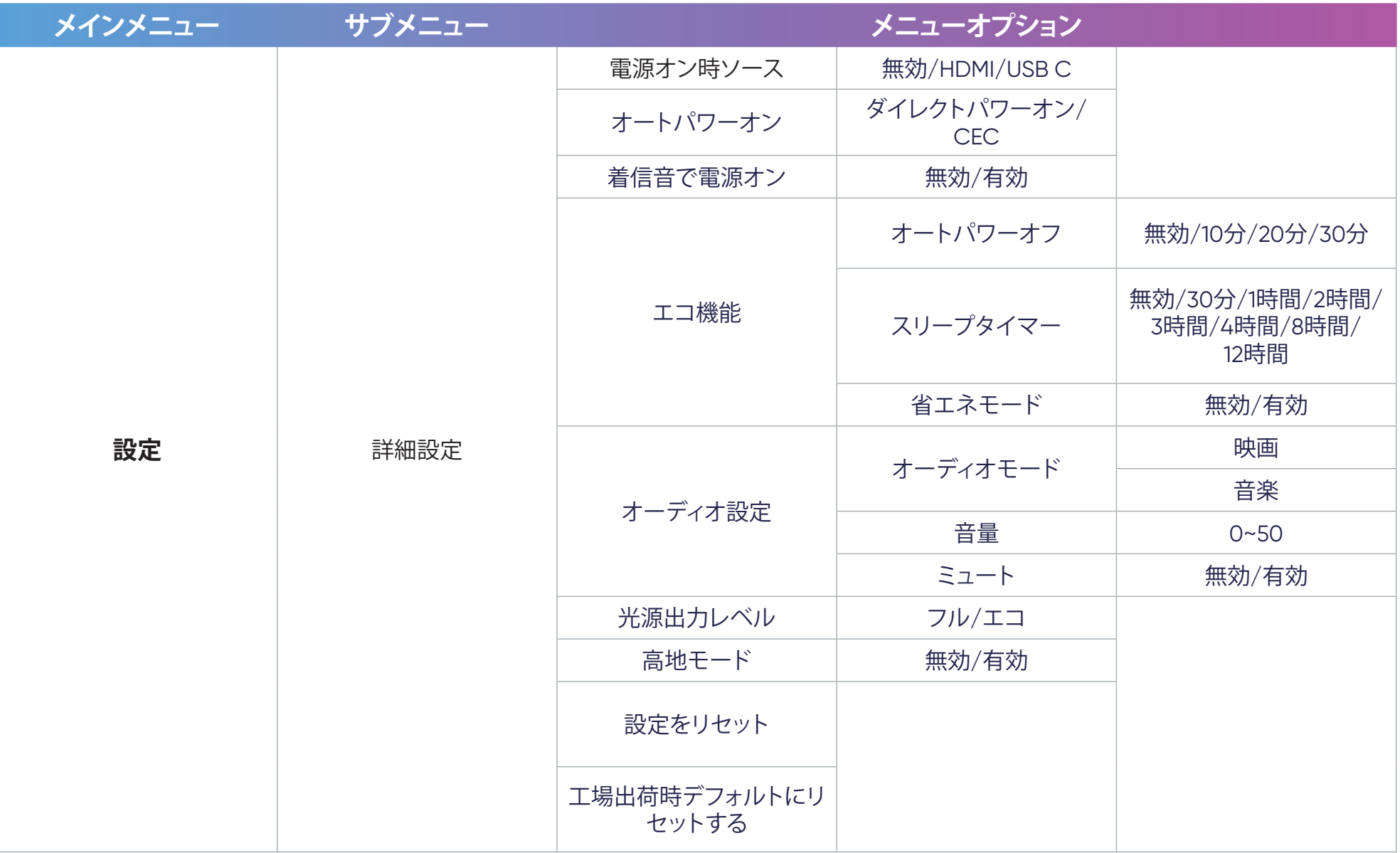

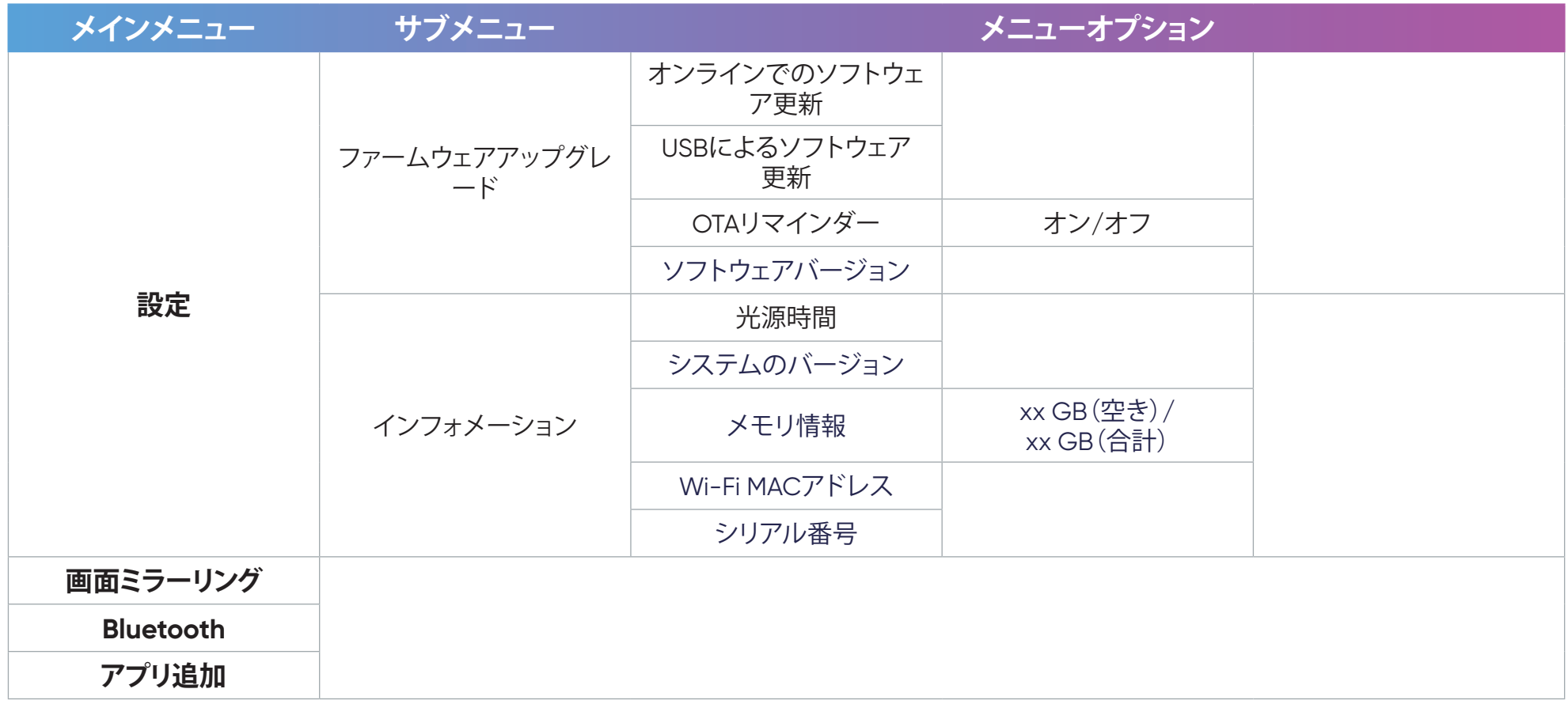

**メニュー操作**

# **ファイル管理**

ファイルとフォルダを簡単に管理します。

1. 以下に進みます:**ホーム** > **ファイル管理**。

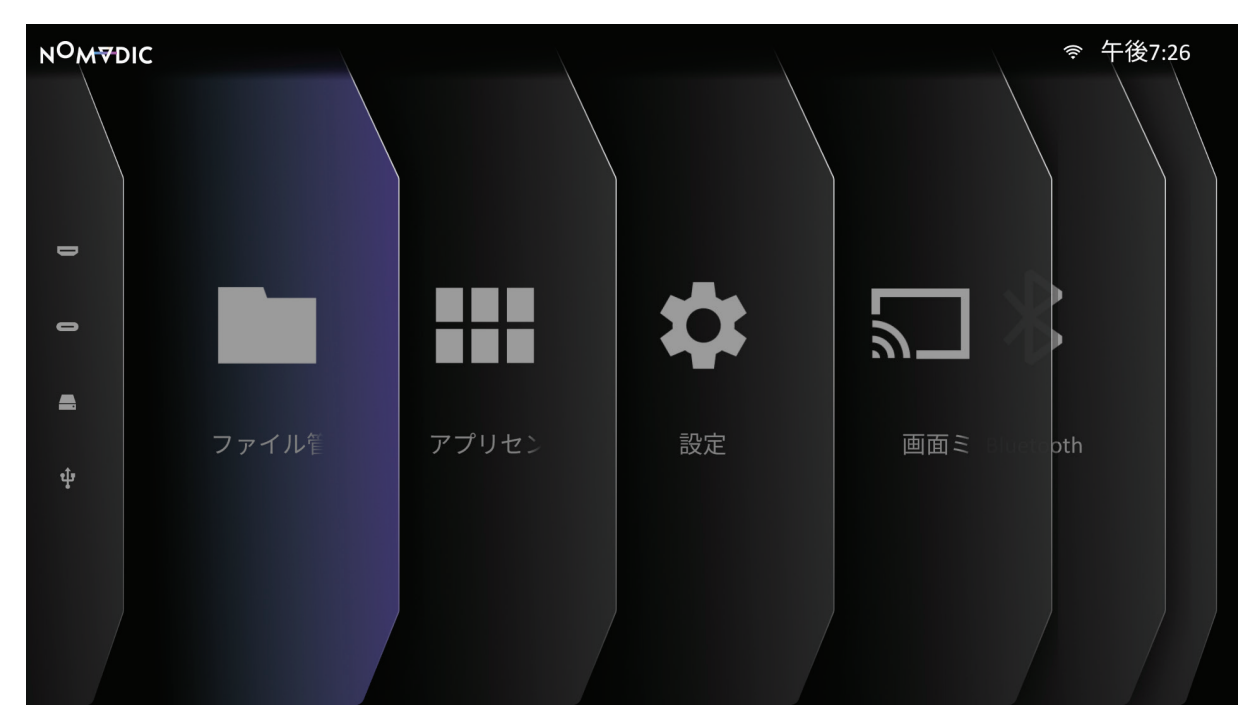

2. ソースリストからデバイスを選択します: USB、ローカルストレージなど。リモコンの方向ボタン(≪)/(≤)/(《)/(》)を使用して目 的のファイルを選択します。次に、リモコンの右())ボタンを押して、選択したファイルを開きます。

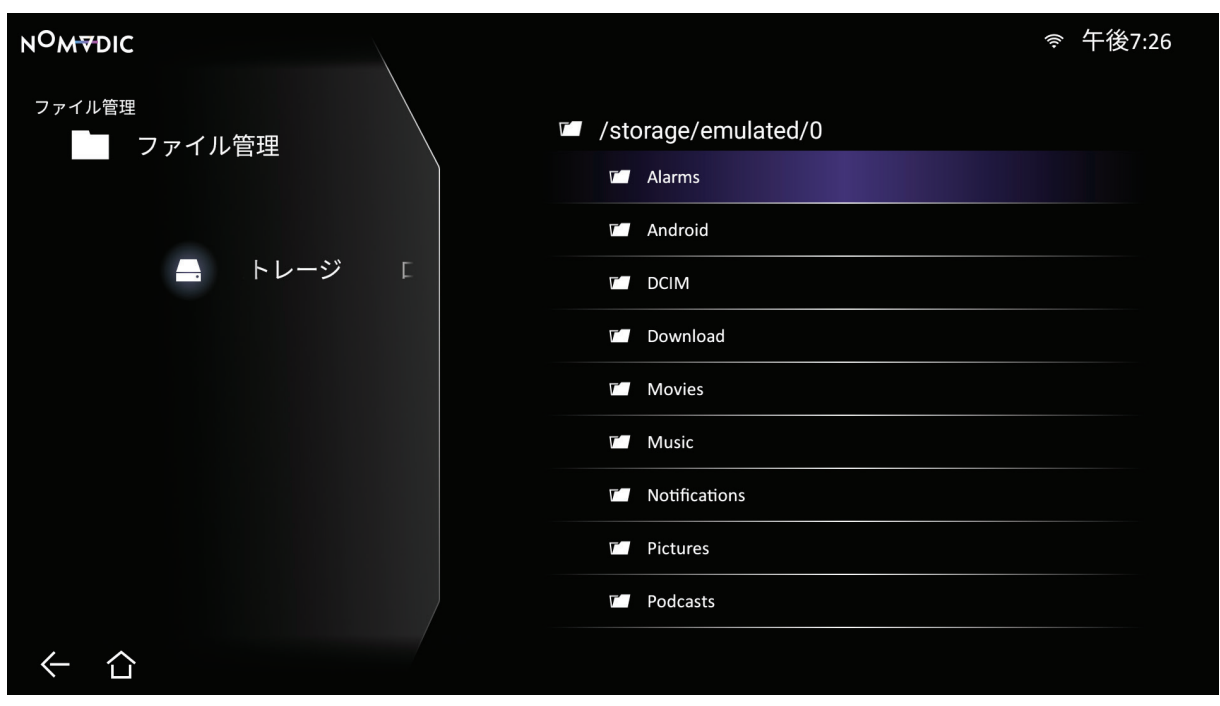

3. リモコンの**戻る**(←)ボタンを押して、前のレベルに戻ります。

**注記:** リモコンのホーム(个)ボタンを押して、いつでもホーム画面に戻ることができます。

### ファイルを編集する方法

- 1. **ファイル管理**が表示されている間に、リモコンの**OK( )**ボタンを3秒間長押しします。
- 2. 各ファイルの前にチェックボックスが表示されます。方向ボタン(∞)/(◇)/(《)/(》)を使って、OK(▽)を押し、1つ以上のファイル を選択します。

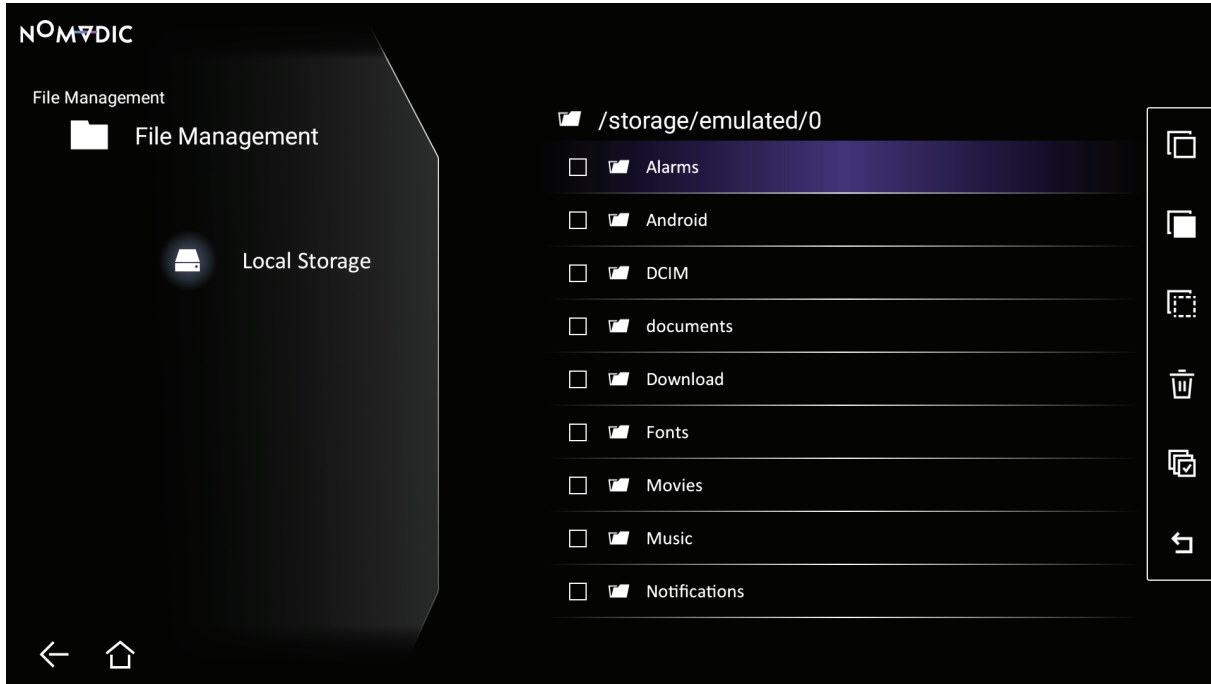

3. 右(》) ボタンを押すと、コピー、貼り付け、切り取り、削除、すべて選択、戻るが使用可能です。

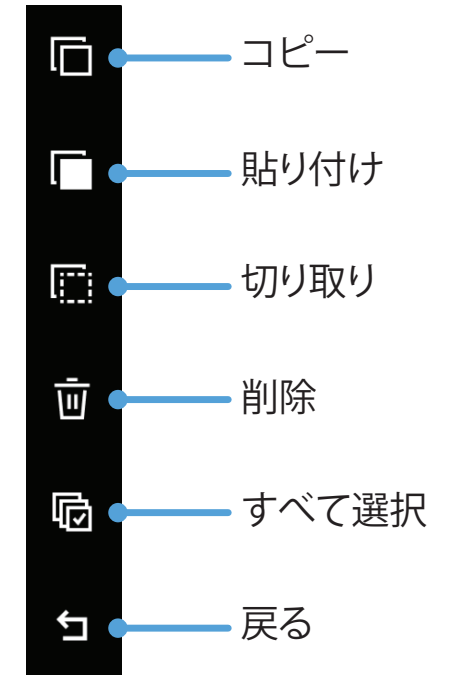

4. 目的の操作を選択し、**OK( )**を押して、実行します。

5. コピーまたは切り取りを実行している場合は、宛先フォルダを選択して、プロセスを完了させてください。

### 制御バーボタンを使用する方法

ビデオ、音楽、または写真ファイルが開かれると、制御バーボタンが画面上に表示されます。

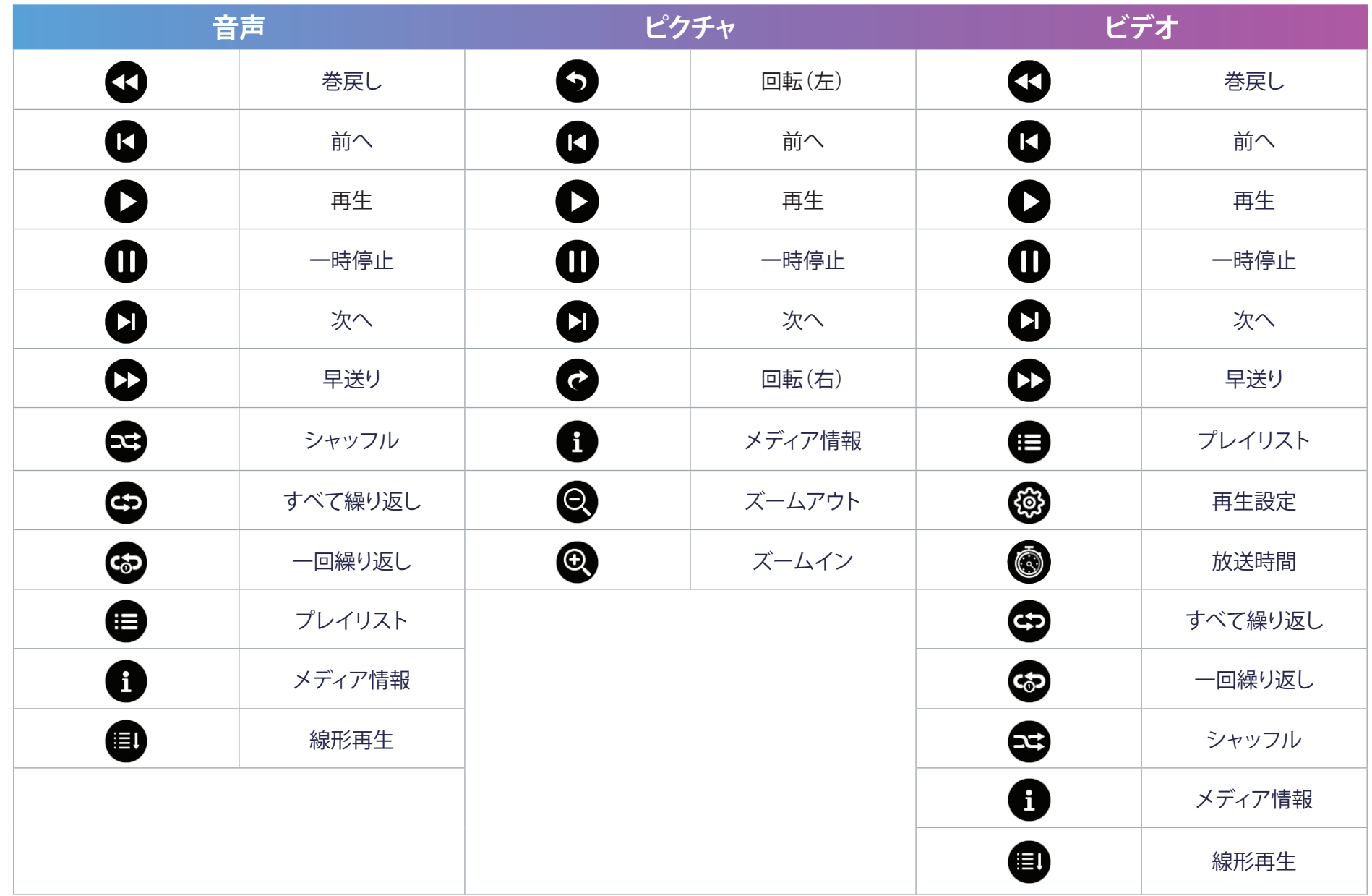

#### **USB使用に関するヒント**

読み取りおよび/または保存にUSBを使用する場合は、次の点に注意してください。

- 1. USBストレージデバイスによっては互換性がない場合があります。
- 2. USB延長ケーブルを使用すると、USBデバイスがUSBを認識しない場合があります。
- 3. Windows FAT32またはNTFSファイルシステムでフォーマットされたUSBストレージデバイスのみを使用してください。
- 4. 大きいファイルは、読み込みに時間がかかります。
- 5. USBストレージデバイス上のデータが破損または消失する可能性があります。重要なファイルをバックアップしてください。

#### **サポートされるファイル形式**

サポートされるOffice形式:

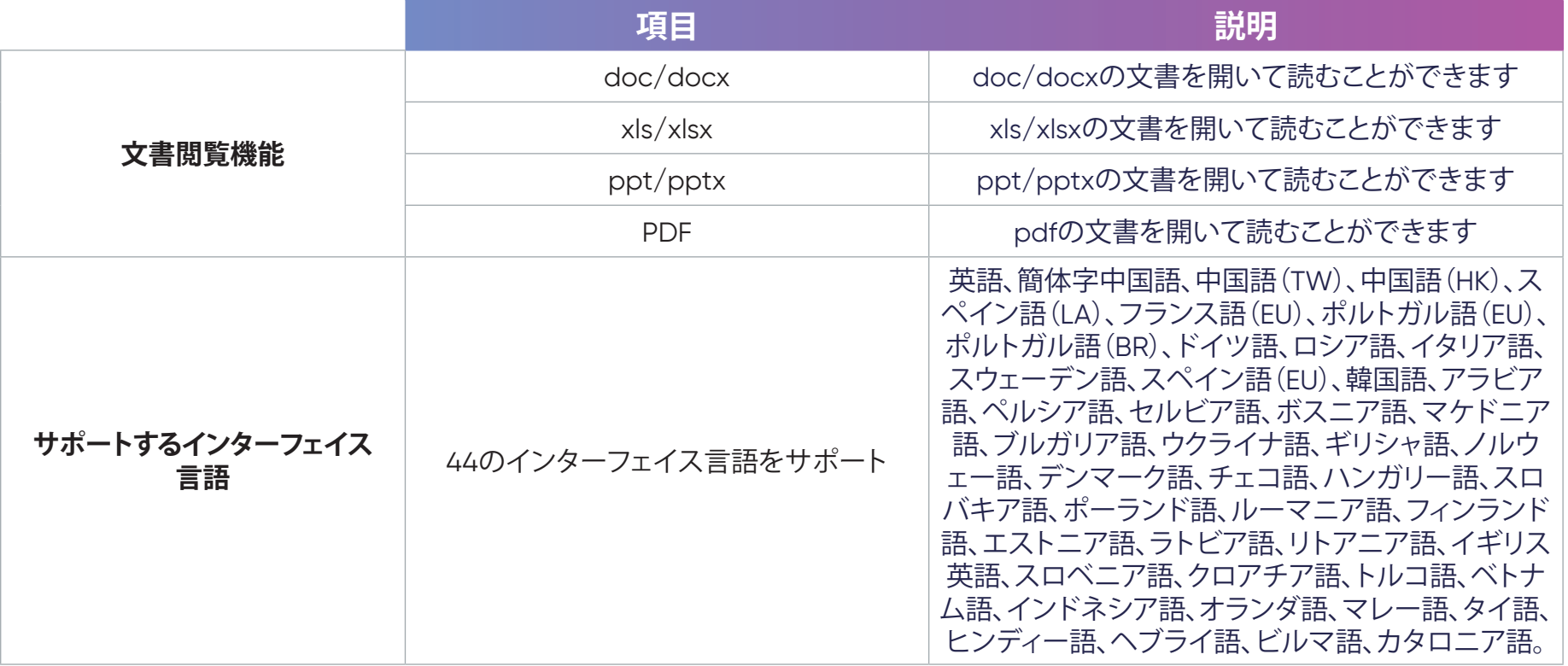

## サポートされるマルチメディア形式:

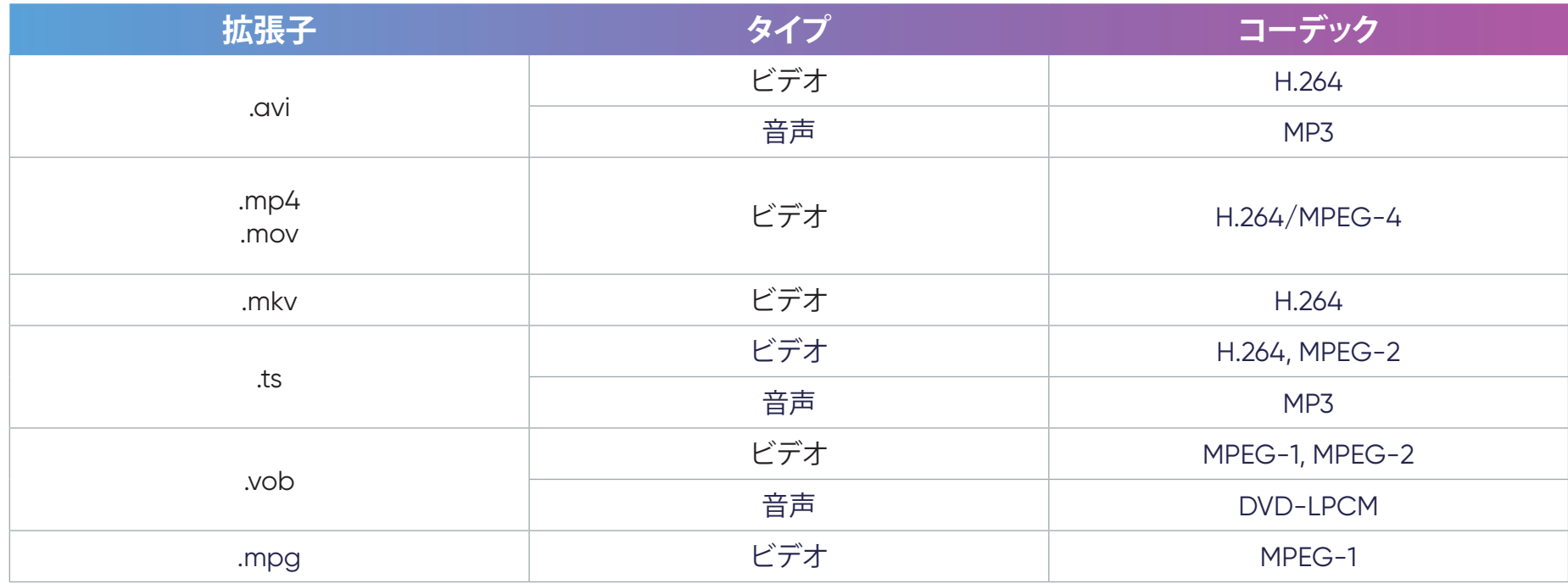

#### サポートされる写真の形式:

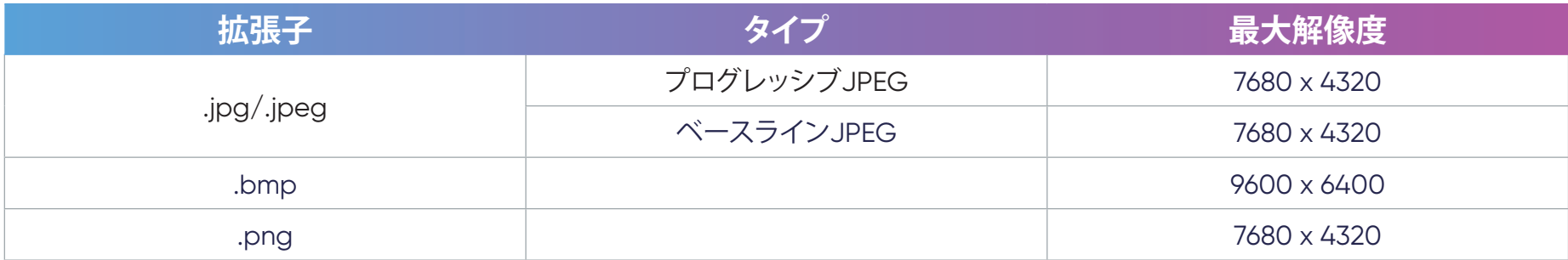

#### サポートされる外部接続デバイスの形式:

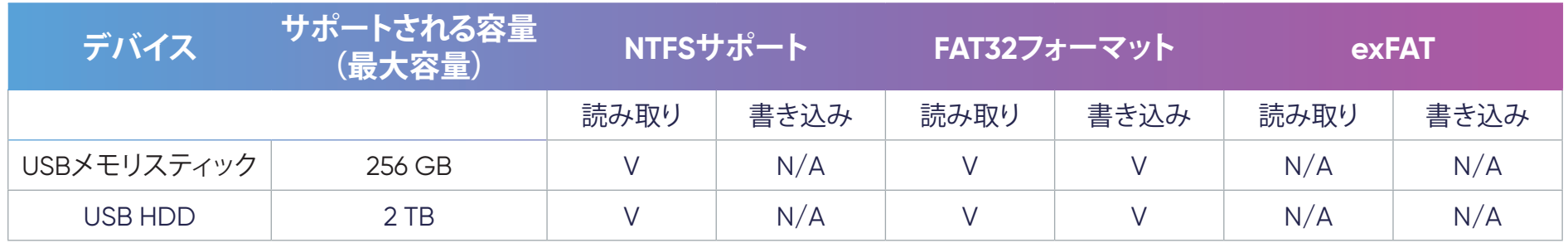

#### **注記:**

- Windows 10内蔵のフォーマットツールは、32GBまでのFAT32フォーマットをサポートします。
- ファームウェアアップグレードは、FAT32フォーマットのみをサポートします。

## **アプリセンター**

アプリを表示、起動、アンインストールします。

1. 以下に進みます:**ホーム** > **アプリセンター**。

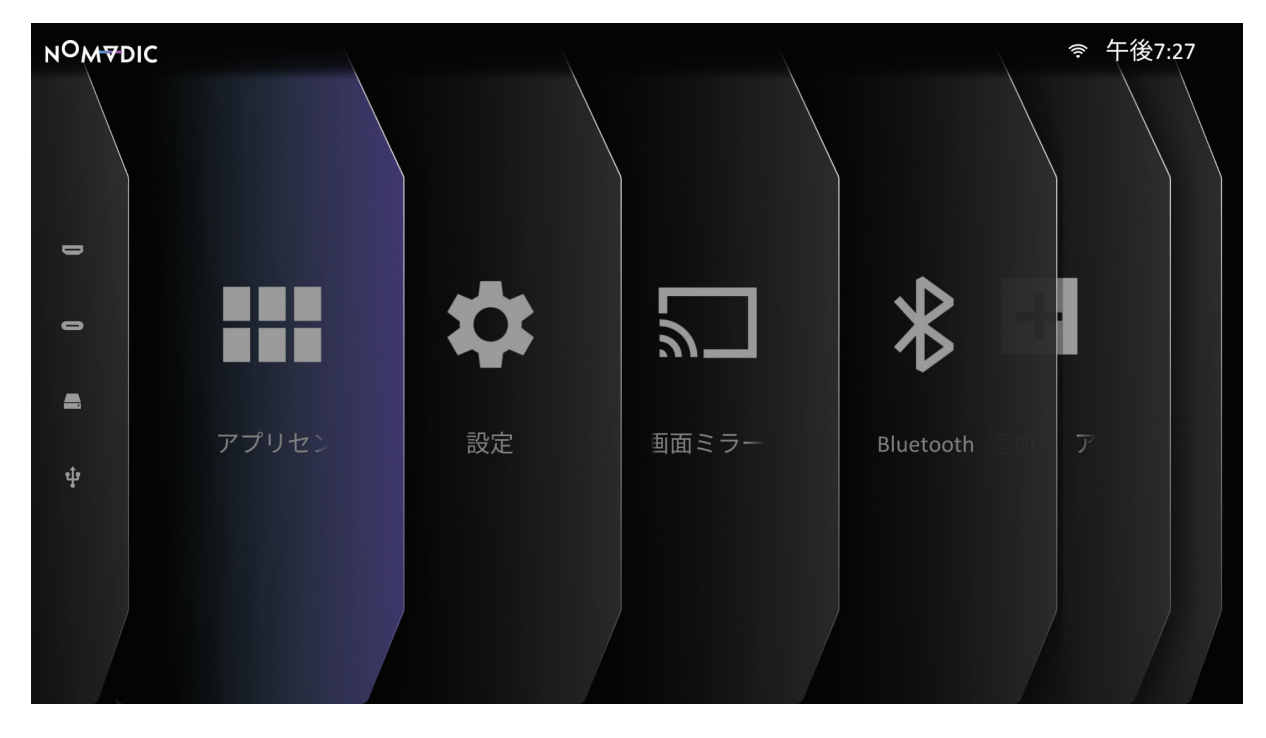

2. 方向ボタン(◇)/(◇)/(《)/(》)を使って、希望のアプリを選択します。次に、リモコンのOK(▽)を押して、アプリを起動します。

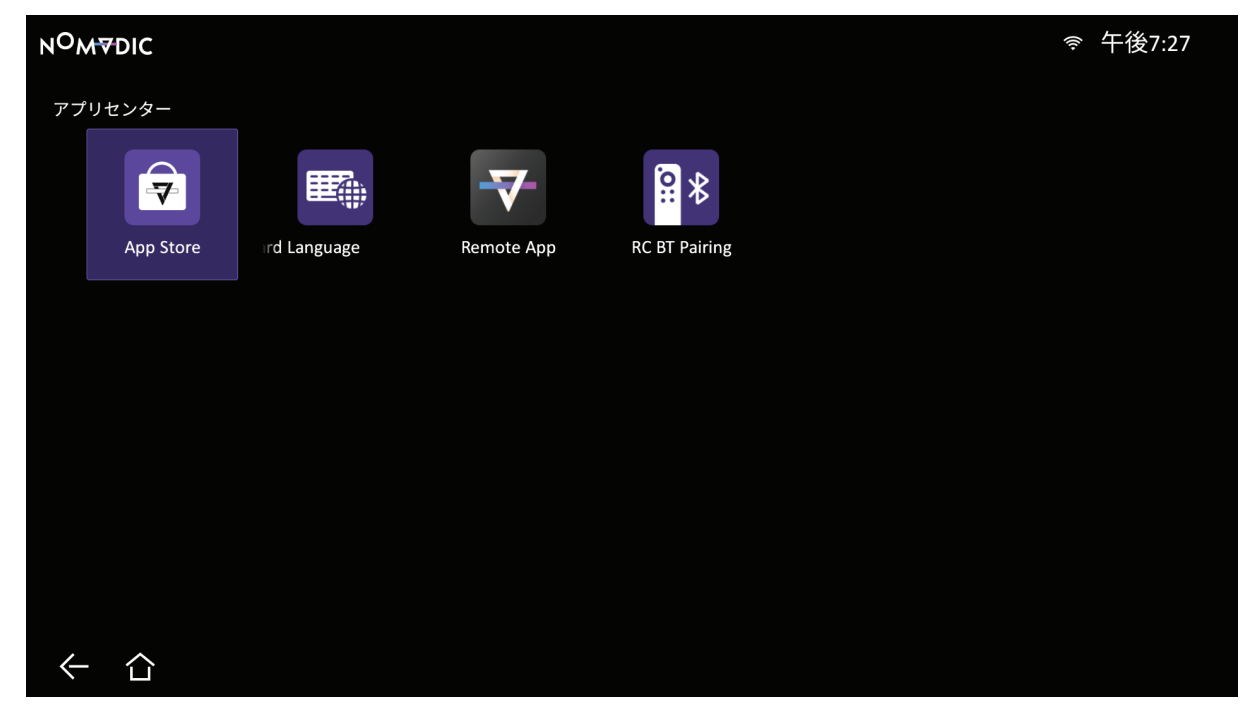

**注記:** リモコンのホーム(个)ボタンを押して、いつでもホーム画面に戻ることができます。

アプリをアンインストールするには

- 1. 以下を選択して、**アプリセンター**を開きます:**ホーム** > **アプリセンター**。
- 2. 方向ボタン(◇)/(◇)/(《)/(》)を使って、希望のアプリを選択します。
- 3. リモコンの○K(▽)を3秒間長押しします。
- 4. **OK( )**を選択して、アプリをアンインストールします。
	- **注記:** リモコンのホーム(△)ボタンを押して、いつでもホーム画面に戻ることができます。

# **設定**

**設定**で、ネットワーク、日時、基本設定、詳細設定、ファームウェアアップデート、情報を確認できます。

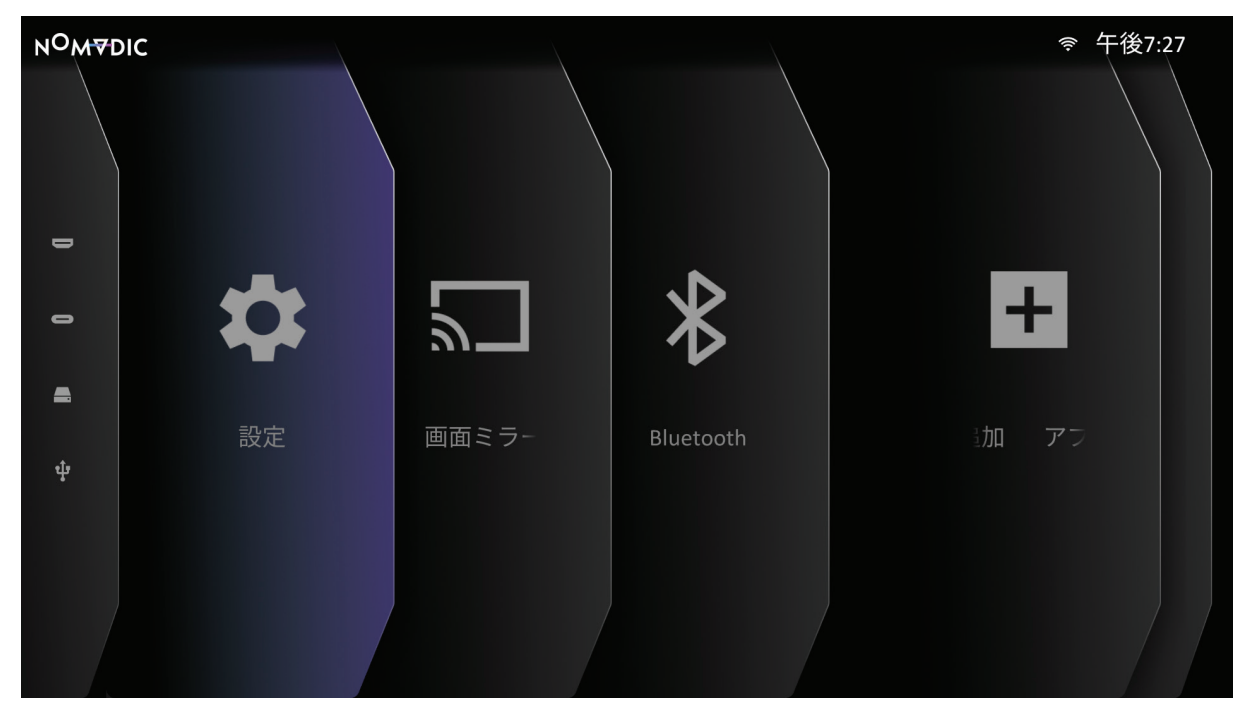

#### ネットワーク設定

1. 以下に進みます:**ホーム** > **設定** > **ネットワーク設定**。

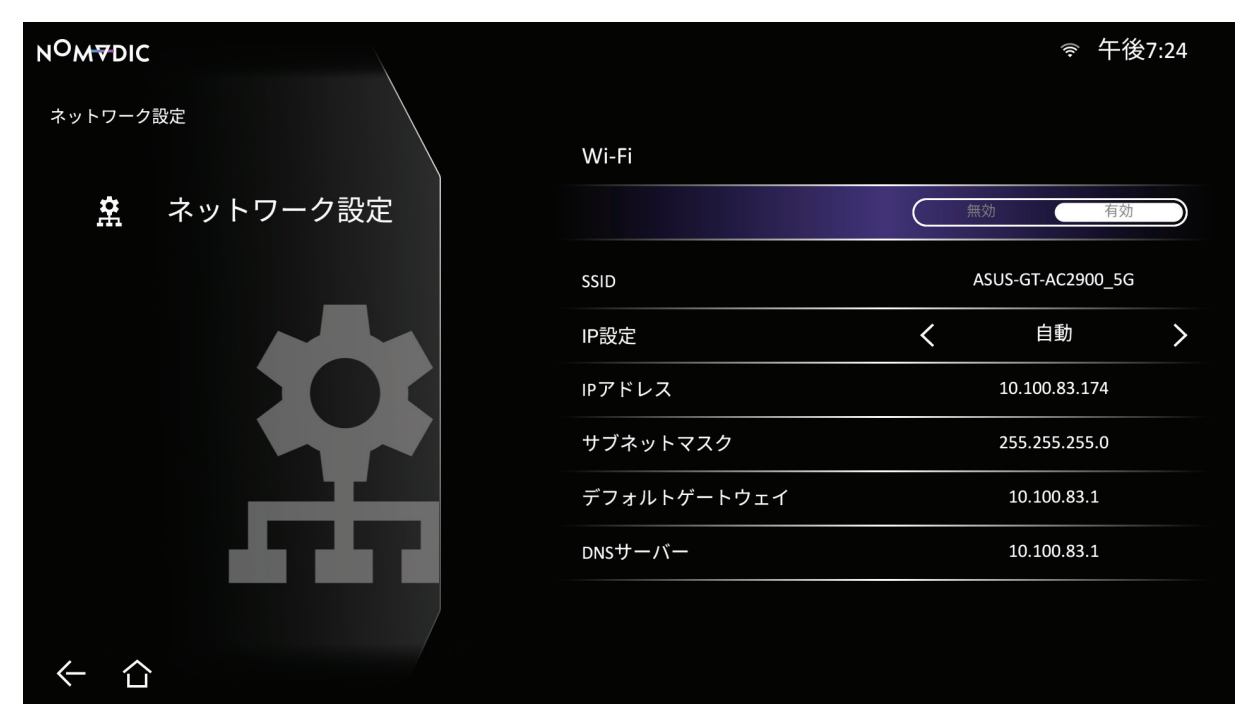

2. Wi-Fiおよびネットワーク設定を確認・調整します。 3. ワイヤレス接続を設定する場合は、29ページを参照してください。

#### 日時

1. 以下に進みます:**ホーム** > **設定** > **日時**。

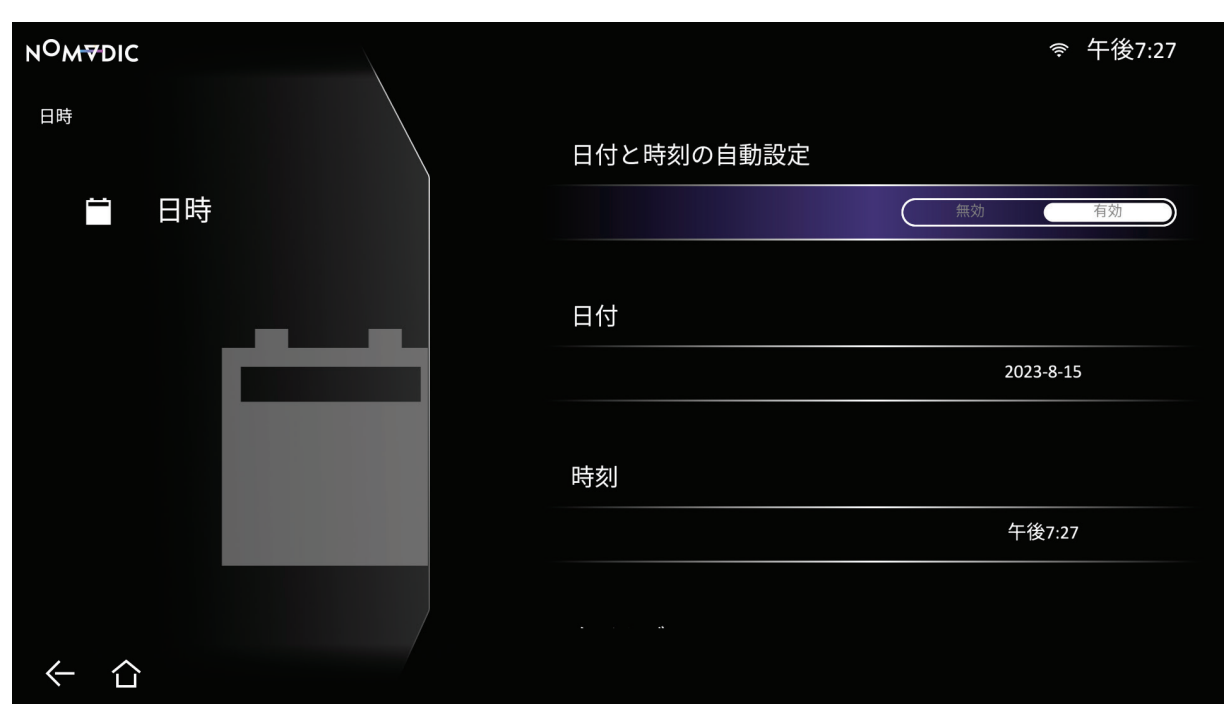

2. 上( **△ )/下**( ◇ )ボタンを使用して、目的のオプションを選択し、OK( ▽ )を押すか、左( 《 )/右( 》)ボタンを使用して、調整または選 択を行います。

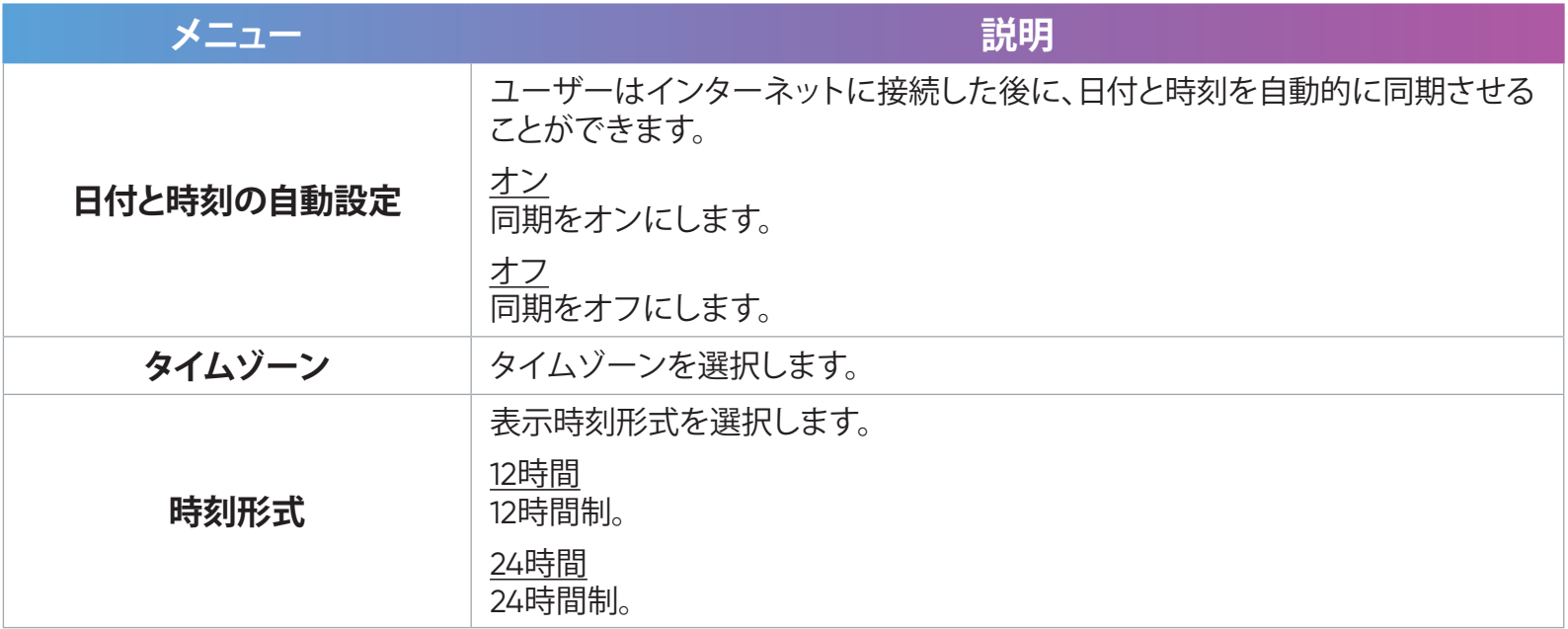

#### 基本設定

1. 以下に進みます:**ホーム** > **設定** > **基本設定**。

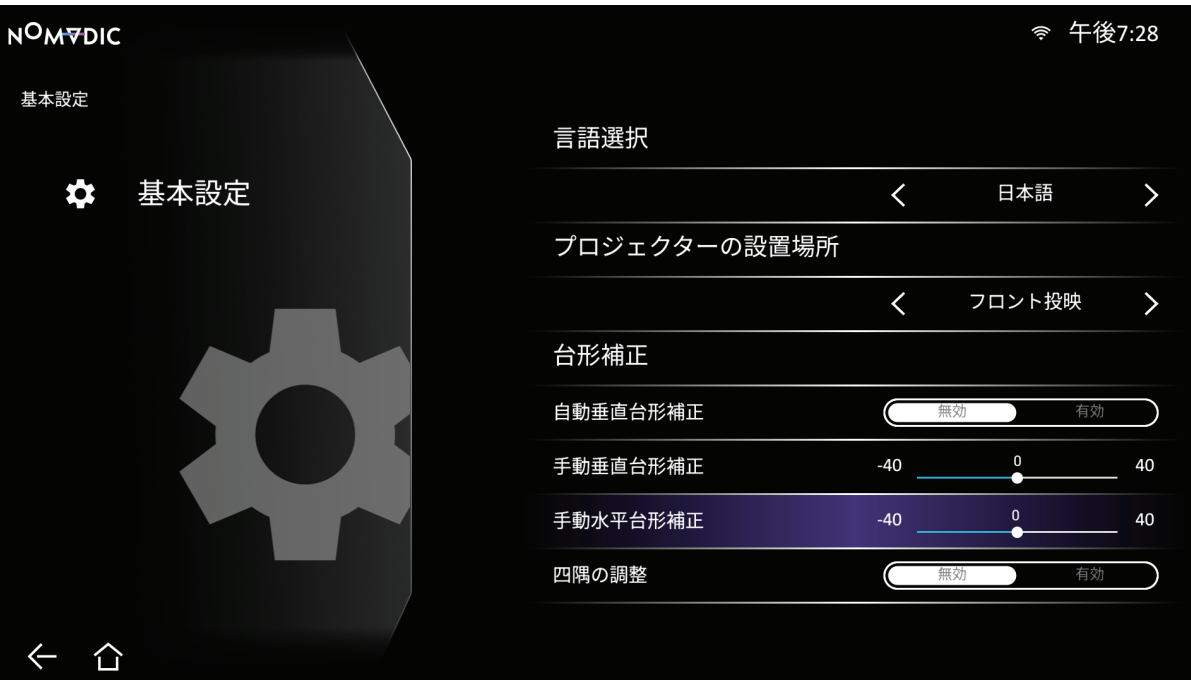

- 2. 上( **△ )/下**( ◇ )ボタンを使用して、目的のオプションを選択し、OK( ▽ )を押すか、左( 《 )/右( 》)ボタンを使用して、調整または選 択を行います。
- 3. 前のメニューに戻るには、戻る(<
)ボタンを押します。

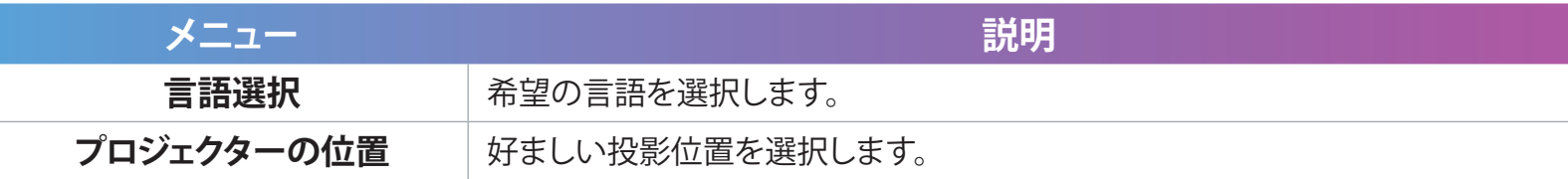

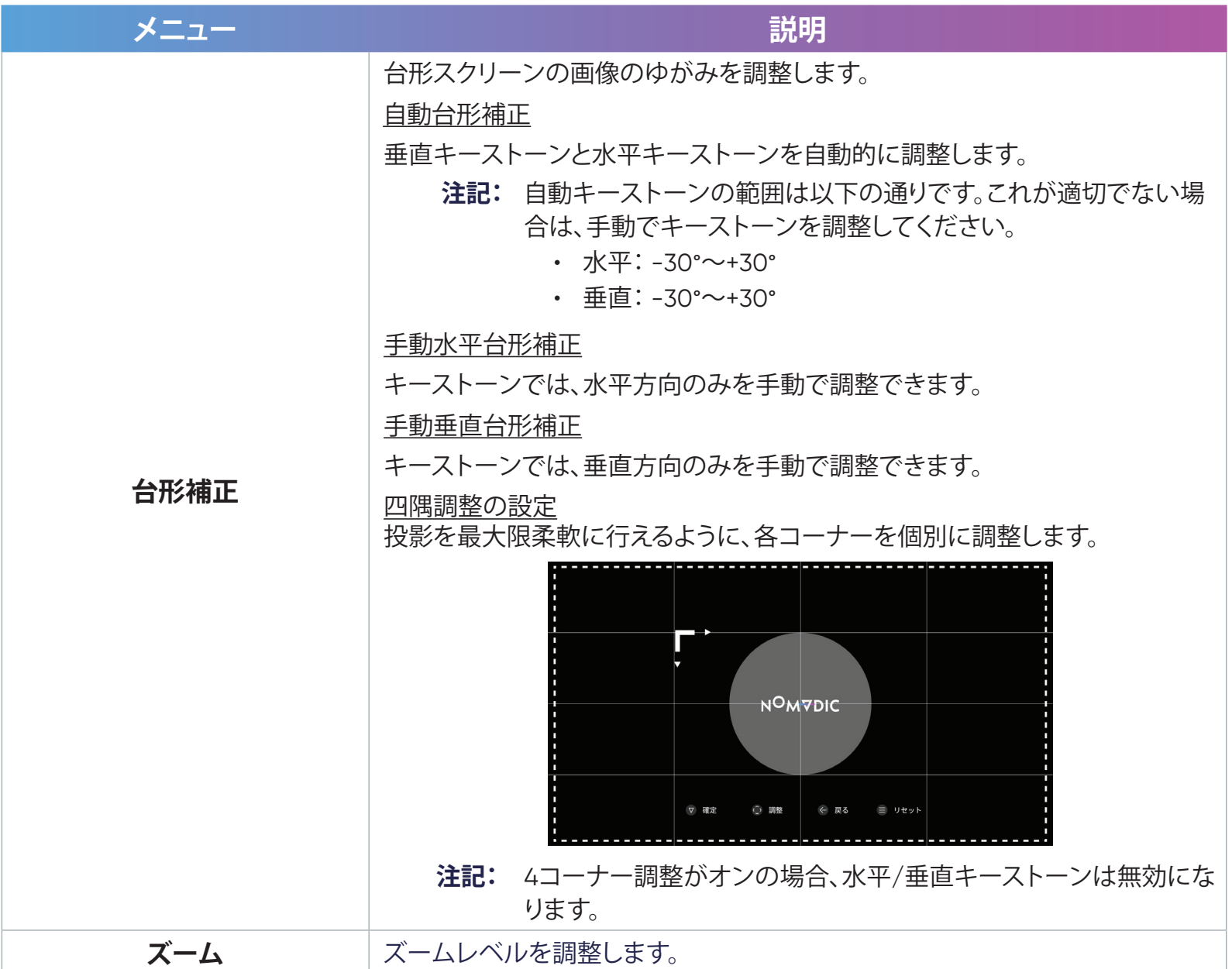

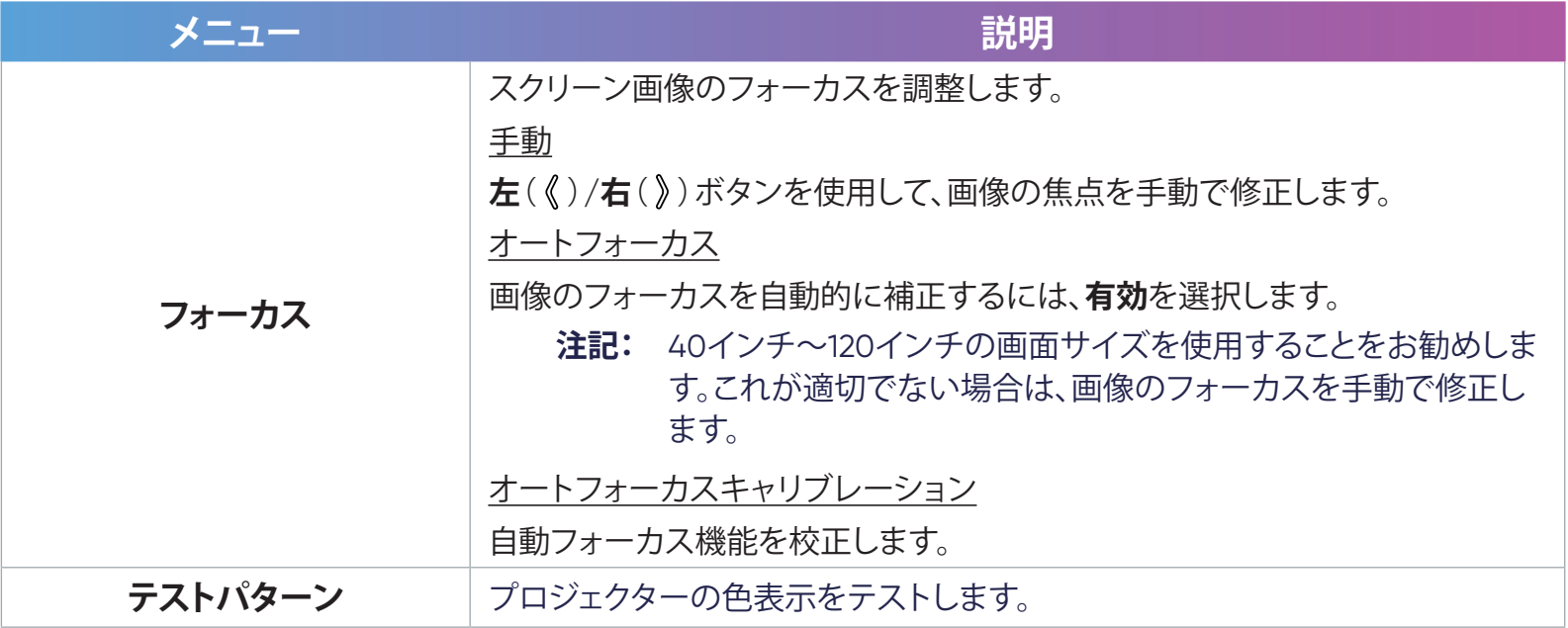

#### 詳細設定

1. 以下に進みます:**ホーム** > **設定** > **詳細設定**。

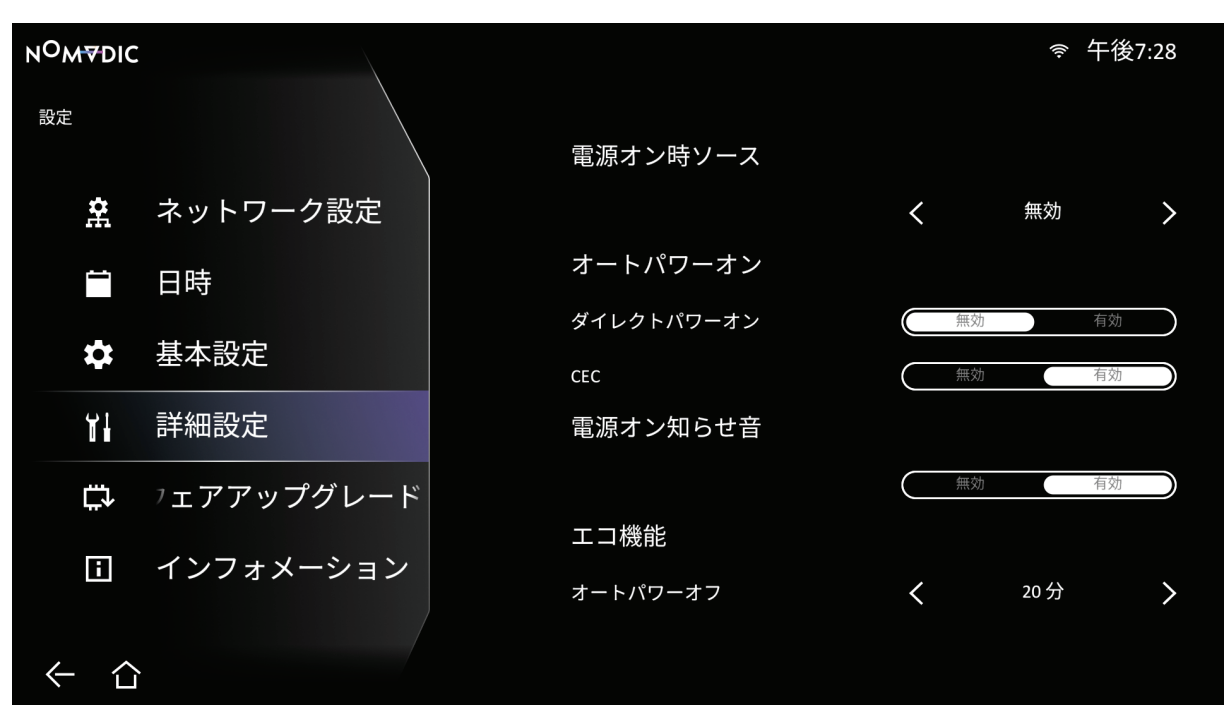

- 2. 上( **△ )/下( ◇**)ボタンを使用して、目的のオプションを選択し、OK( ▽ )を押すか、左( 《 )/右( 》)ボタンを使用して、調整または選 択を行います。
- 3. 前のメニューに戻るには、戻る(←)ボタンを押します。

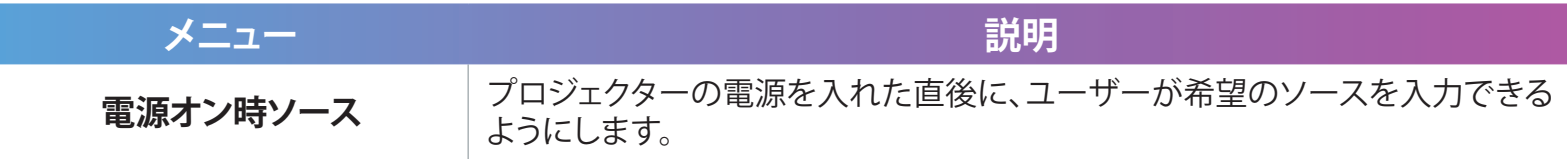

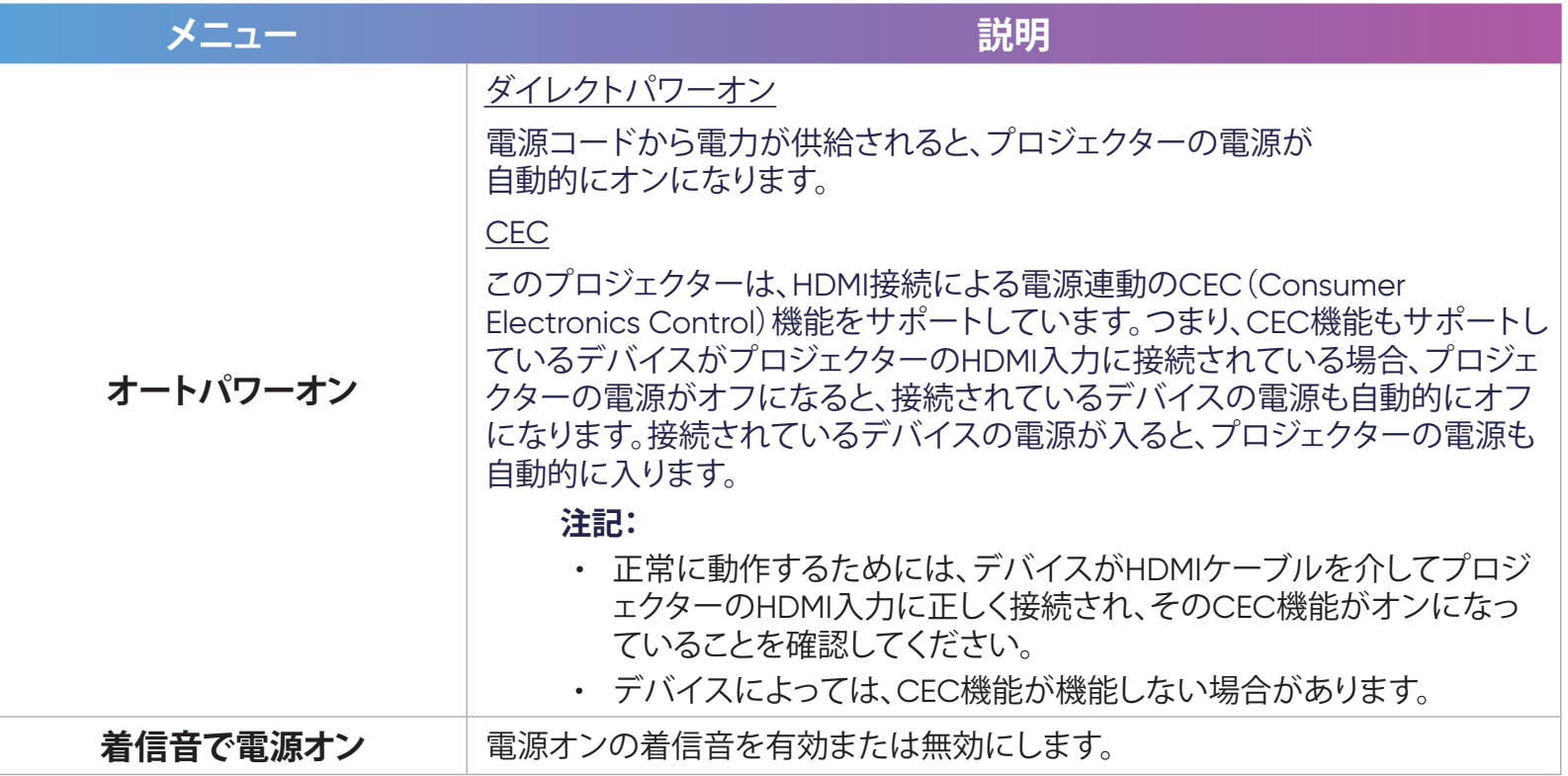

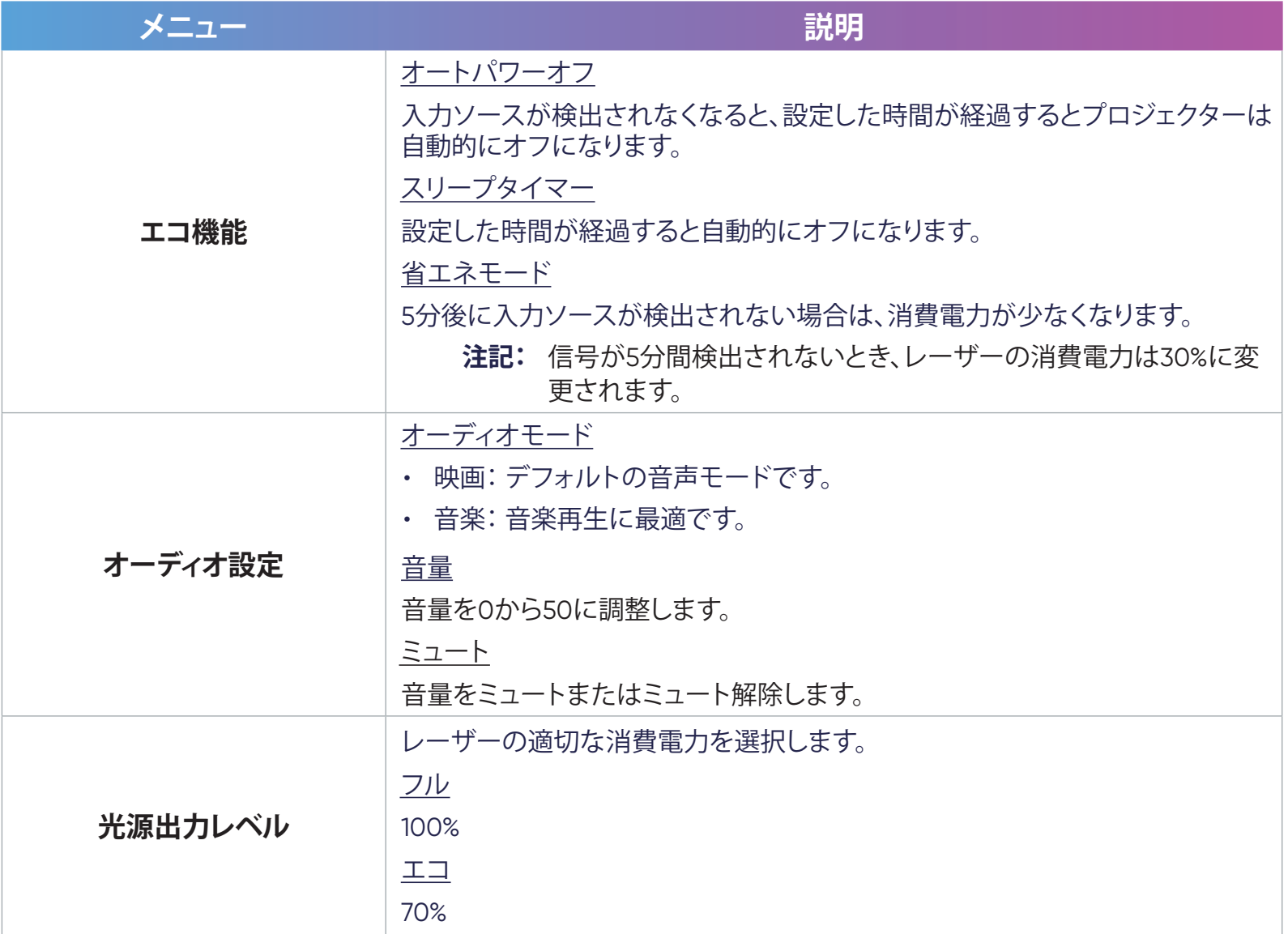

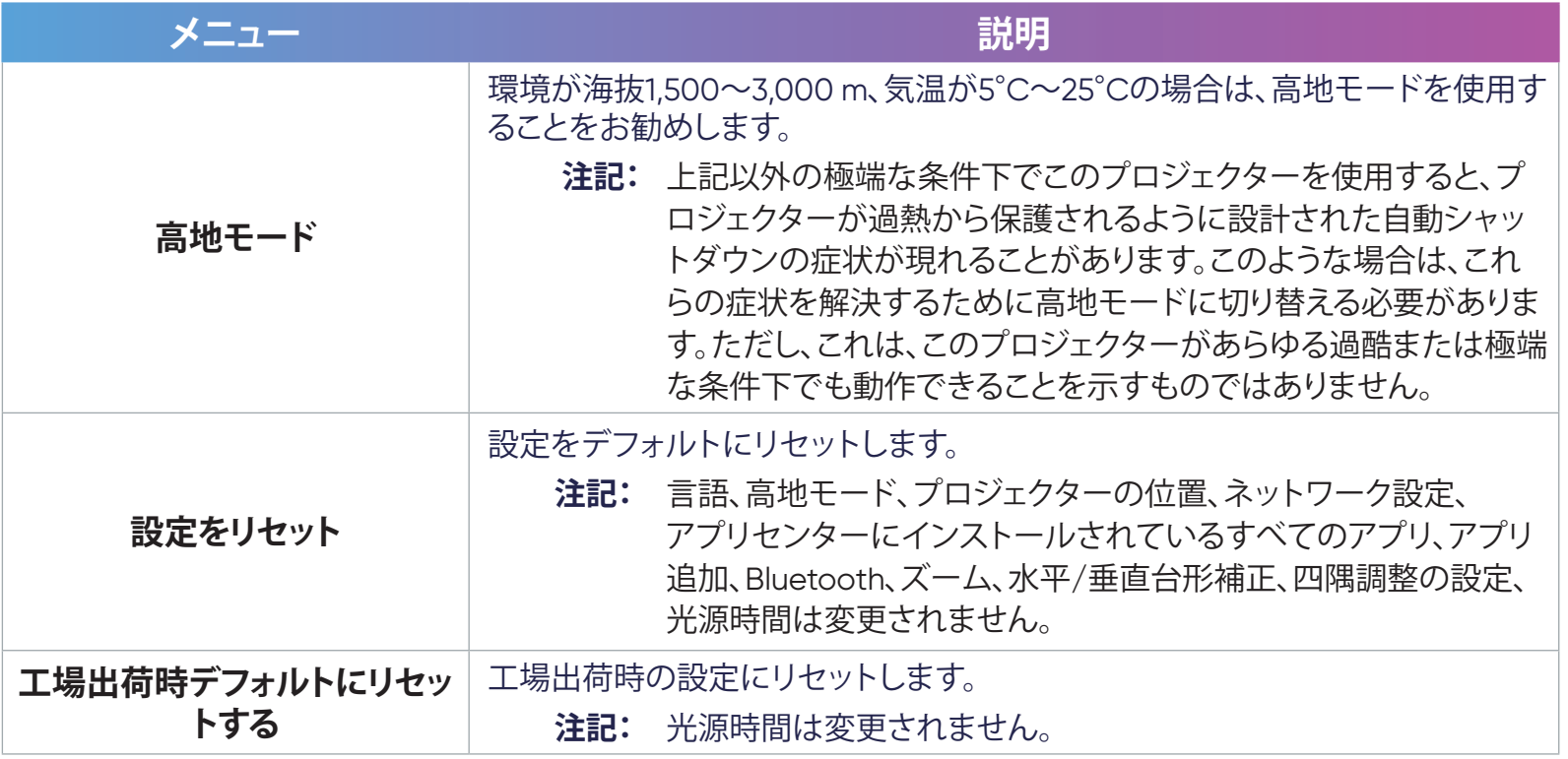

#### ファームウェアアップグレード

ユーザーは、オンラインまたはUSBによりファームウェアを更新し、バージョン番号を確認できます。

- **注記:** アップグレードプロセス中に電源コード、USBを抜いたり、インターネットから切断したりしないでください。
- 1. **ファームウェアアップグレード**メニューに入る前に、プロジェクターがインターネットに接続されていることを確認してください。
- 2. 以下の要領でメニューに入ります。**ホーム** > **設定** > **ファームウェアアップグレード**。

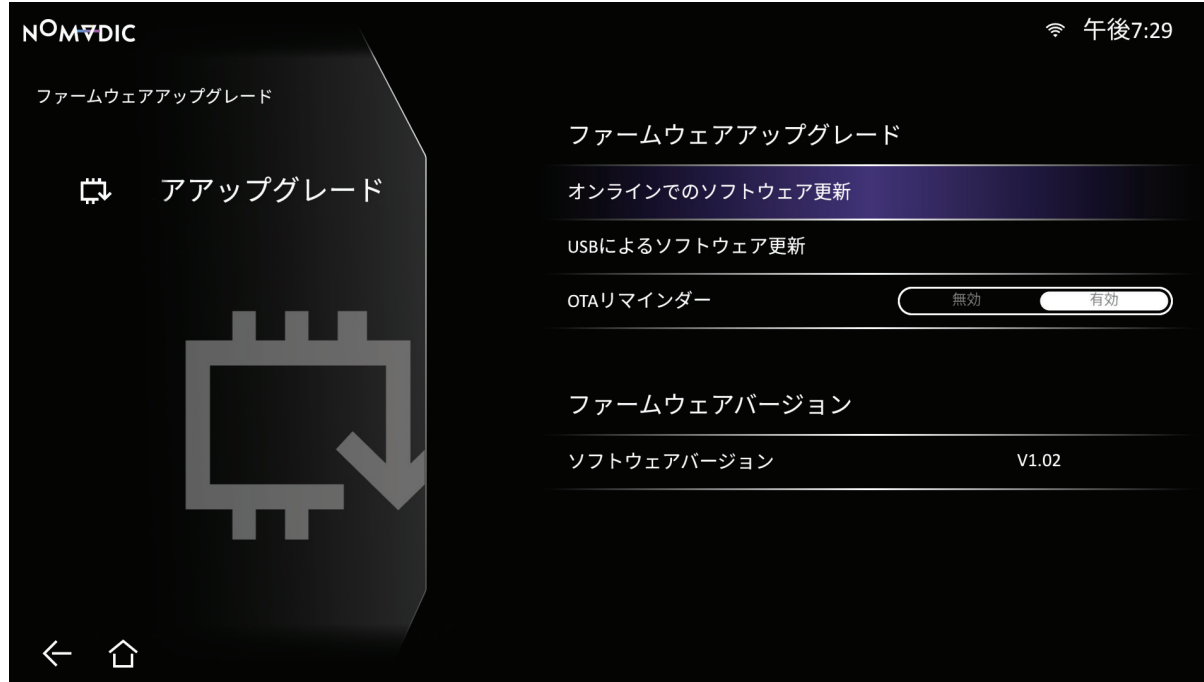

3. 上( →)/下( →) ボタンを使用して、目的のオプションを選択し、OK( ▽)を押すか、左( 《)/右( 》) ボタンを使用して、調整または選 択を行います。

4. 前のメニューに戻るには、**戻る**(←)ボタンを押します。

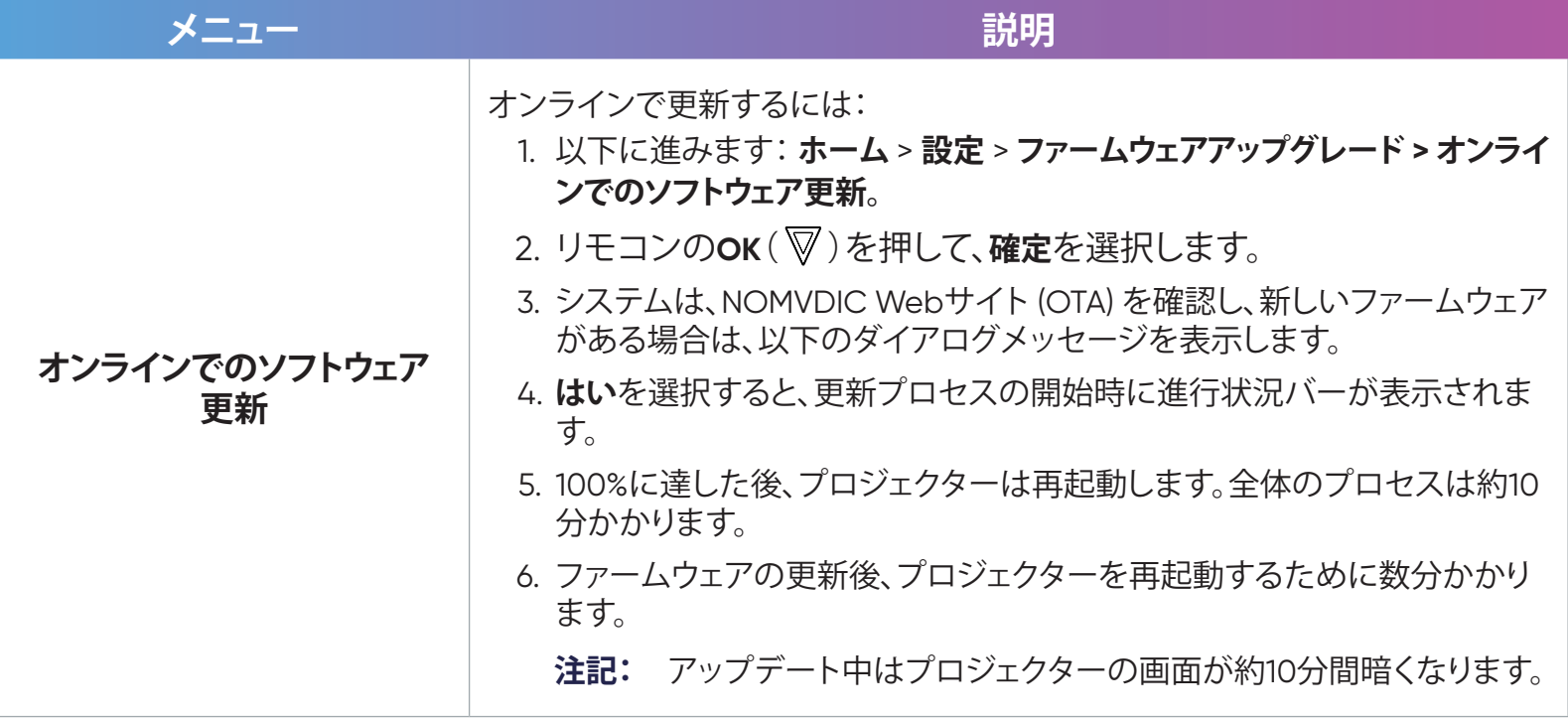

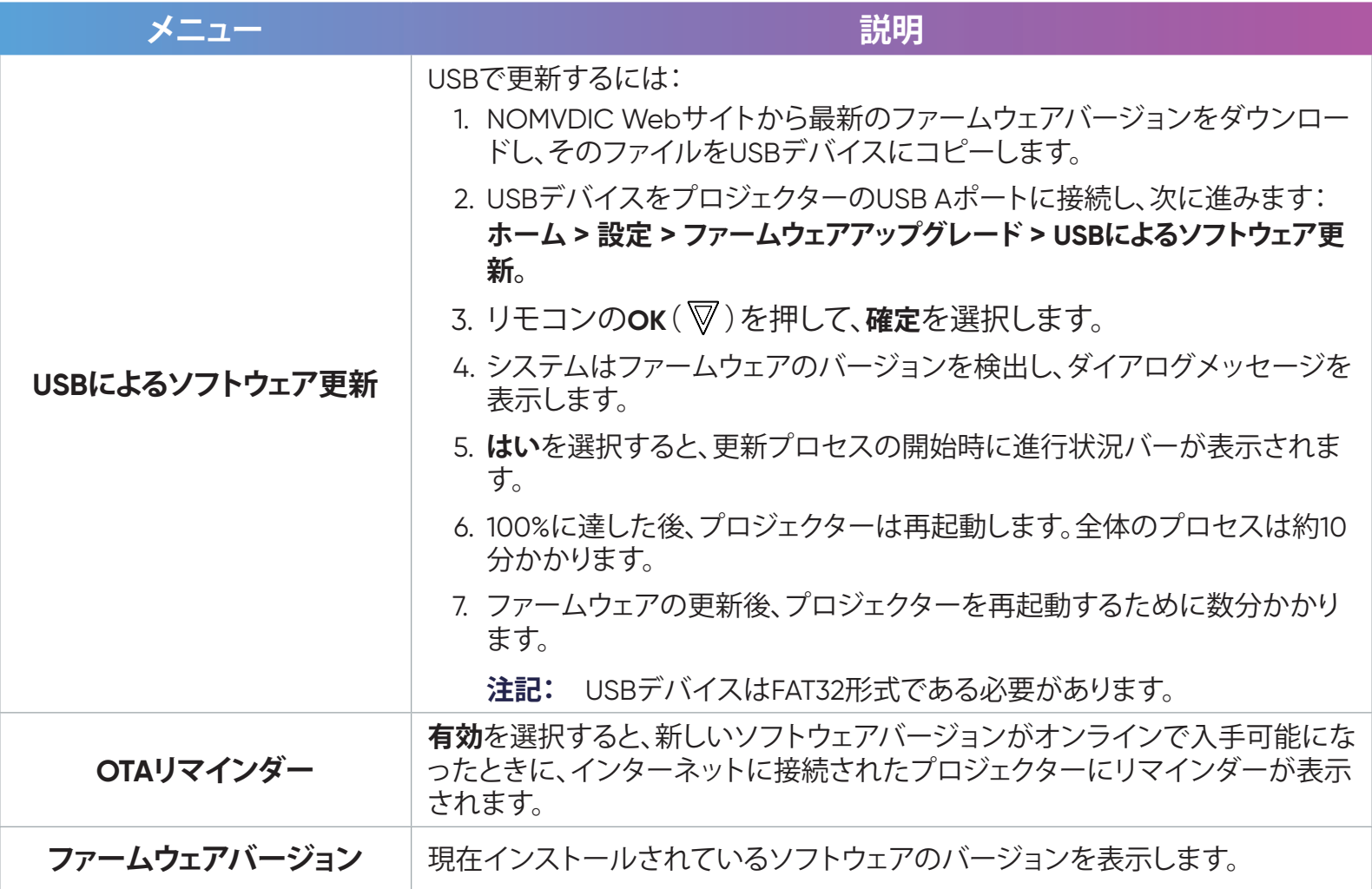

#### インフォメーション

1. 以下に進みます:**ホーム** > **設定** > **インフォメーション**。

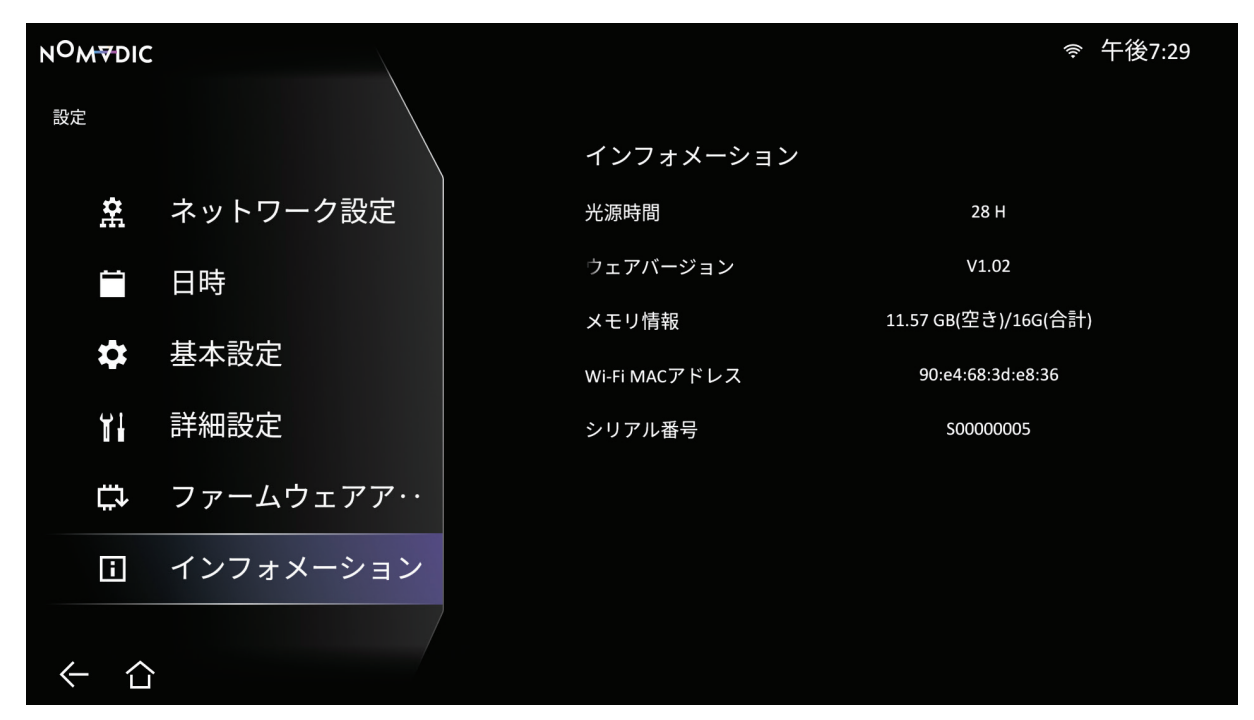

2. システムのステータスと情報を表示します。

**注記:** リモコンのホーム(△)ボタンを押して、いつでもホーム画面に戻ることができます。

#### **画面ミラーリング**

個人用デバイスの画面をミラーリングします。ワイヤレス画面ミラーリングを設定する場合は、26ページを参照してください。 **注記:** デバイスがプロジェクターと同じネットワークに接続されていることを確認してください。

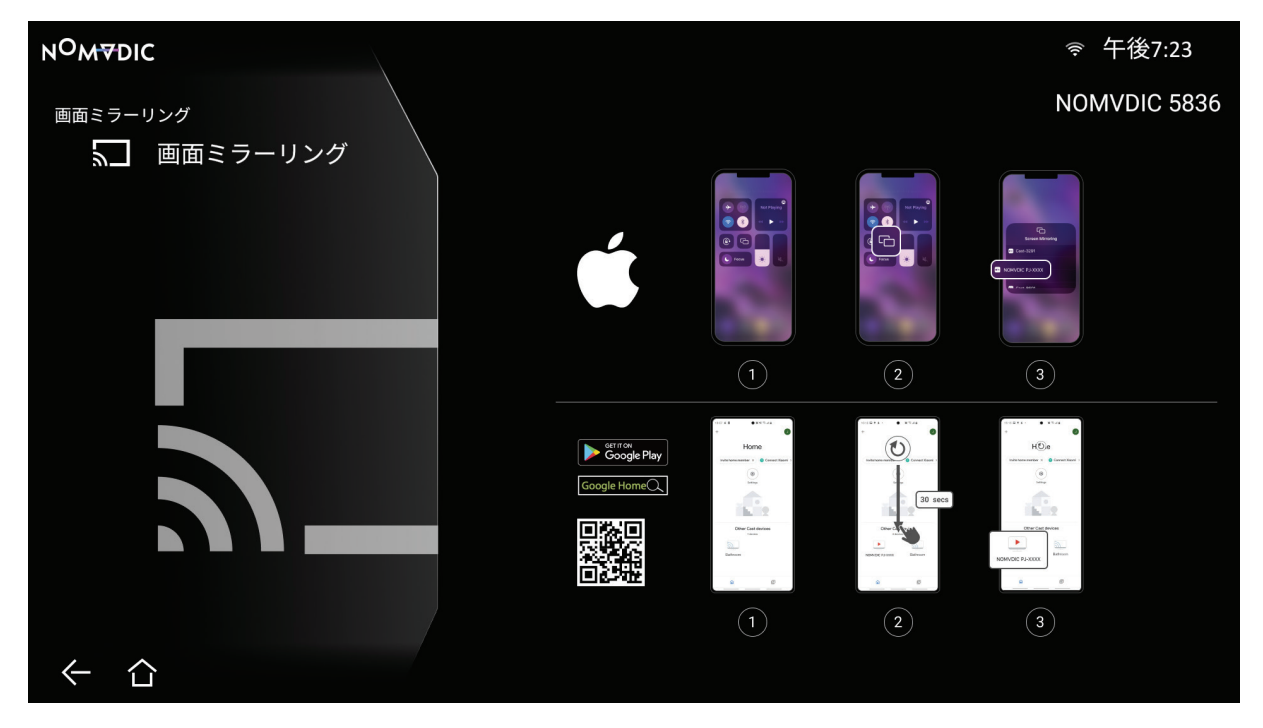

#### **Bluetooth**

プロジェクターには、オーディオ再生用にデバイスをワイヤレスで接続するためのBluetoothが搭載されています。詳細については、 27ページを参照してください。

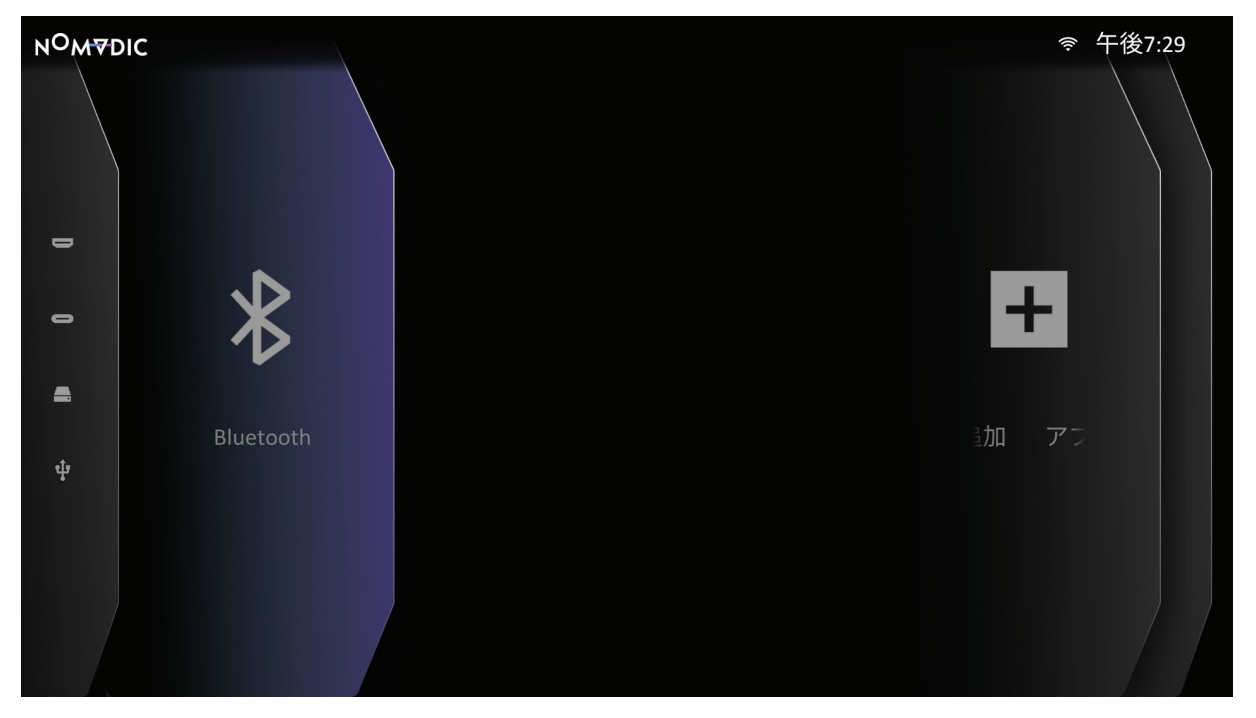
### **アプリ追加**

カ気に入りのアプリを**ホーム画面**に追加します。

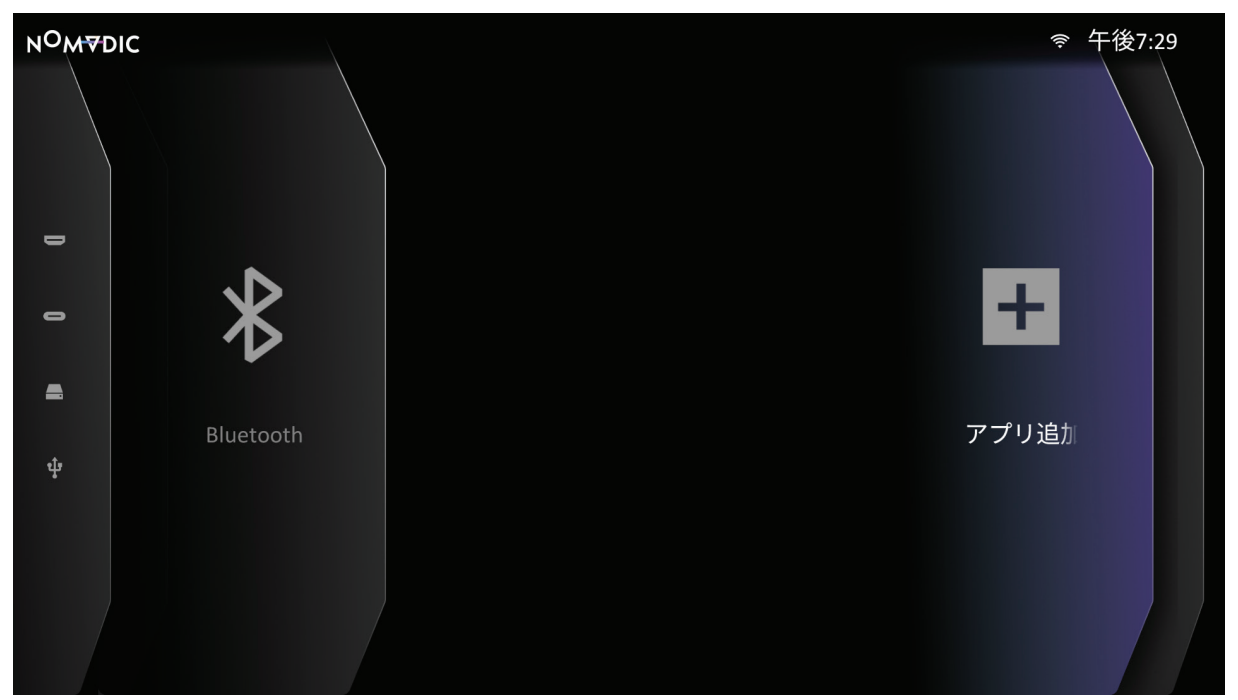

- 1. **ホーム画面**から、**アプリ追加**を選択し、次に、リモコンの**OK( )**を押します。
- 2. 方向ボタンを使って、希望のアプリを選択し、OK(▽)を押します。
- 3. お気に入りのアプリが**ホーム画面**に表示されます。
	- **注記:** 最大4つのアプリを**ホーム画面**に追加できます。

#### アプリをホーム画面から削除する

- 1. **ホーム画面**から、削除するアプリを選択し、OK(▽)を3秒間長押しします。
- 2. 「このアプリケーションをお気に入りから削除しますか?」というメッセージが表示されます。
- 3. **はい**を選択し、**OK( )**を押して、アプリを削除します。

# **選択された入力ソース ̶ オンスクリーンディスプレイ (OSD) メニューツリー**

入力ソースを選択したら、**画像設定**および**詳細設定**メニューを調整できます。

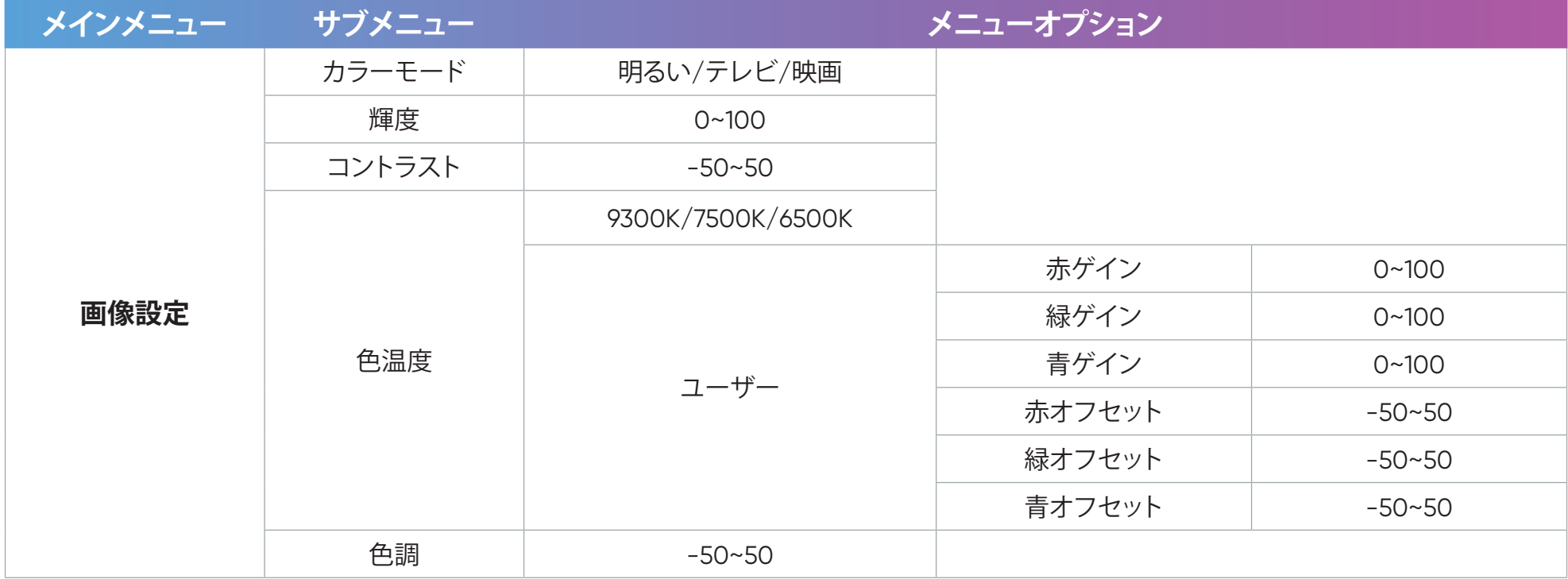

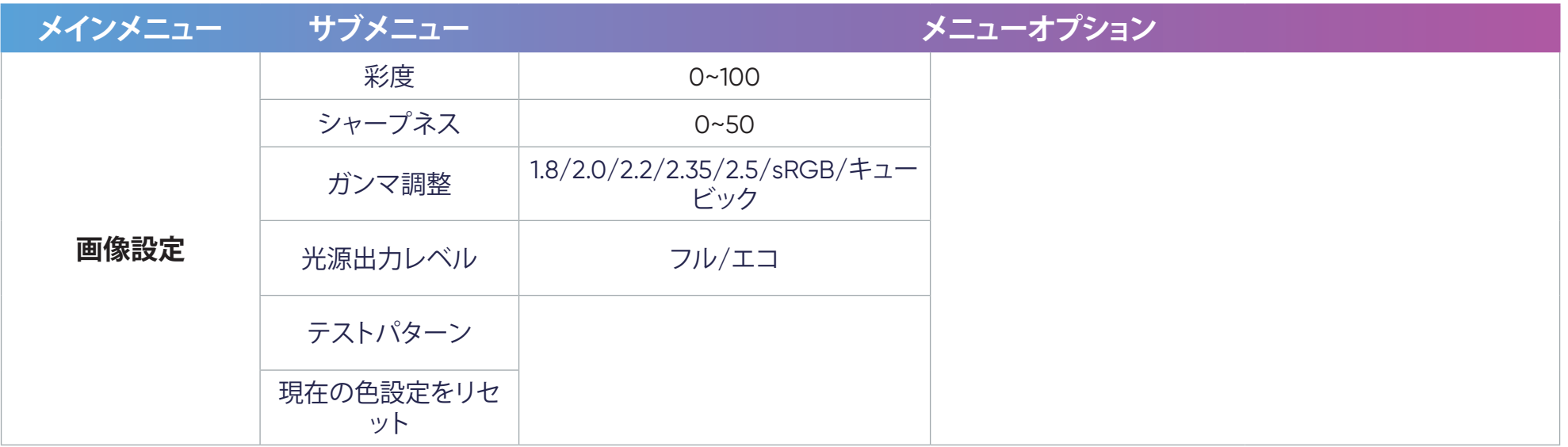

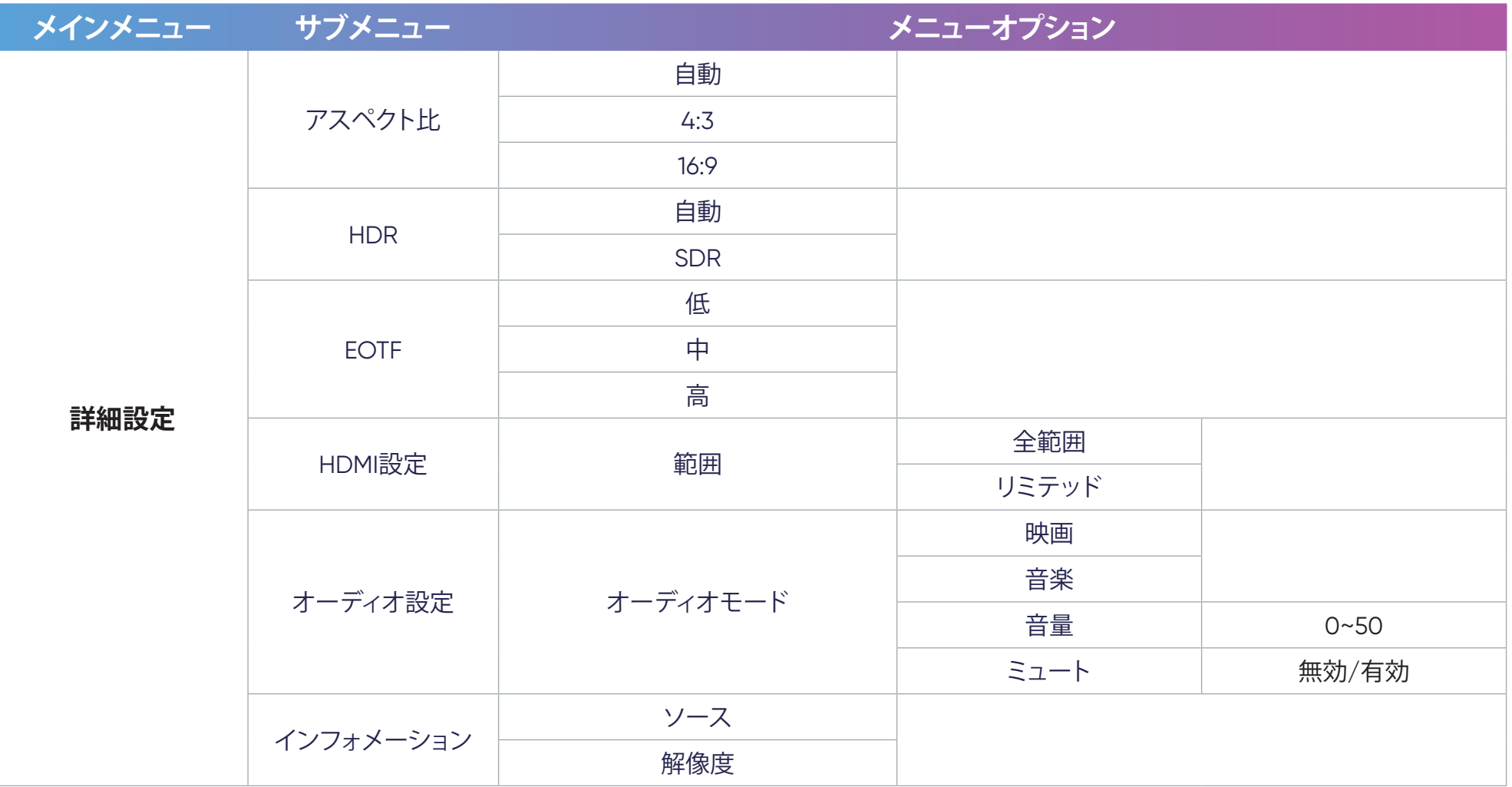

#### **画像設定メニュー**

入力ソースを選択したら、**画像設定**メニューを調整できます。 **画像設定**メニューにアクセスするには:

1. リモコンの設定(三)ボタンを押します。

2. リモコンの左(《)/右(》)ボタンを使って、画像設定オプションを選択します(該当する場合)。

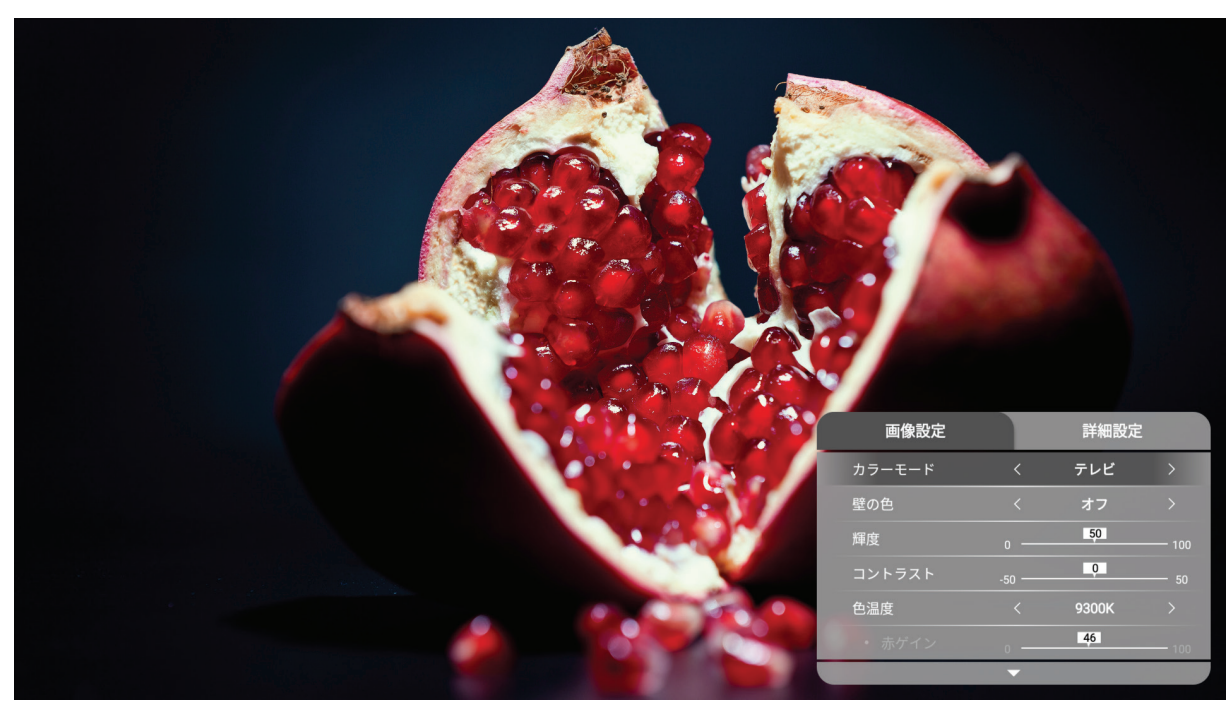

3. 続いてリモコンの上( ◇)/下( ◇)ボタンを使って、サブメニューを選択します。 4. 次に、リモコンの左(《)/右(》)ボタンを使って、サブメニューに入るか、設定を調整します。 5. リモコンの**戻る**(←)ボタンを押して、前のメニューに戻るか、終了します。

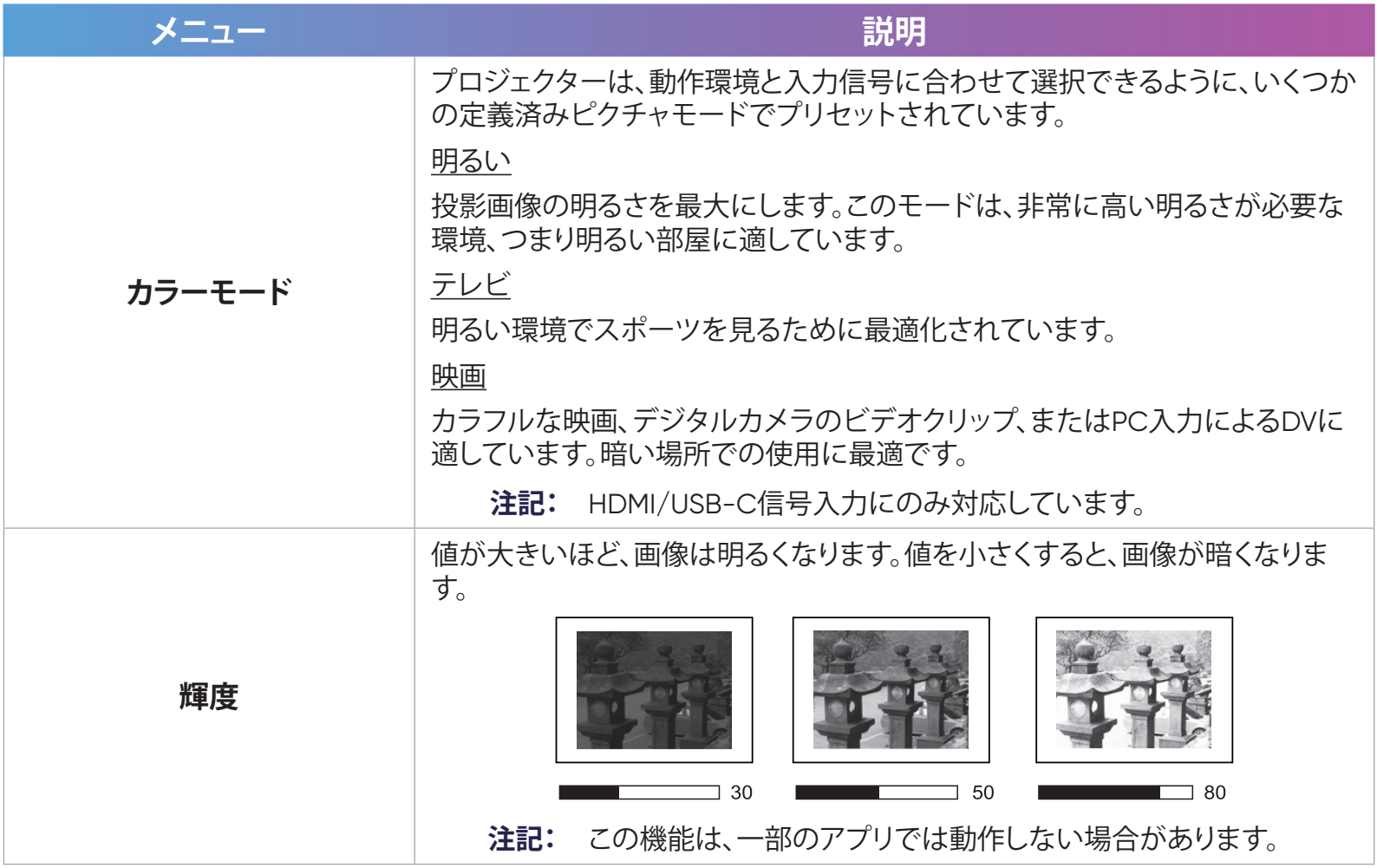

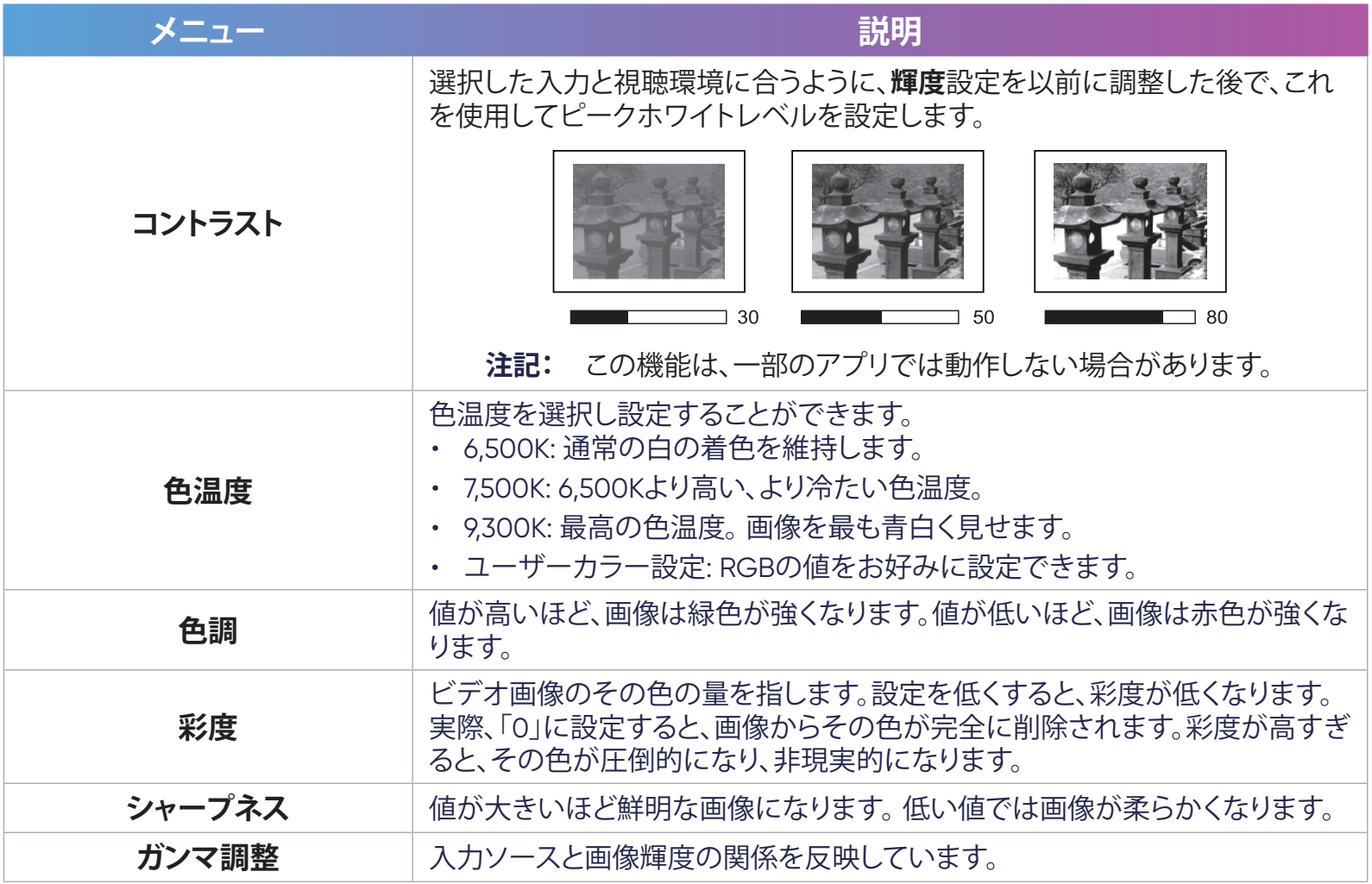

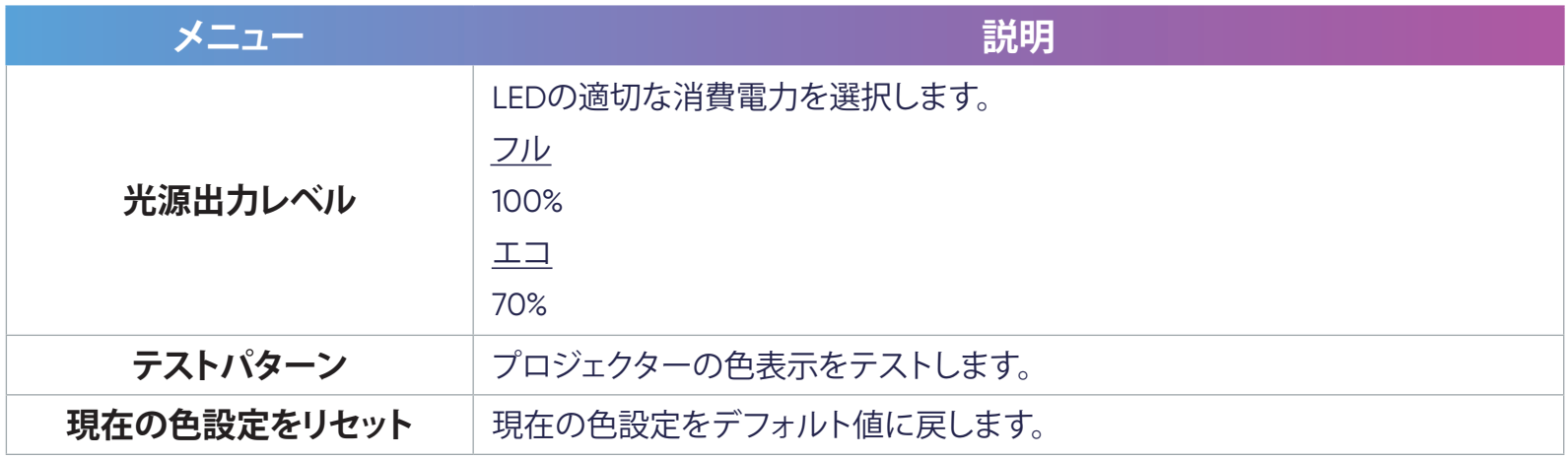

#### **詳細設定メニュー**

入力ソースを選択したら、**詳細設定**メニューを調整できます。 **詳細設定**メニューにアクセスするには:

1. リモコンの設定(三)ボタンを押します。

2. リモコンの右( )) ボタンを使用して、詳細設定を選択します。

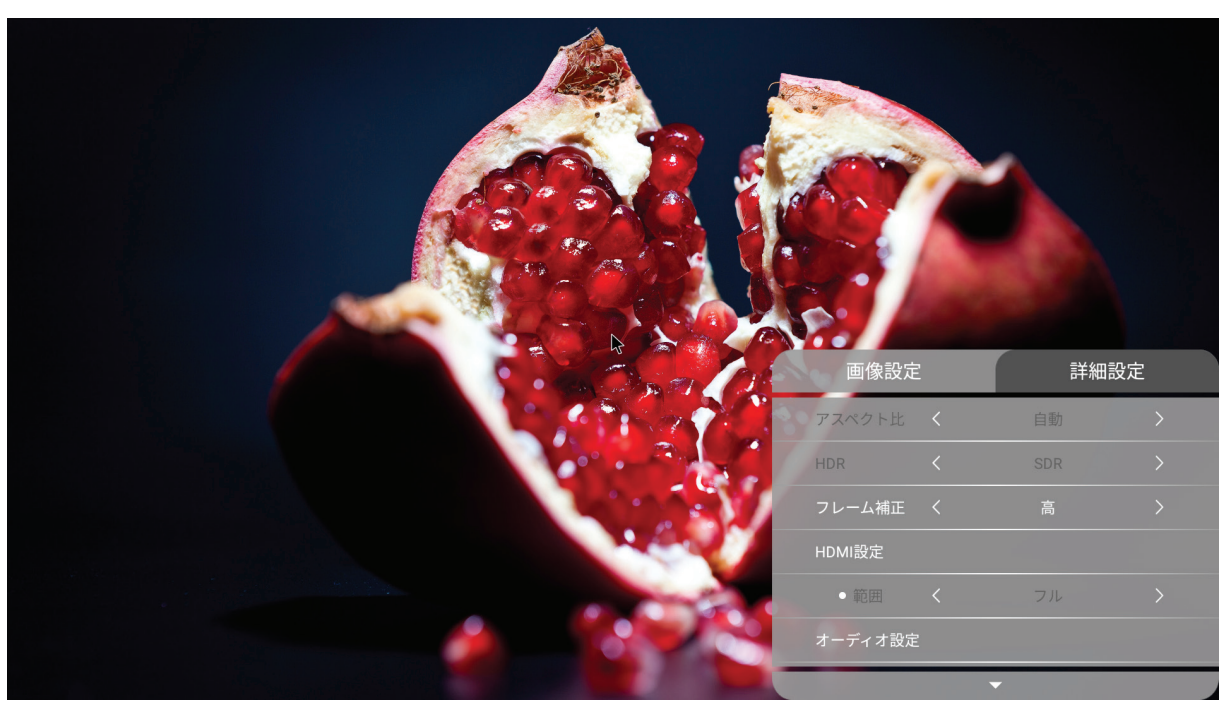

3. 続いてリモコンの上( ◇)/下( ◇)ボタンを使って、サブメニューを選択します。 4. 次に、リモコンの左(《)/右(》)ボタンを使って、サブメニューに入るか、設定を調整します。 5. リモコンの**戻る**(←)ボタンを押して、前のメニューに戻るか、終了します。

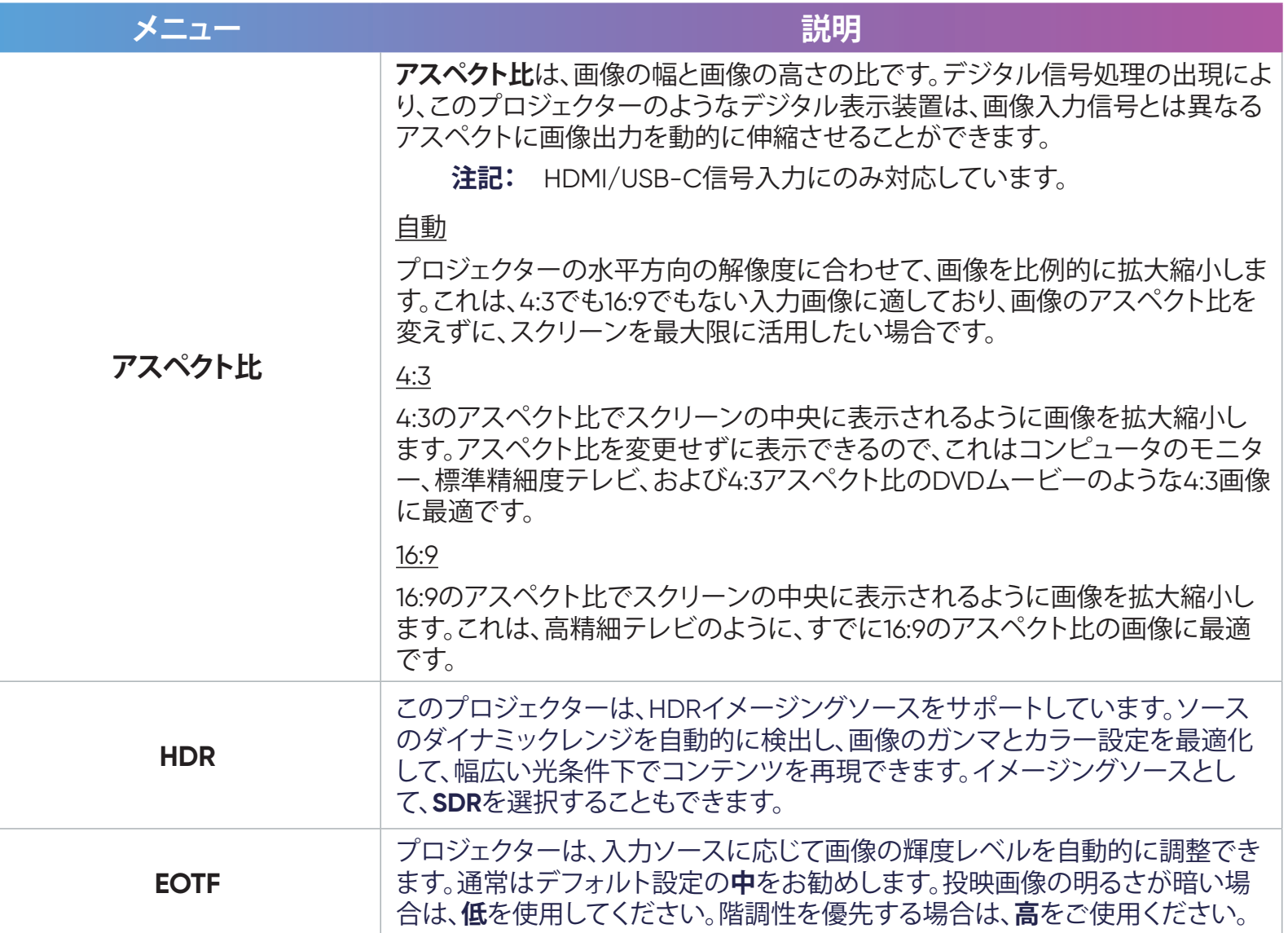

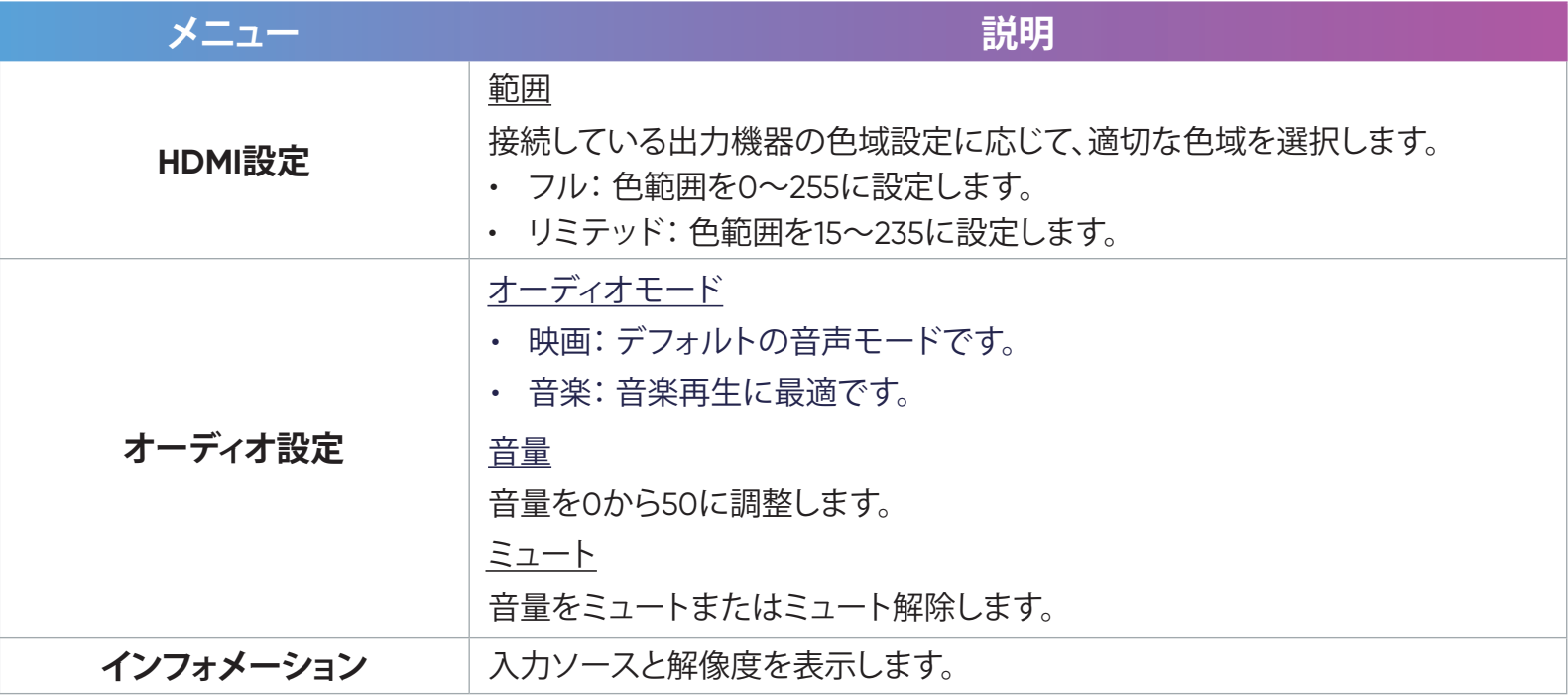

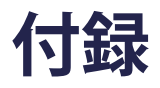

# **上楼**

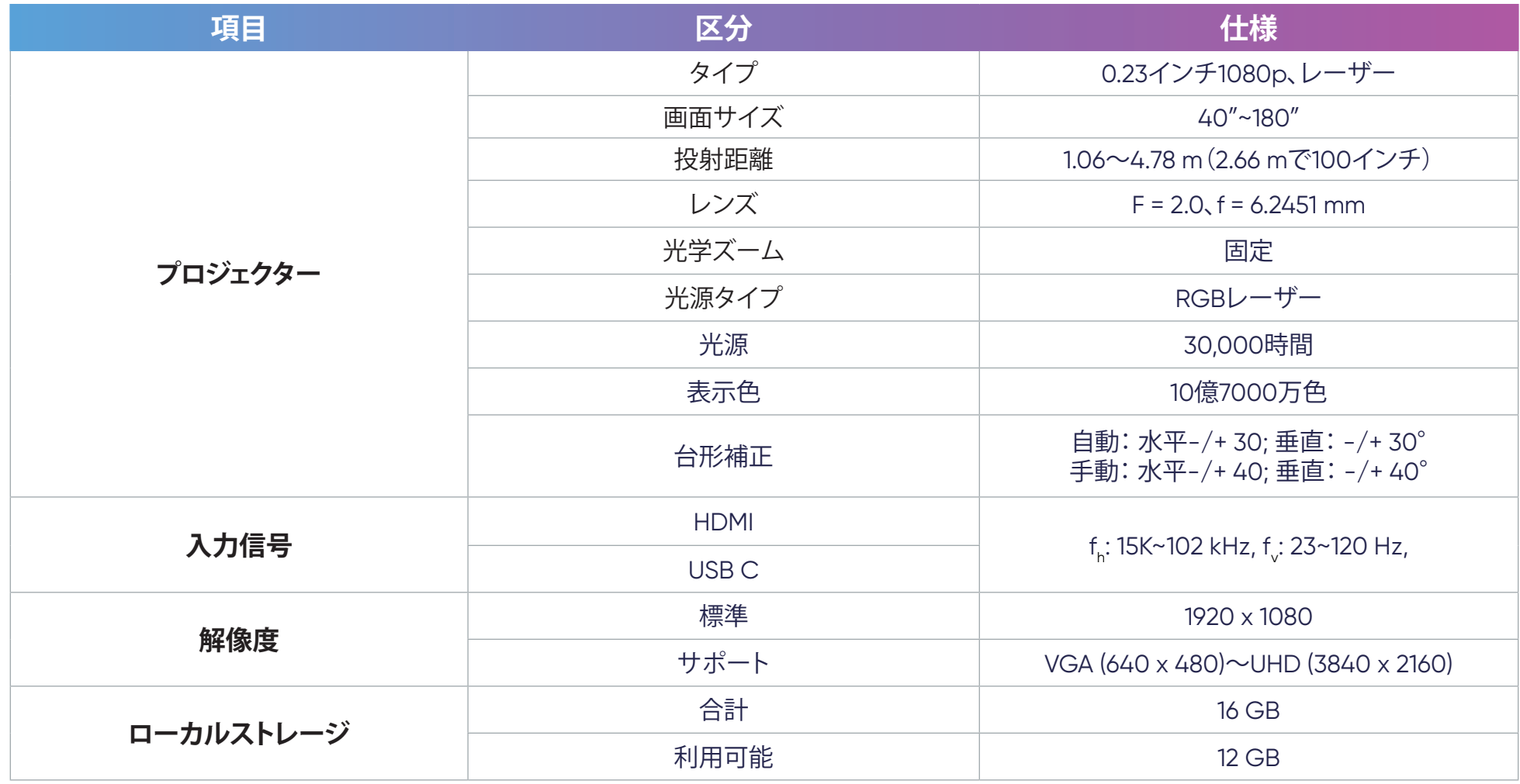

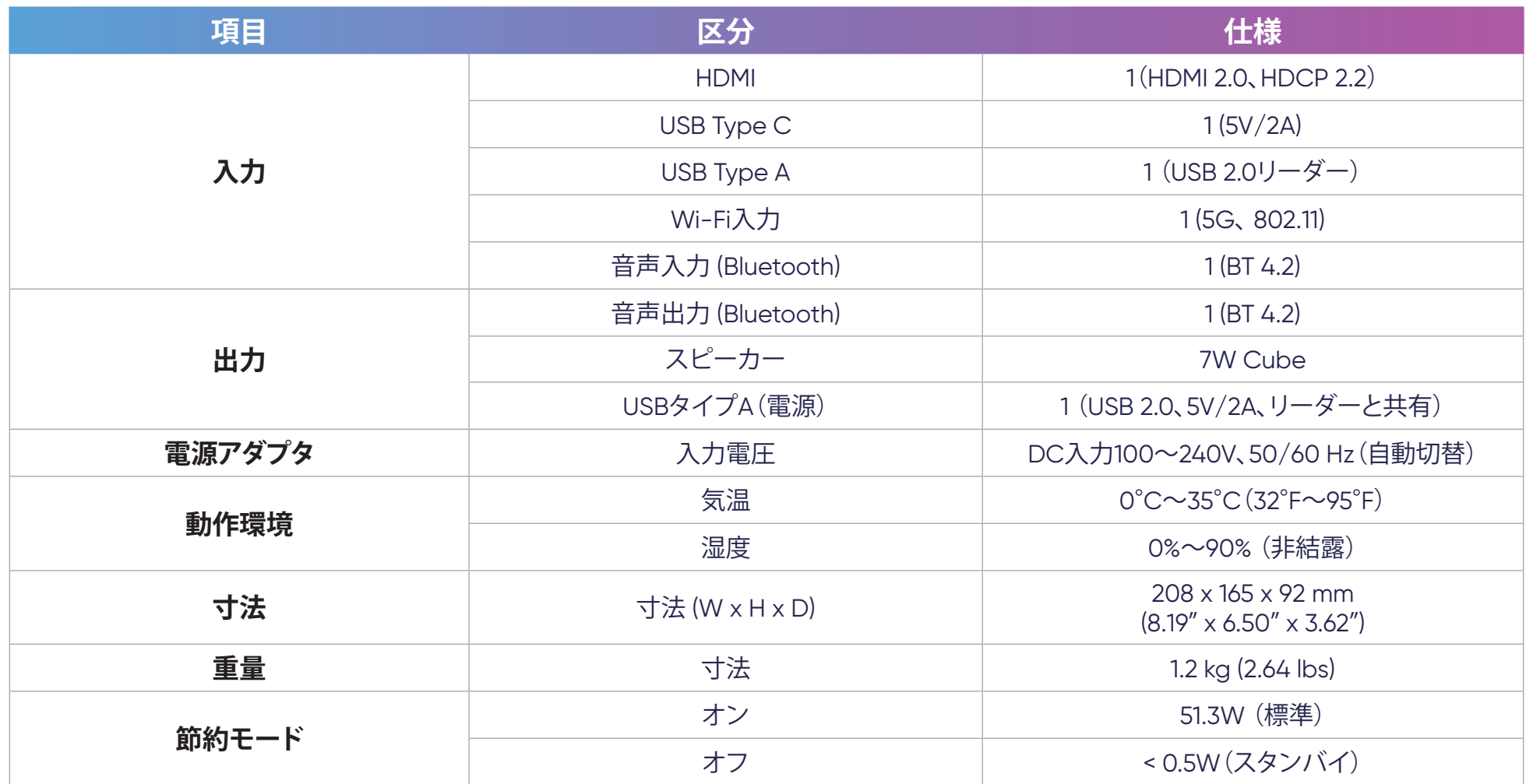

# **タイミングチャート**

# **HDMIビデオタイミング**

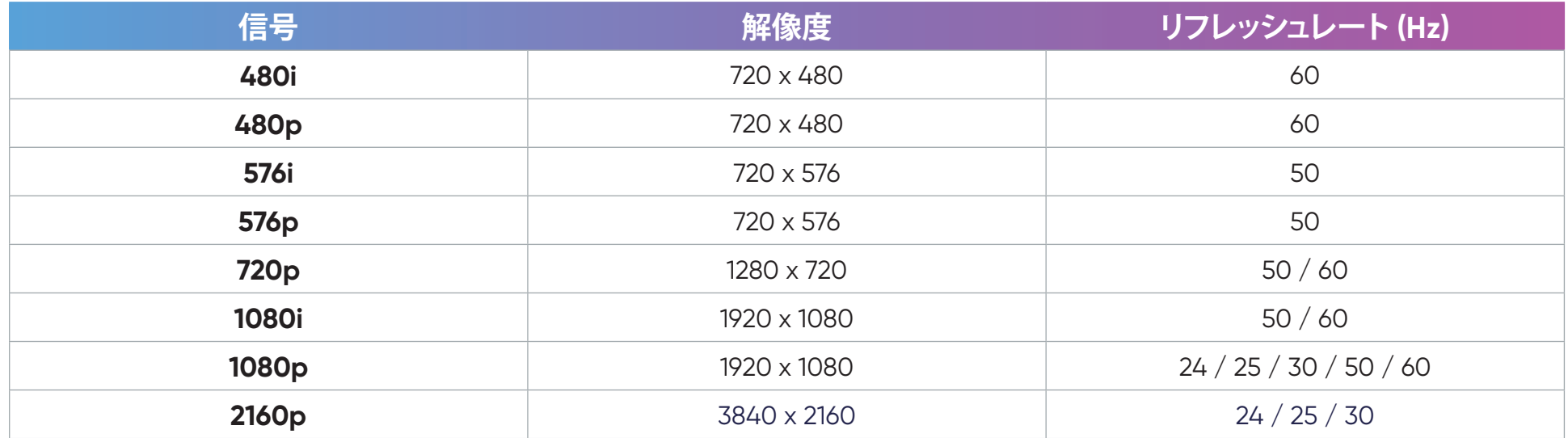

### **HDMI PCタイミング**

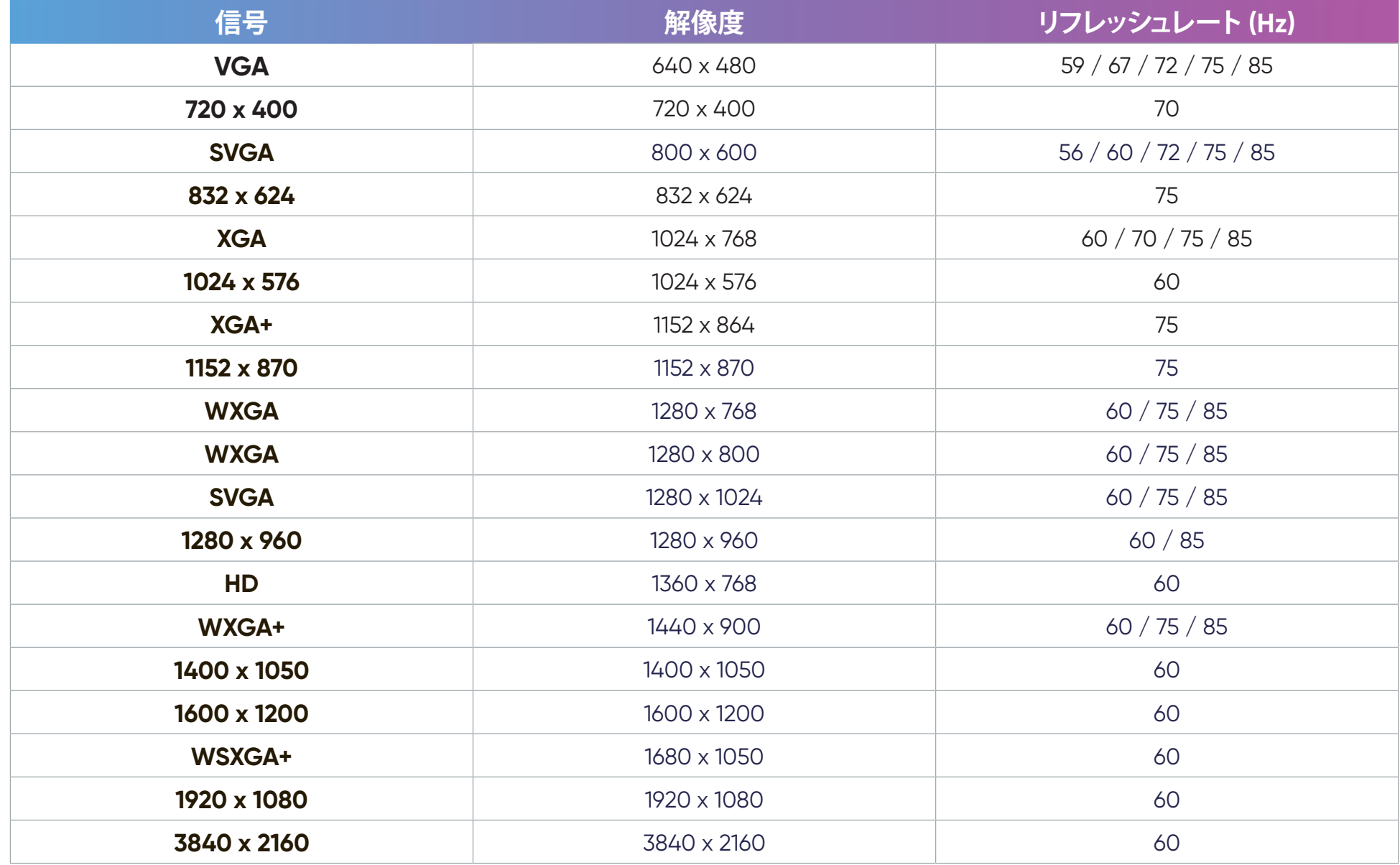

### **USB-Cビデオのタイミング**

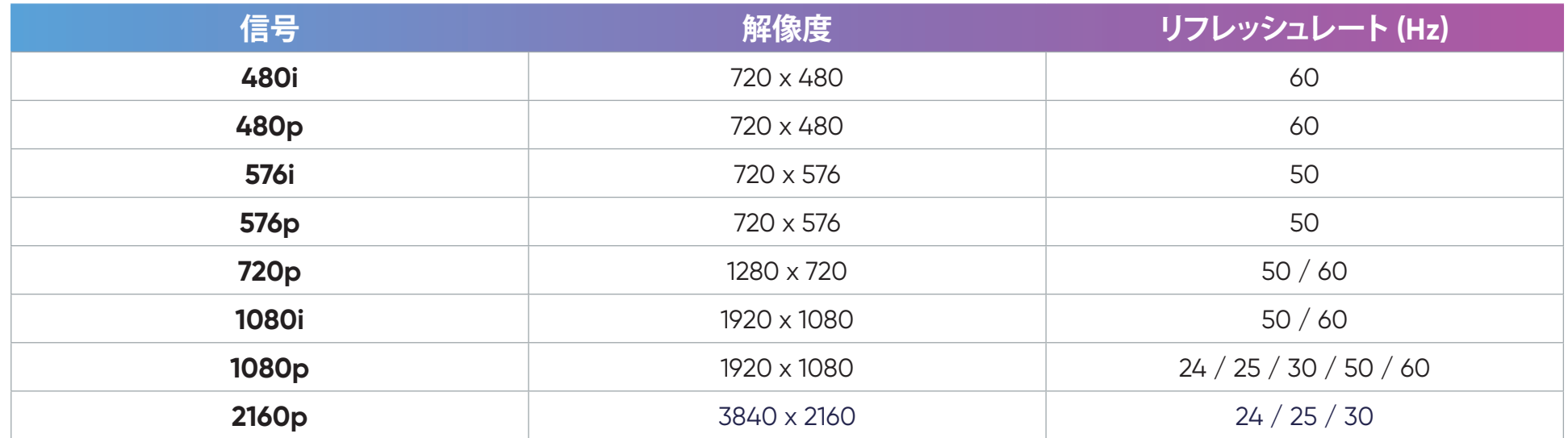

### **USBC PCのタイミング**

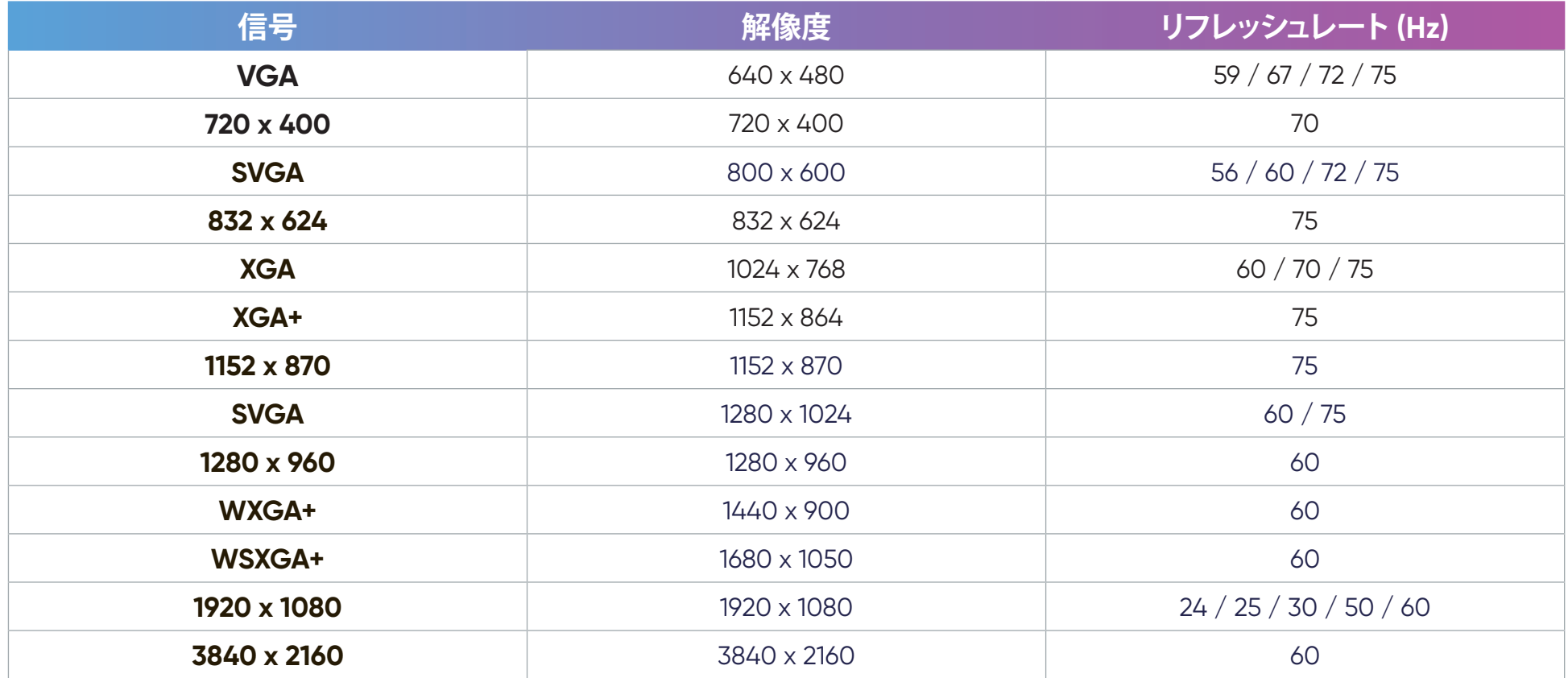

# **トラブルシューティング**

本章では、プロジェクターを使用するにあたり、発生する可能性がある問題と対処方法を記載します。

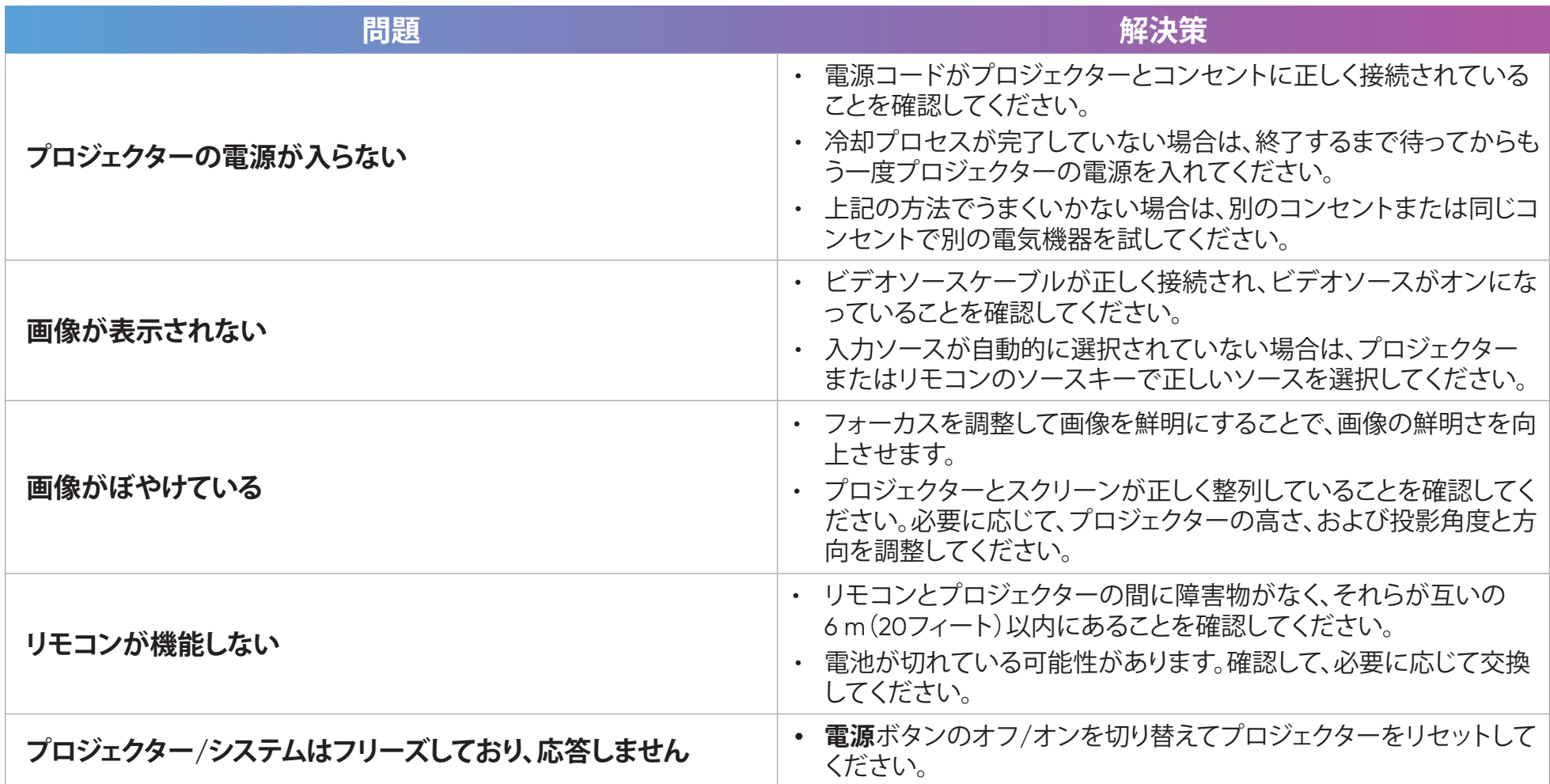

**LED インジケーター**

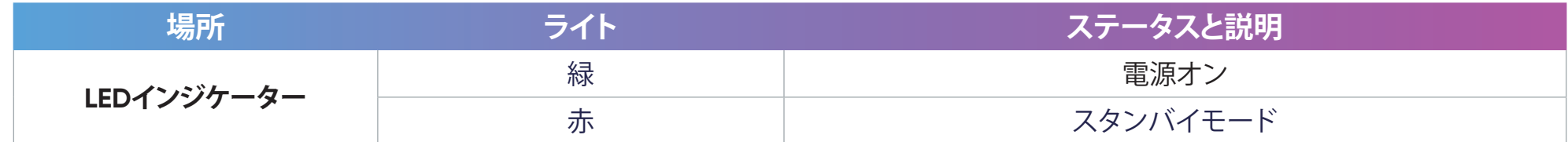

# **メンテナンス**

#### **お手入れの際の注意**

- プロジェクターのお手入れを行う際は、必ず電源を切り、電源ケーブルをコンセントから抜いておいてください。
- プロジェクターから部品を取り外さないでください。プロジェクターの部品の交換が必要な場合は、カスタマーサポートにお問い合わせください。
- 絶対にケースに直接液体をスプレーしたり、かけたりしないでください。
- プロジェクターは十分注意してお取扱いください。暗い色のプロジェクターに傷がついた場合、明るい色のプロジェクターよりもはっきりと跡が残 る可能性があります。

#### **レンズを清掃する**

- ほこりを取り除くために圧縮空気のキャニスターを使用してください。
- それでもレンズが汚れている場合は、レンズクリーニングペーパーを使用するか、レンズクリーナーで柔らかい布を湿らせて、表面をやさしく拭い てください。

注意: レンズを研磨剤でこすらないでください。

#### **プロジェクターを保管する**

プロジェクターを長期間保管する場合は、次の手順を実行してください。

- 保管場所の温度と湿度が推奨範囲内であることを確認してください。
- アジャスターフットを完全に引き込みます。
- リモコンから電池を取り出します。
- プロジェクターを、元の梱包材または同等の梱包材で梱包してください。

#### 免責事項

- レンズまたはケースにアンモニアまたはアルコールベースのクリーナーを使用することはお勧めしません。いくつかの化学洗浄剤は、プロジェク ターのレンズおよび/またはケースを損傷することが報告されています。
- NOMVDIC™は、アンモニアやアルコールベースの洗剤の使用に起因する損傷の一切の責任を負いません。

# **規制およびサービス情報**

# **コンプライアンス情報**

本セクションでは、関連するすべての要件と規制に関する声明を扱います。確認された対応用途は、本体上の銘板ラベルおよび関連マ ーキングを参照してください。

#### **FCCコンプライアンス声明**

本装置は、FCC 規則パート 15 に準拠しています。操作は次の2つの条件に従うものとします: (1) 本装置は有害な干渉を引き起こさな い場合があります。(2) 本装置は、望ましくない動作の原因となる干渉を含め、受信した干渉を受け入れなければなりません。本装置 は、FCC規則パート15に従って試験され、クラスBデジタル装置の制限に準拠していることが判明しています。

これらの制限は、住宅における設置で有害な干渉から適切な保護を提供するように設計されています。本装置は、無線周波エネルギー を生成、使用しており、放射する可能性があり、指示に従って設置および使用しない場合には、無線通信に有害な干渉を引き起こす可能 性があります。ただし、特定の設置環境で干渉が発生しないという保証はありません。本装置がラジオまたはテレビの受信に有害な干渉 を引き起こした場合(装置の電源を入れ直して判断できます)、次のいずれかの方法で干渉を是正するようにしてください。

- 受信アンテナの向きまたは位置を変えてください。
- 本装置と受信機の間隔を広げてください。
- 受信機が接続されているコンセントとは別のコンセントに本装置を接続してください。
- 販売店または経験豊富なラジオ/テレビ技術者に相談してください。

**警告:**コンプライアンス担当者が明示的に承認していない変更または修正を行うと、本装置の操作権限が失われる可能性があることに 注意してください。

#### **FCC放射線被ばく声明**

この装置は、管理されていない環境に対して定められたFCC放射線被曝制限に準拠しています。エンドユーザーは、RF暴露コンプライア ンスを満たすために、特定の操作手順に従う必要があります。

本送信機は、他のアンテナや送信機と同じ場所に設置したり、一緒に動作させたりしてはなりません。本装置は、ラジエーターと身体の間 に最低20 cmの距離を置いて設置および操作する必要があります。

意図的または意図的ではないラジエーターのユーザーマニュアルまたは取扱説明書は、コンプライアンスの責任を負う当事者によって 明示的に承認されていない変更または修正を行うと、ユーザーの機器を操作する権限が無効になる可能性があることをユーザーに警 告するものとします。

#### **カナダ産業省の声明**

このクラスBデジタル機器はカナダのICES-003に準拠しています。 Cet appareil numérique de classe B est conforme à la norme NMB-003 du Canada. CAN ICES-003(B) / NMB-003(B)

#### **IC警告に関する声明**

本装置は、カナダ産業省の免税RSS規格に準拠しています。操作は次の2つの条件に従うものとします: (1) 本装置は干渉を引き起こさな い場合があります。(2) 本装置は、装置の望ましくない動作の原因となる干渉を含め、受信した干渉を受け入れなければなりません。

Le présent appareil est conforme aux CNR d'Industrie Canada applicables aux appareils radio exempts de licence. L'exploitation est autorisée aux deux conditions suivantes : (1) l'appareil ne doit pas produire de brouillage, et (2) l'utilisateur de l'appareil doit accepter tout brouillage radioélectrique subi, méme si le brouillage est susceptible d'en compromettre le fonctionnement.

#### **国コードに関する声明**

米国/カナダ市場で入手可能な製品の場合、チャネル1から11のみを操作できます。他のチャンネルの選択はできません。

Pour les produits disponibles aux États-Unis/Canada du marché, seul le canal 1 à 11 peuvent être exploités. Sélection d'autres canaux n'est pas possible.

#### **IC放射線被ばくに関する声明**

本装置は、管理されていない環境に対して定められたIC RSS-102放射線被曝制限に準拠しています。本装置は、ラジエーターと身体の 間に最低20cmの距離を置いて設置および操作する必要があります。5150~5825 MHz帯域の装置は、屋内での使用のみを目的としてお り、同一チャネルのモバイル衛星システムへの有害な干渉の可能性を低減します。

Cet équipement est conforme aux limites d'exposition aux rayonnements IC établies pour un environnement non contrôlê. Cet équipement doit être installé et utilize avec un minimum de 20cm de distance entre la source de rayonnement et votre corps. les dispositifs fonctionnant dans la bande 5150-5825 MHz sont réservés uniquement pour une utilisation à l'intérieur afin de réduire les risques de brouillage.

5150~5250 MHz帯域の動作は、屋内での使用のみを目的としており、同一チャネルのモバイル衛星システムへの有害な干渉の可能性 を低減します。

La bande 5150-5250 MHz est réservés uniquement pour une utilisation à l'intérieur afin de réduire les risques de brouillage préjudiciable aux systèmes de satellites mobiles utilisant les mêmes canaux.

# **欧州諸国のCE適合**

本製品はEMC指令2014/30/EU、低電圧指令2014/35/EU、エコデザイン指令2009/125/EC、無線機器指令2014/53/EUに 適合しています。周波数範囲: 2400-2483.5MHz、5150-5250MHz 最大出力電力: 20dBm未満

#### **次の情報は、EU加盟国のみに適用されます:**

右側のマークは、廃電気電子機器指令2012/19/EU(WEEE)に準拠しています。このマークは、本装置を未分類の地方自治 体の廃棄物として処分せず、現地の法律に従って回収し、回収システムを使用する必要があることを示しています。

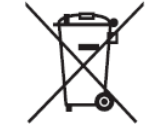

本製品に搭載される電池、アキュムレータ、ボタン型電池にHg(水銀)、Cd(カドミウム)、Pb(鉛)が表示される場合、電池に は0.0005%を越える水銀、0.002%を越えるカドミウム、0.004%を越える鉛の、いずれかの重金属が含まれていることを示し ます。

## **RoHS2コンプライアンス宣言**

本製品は、欧州議会および理事会指令2011/65/EU(電気・電子機器における特定の有害物質の使用制限に関する指令(RoHS2指令))に 準拠して設計・製造されており、欧州技術適合委員会(TAC)が発行する以下の最大濃度値に適合しているとみなされます:

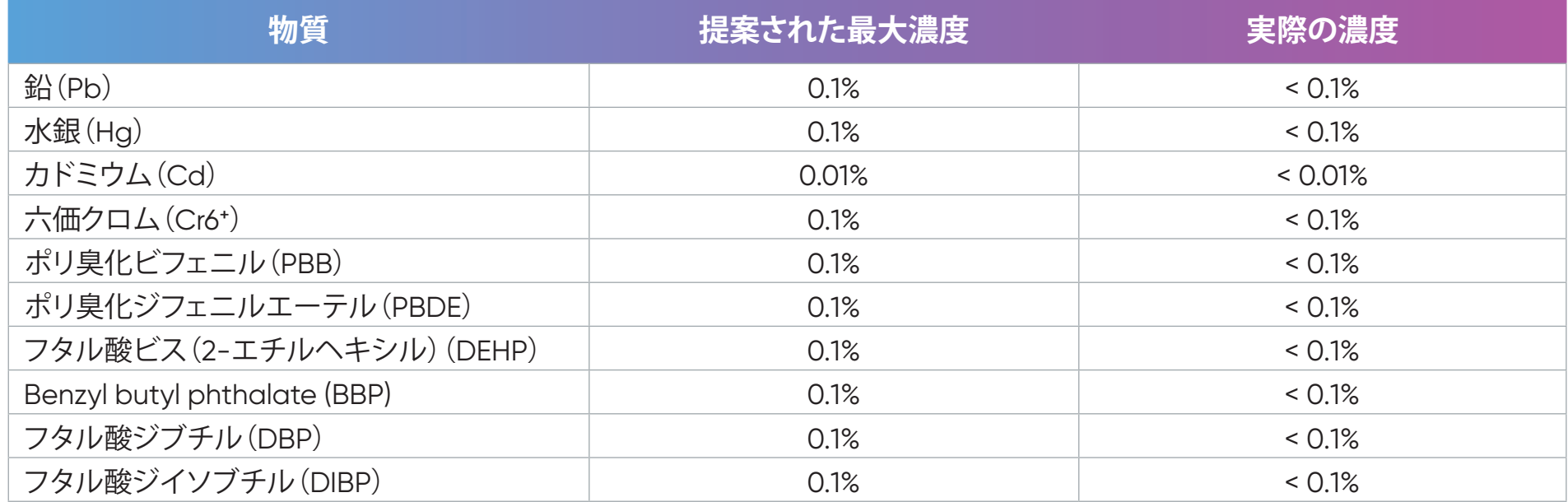

**上記のような製品の特定のコンポーネントは、下記のRoHS2指令の附属書IIIの下で免除されています。免除されているコンポーネントの例 を以下に挙げます:**

- 鉛を重量4 %まで含有する銅合金。
- 高融点温度はんだ中の鉛(すなわち、鉛を重量85 %以上含む鉛ベースの合金)。
- コンデンサに誘電体セラミック以外のガラスまたはセラミックの鉛を含む電気および電子部品(例えば、圧電素子、またはガラスまた はセラミックマトリックス化合物中)。
- 定格電圧125V ACまたは250V DC以上の場合のコンデンサの誘電体セラミック内の鉛。

### **インドの有害物質規制**

有害物質規制に関する声明(インド)。本製品は、「インドE廃棄ルール2011」に準拠しており、鉛、水銀、六価クロム、ポリ臭素化ビフェニル またはポリ臭素化ジフェニルエーテルに対する濃度が0.1重量%、カドミウムに対する濃度が0.01重量%を超えるものを使用することが禁 止されています。ただし、規則の附属書2に定められた免除を除きます。

# **著作権情報**

Copyright© NOMVDIC Corporation, 2023.All rights reserved.

NOMVDIC™はNOMVDIC Corporationの商標であり、米国とその他特定の国々で商標を登録されています。

**免責条項:**本書で示されるサードパーティ製のアプリケーションやアプリストアは参考目的のみであり、それぞれのロゴや商標は各所有 者の所有物です。また、各所有者は当社の製品をスポンサーしたり、利害関係を持つものではありません。

L500\_UG\_JPN\_1a\_20230830

### **カスタマーサポート**

技術サポートは、<https://nomvdic.io/pages/contact>へお問い合わせいただくか、[hello@nomvdic.io](mailto:hello%40nomvdic.io?subject=)までメールでご連絡ください。 NOMVDIC™製品の保証登録を行う場合は、<https://nomvdic.io/pages/warranty>をご覧ください。

**注記:** 製品のシリアル番号が必要です。

### **限定保証**

#### **保証内容:**

NOMVDIC™は、保証期間中、製品に材料や製造上の欠陥がないことを保証します。保証期間中に製品の材料または製造上の欠陥が判明 した場合、NOMVDIC™は、唯一の救済策として、修理するか、あるいは類似の製品に交換します。交換用の製品または部品には、再生また は改装された部品またはコンポーネントが含まれる場合があります。交換用の部品または製品は、お客様の元の限定保証に残っている 期間について保証されます。NOMVDIC™は、製品に付属しているか、お客様がインストールしたサードパーティソフトウェア、認可されて いないハードウェア部品またはコンポーネントをインストールした場合でも、いかなるサードパーティソフトウェアも保証しません。(「保 証対象外」のセクションをご覧ください)

#### **保証期間:**

NOMVDIC™プロジェクター 1年間の限定保証

リモコン 6か月の限定保証

ACアダプター 6か月の限定保証

#### **保証対象者:**

この保証は、最初の消費者購入者にのみ有効です。

#### **保証対象外:**

- 1. この保証は、電池、電源コード、3.5mmオーディオケーブル、USB-Cケーブルなどの消耗材の自然な劣化は対象外とします。ただし、 素材や製造が理由で障害が発生した場合は対象となります。素材や製造が理由の場合でも、乱用、事故、改造、不許可の修理やその 他の原因は対象外とします。
- 2. シリアル番号が破損、変更、または削除された製品。
- 3. 以下に起因する損傷、劣化または誤動作:
- ͫ 事故、誤用、怠慢、火災、洪水、雷、または自然災害、不正な製品の変更、または製品に付属の説明書の不順守。
- » NOMVDIC™の認可を受けていない者による修理または修理の試み。
- ͫ プログラム、データ、またはリムーバブル記憶媒体の損傷または紛失。
- ͫ 出荷による製品の損傷。
- ͫ 電力の変動や停電など、製品外部の原因。
- ͫ 通常の損耗。
- ͫ ユーザーが清掃可能なプロジェクターのフィルターの清掃など、取扱説明書に記載されている定期的な製品メンテナンスの実施 不足。
- ͫ 製品の欠陥に関係しないその他の原因。
- ͫ ハードウェア/付属品/部品/コンポーネント -許可されていないハードウェア、付属品、コンポーネントの設置。
- ͫ 製品のユーザーガイドに記載されている不適切な清掃によるディスプレイ表面のコーティングの損傷または濫用による損傷。

#### **サービスを受ける方法:**

保証サービスを受ける方法の詳細は、[hello@nomvdic.io](mailto:hello%40nomvdic.io?subject=)へお問い合わせください。サービスを受ける場合は、以下の情報をお手元に準 備してください。

- 製品のシリアル番号
- 日付の記載された販売証明のコピー
- お名前
- メールアドレス
- 電話番号
- 配送先の住所
- 問題の説明

NOMVDIC™はお客様が指定した運送業者による破損に責任を負うことはありません。

指定された運送業者が配送に関わる問題を起こす事態に備えて、返却される製品に保険をかけることをお勧めします。

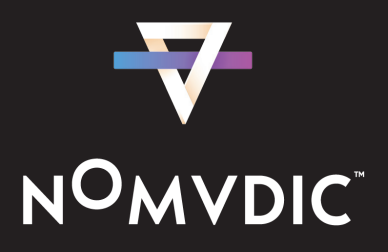